# Informatik 8/9/10

# LESEPROBE kostenfreie

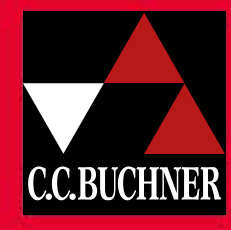

Baden-Württemberg

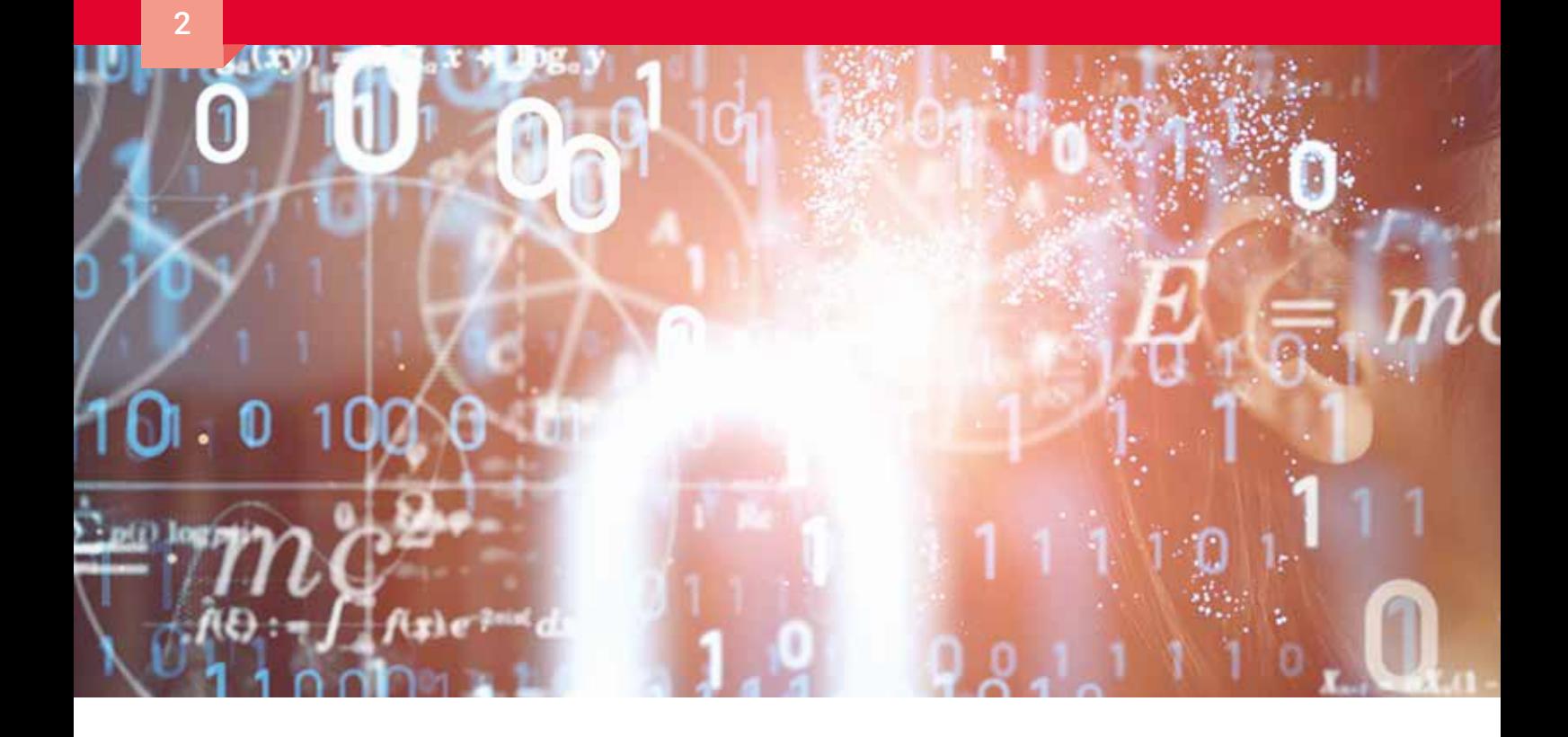

# Inhalt

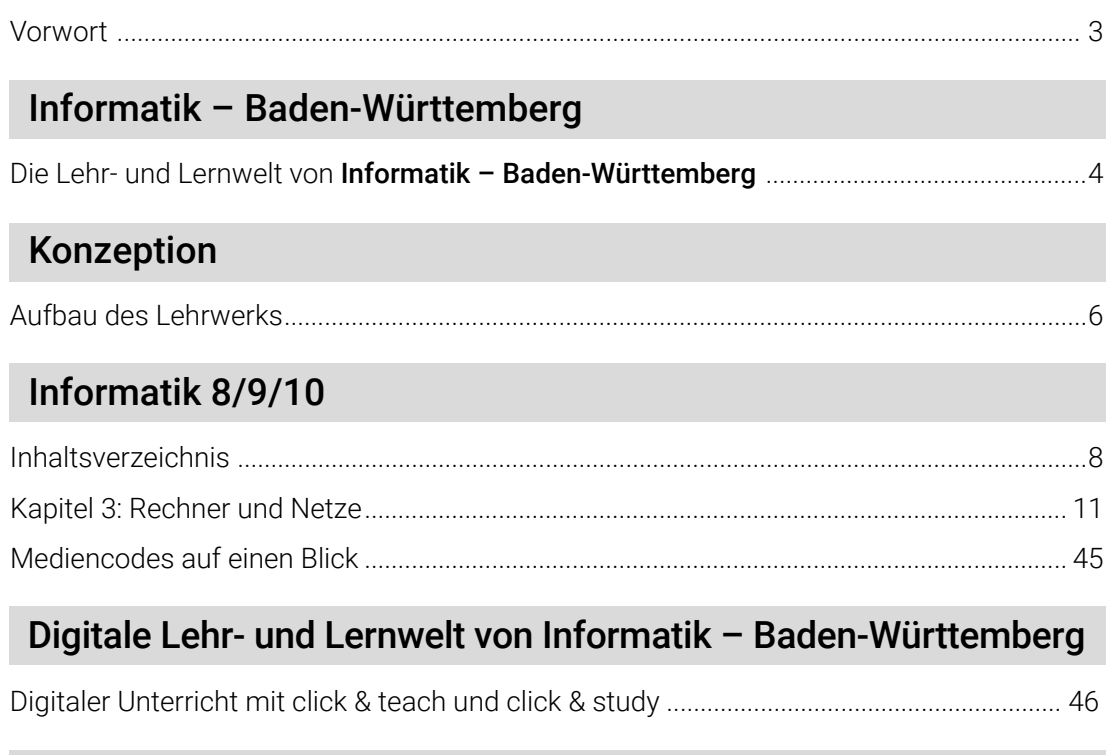

# Unser WebSeminar-Angebot

# Gebietsaufteilung Außendienst

©Bildquellen: 2/3: Canva; S. 4/5: stock.adobe.com/WoGi, S. 5: stock.adobe.com/kasheev, S. 46/47: stock.adobe.com/Photographee.eu, shutterstock.com/ tanatat, shutterstock.com/Andrey Mertsalov, shutterstock.com/artjazz; S. 48, 50: stock.adobe.com/daizuoxi; S. 52/53: stock.adobe.com/WoGi; S. 54: stock.adobe.com/Mediteraneo

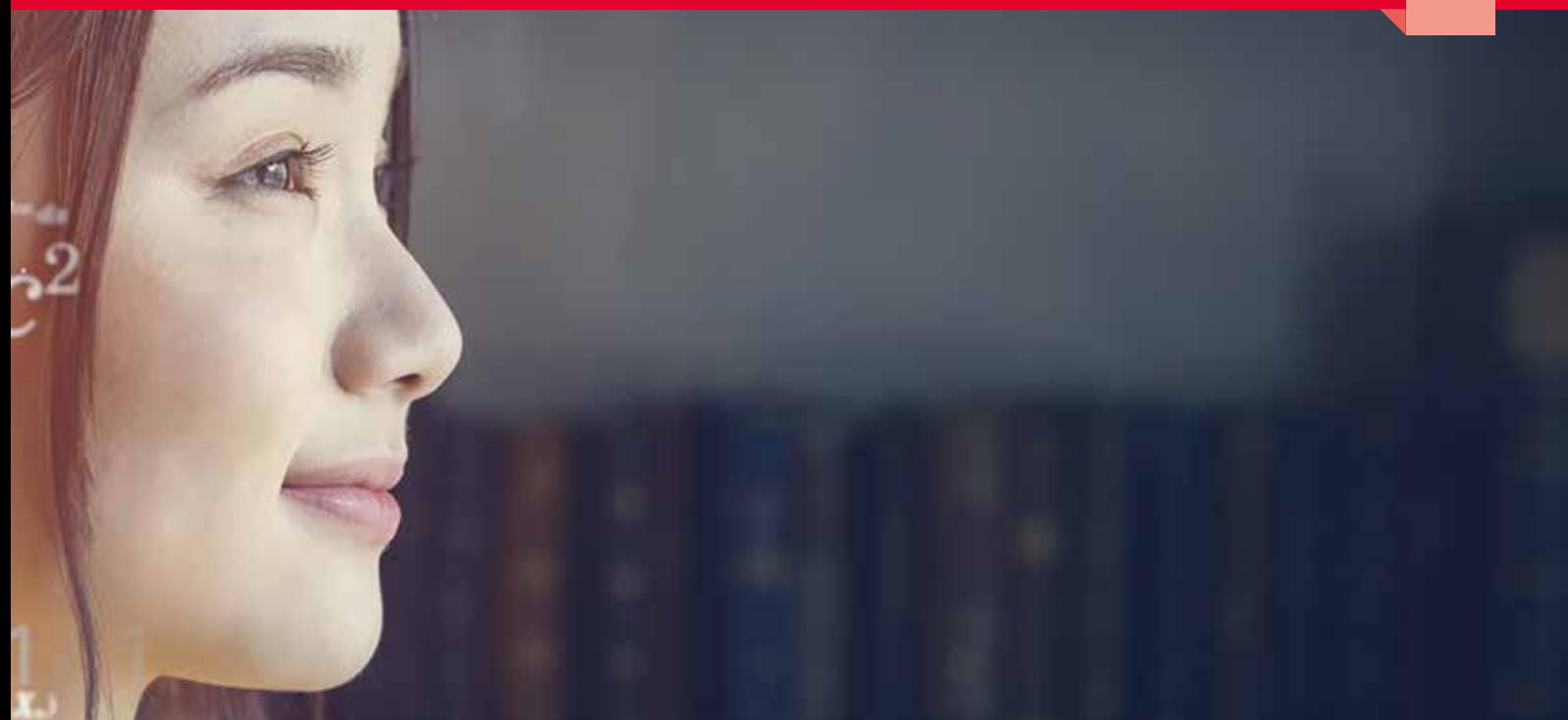

# Liebe Lehrerinnen und Lehrer,

im Frühjahr 2024 bieten wir Ihnen mit unserem Band Informatik 8/9/10 ein Lehrwerk, das die Anforderungen des aktuellen Bildungsplans an baden-württembergischen Schulen passgenau umsetzt und für Sie als Lehrkraft ein Werk für einen motivierenden, fundierten Unterricht darstellt.

Unser digitales Lehrermaterial click & teach unterstützt Sie optimal bei der Gestaltung Ihres Unterrichts und bietet zahlreiche Zusatzmaterialien wie Lösungen, Arbeitsblätter, Erklärfilme und vieles mehr. Selbstverständlich erscheint Informatik 8/9/10 auch als digitale Ausgabe click & study für Ihre Schülerinnen und Schüler.

Wenn Sie mehr über Informatik – Baden-Württemberg erfahren möchten, kontaktieren Sie uns! Wir beraten Sie gern!

Ihr Schulberatungsteam für Baden-Württemberg

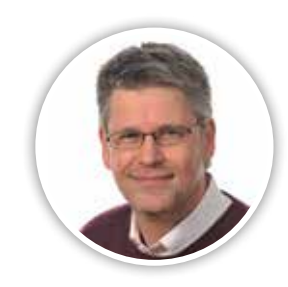

Christof Müchler Mobil: 0171 6012376 E-Mail: muechler@ccbuchner.de

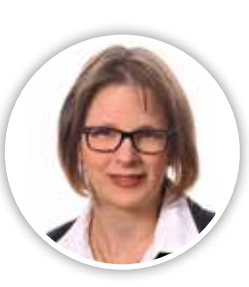

Annette Goldscheider Mobil: 0171 6012371 E-Mail: goldscheider@ccbuchner.de

# Entdecken Sie die Lehr- und Lernwelt von …

# Informatik – Baden-Württemberg

### Damit punktet Informatik 8/9/10:

- anschauliche Aufbereitung der Inhalte
- hoher Praxis- und Anwendungsbezug durch vielfältige Projektideen
- Verankerung der Inhalte in der Lebenswelt der Schülerinnen und Schüler
- Grundlagen der Algorithmik mithilfe der Programmierumgebung **Scratch**
- spannende Projekte, unter anderem mit dem Calliope Mini auf Basis von Open Roberta und MakeCode
- ein breites Aufgaben- und Differenzierungsangebot
- gezielte Vermittlung der Fachsprache
- integrierte digitale Materialien

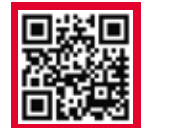

# Mehr Infos www.ccbuchner.de/bn/38143

digitales Zusatzmaterial auch via QR- oder Mediencodes direkt in der Print-Ausgabe verfügbar

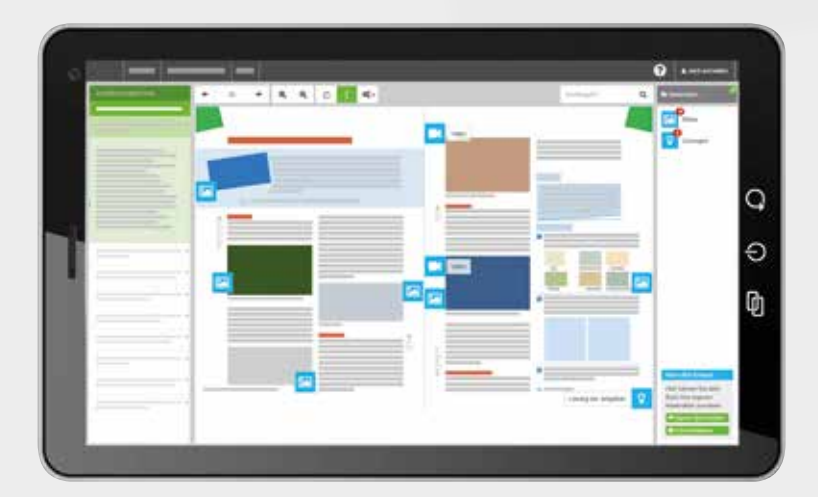

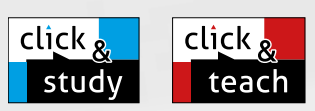

Informatik

# Ideal für den digitalen Materialaustausch

Die digitale Ausgabe des Schülerbandes click & study und das digitale Lehrermaterial click & teach bilden zusammen die ideale digitale Lernumgebung: vielfältig im Angebot und einfach in der Bedienung!

Mehr Infos finden Sie auf www.click-and-study.de und www.click-and-teach.de.

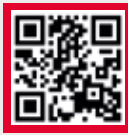

# Erklärvideos click & study und click & teach

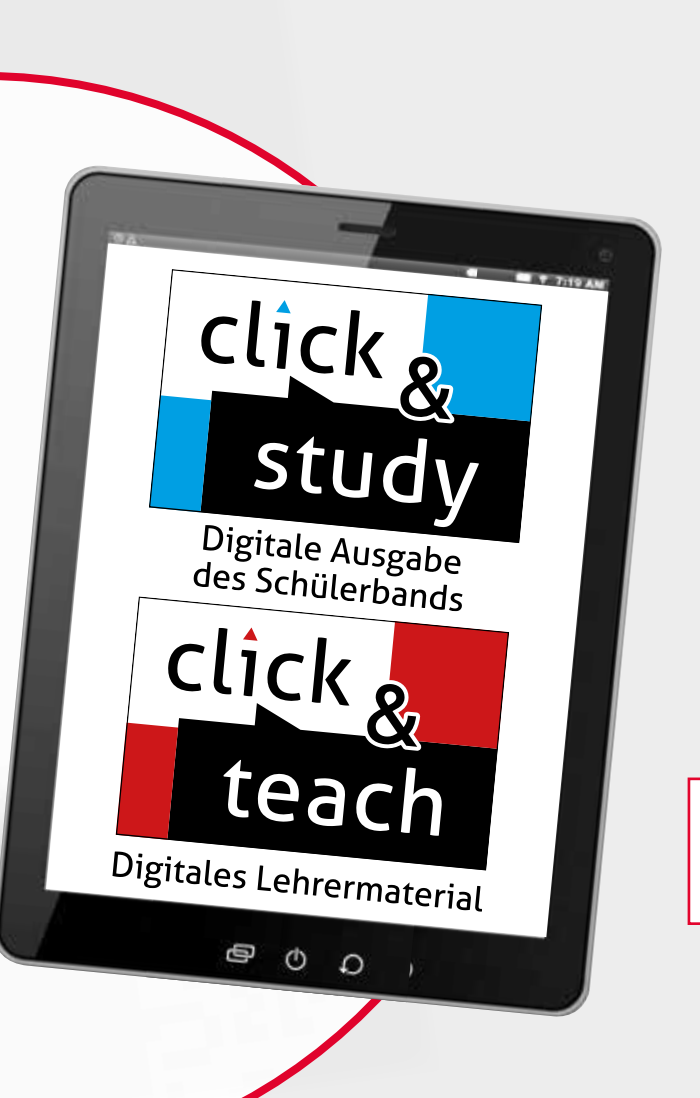

# Netzwerksimulation mit Filius

Das theoretische Verständnis von Netzwerkkommunikation, DNS und Protokollen wird praktisch unterstützt durch die Netzwerksimulationssoftware Filius.

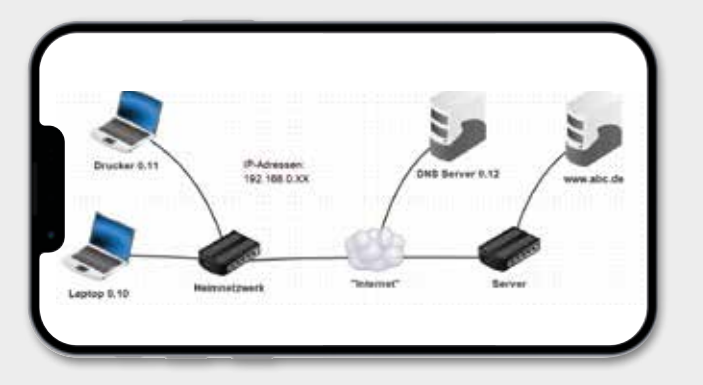

click & study als Print-Plus-Lizenz erhalten Sie ab 1,70 € pro Titel und Jahr bei Einführung der Print-Ausgabe

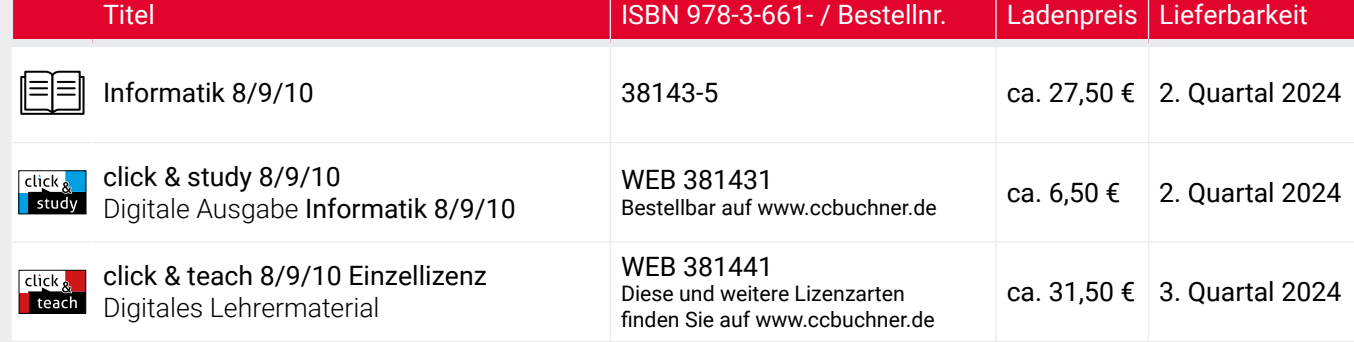

# Auftaktseite

Abholen im Alltag und Ausblick auf die neuen Kompetenzen

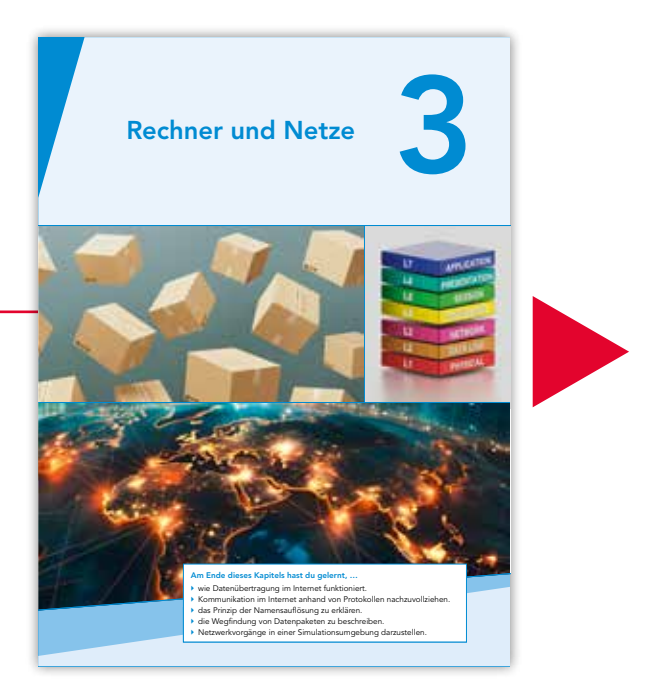

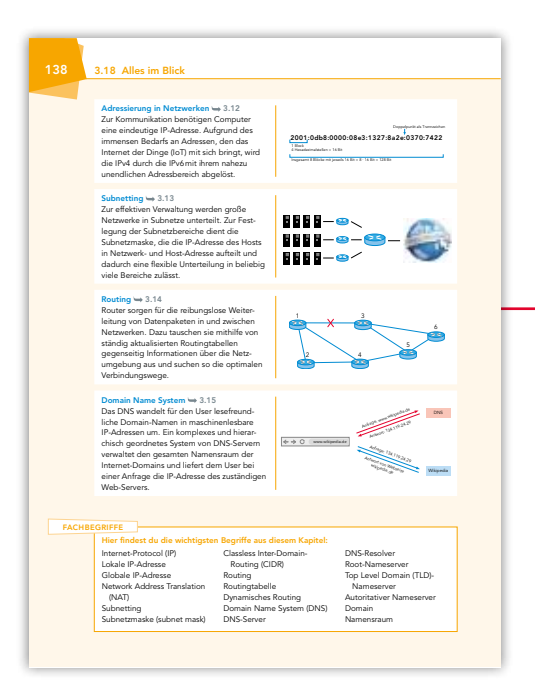

# Alles im Blick

Festigung des Wesentlichen anhand der wichtigsten Inhalte und Fachbegriffe, kompakt und übersichtlich – ideal zum Nachschlagen und Wiederholen.

# Am Ziel

Überprüfung des Kompetenzerwerbs anhand eines Abschlusstests, der im *Üben und Anwenden*-Kapitel inklusive Lösungen bereitgestellt wird.

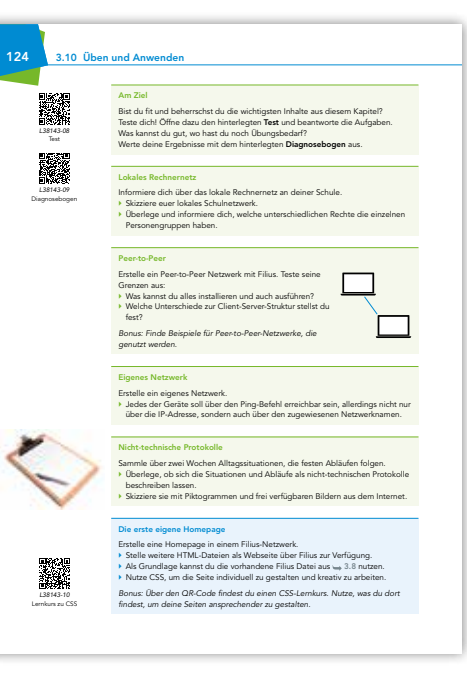

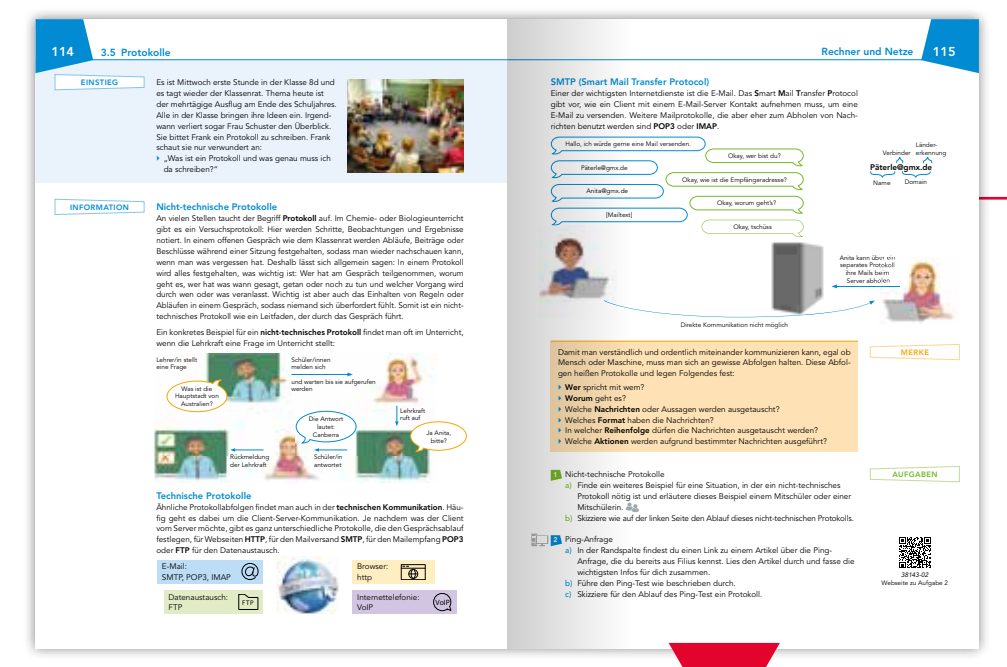

▶ Das Einrichten des DHCP-Servers erfolgt im Entwurfsmodus über die Schaltfläche DHCP-Server einrichten. ▶ Achte bei der Zuweisung der Adress-Untergrenze und Obergrenze auf die Verwendung von IP-Adressen aus einem für interne Adressen gültigen Bereich. ▶ Setze zusätzlich bei jedem Client das Häkchen bei DHCP zur Konfiguration

IP-Adresse als Name verwenden.

*bereichs zu achten!*

IP-Adressen bei den Clients funktioniert. ▶ Erstelle mindestens ein weiteres lokales Netz mit DHCP-Server. *Wichtiger Hinweis: Aus Gründen der schnellen und eindeutigen Identifizierung werden für Server, Drucker und weitere wichtige Netzkomponenten feste IP-Adressen reserviert. Darauf ist bei der Zuweisung des dynamischen Adress-*

verwenden. Empfehlenswert ist zur besseren Übersicht auch ein Häkchen bei

▶ Starte den Aktionsmodus und prüfe, ob die dynamische Zuweisung der

# Einstieg, Information und Übung

Auf einen motivierenden Einstieg mit Fragen zum neuen Thema folgt Informationsvermittlung der Sachverhalte und Zusammenhänge durch Texte, Beispiele und Grafiken. Im Anschluss wird mit leichten und anspruchsvollen Aufgaben geübt.

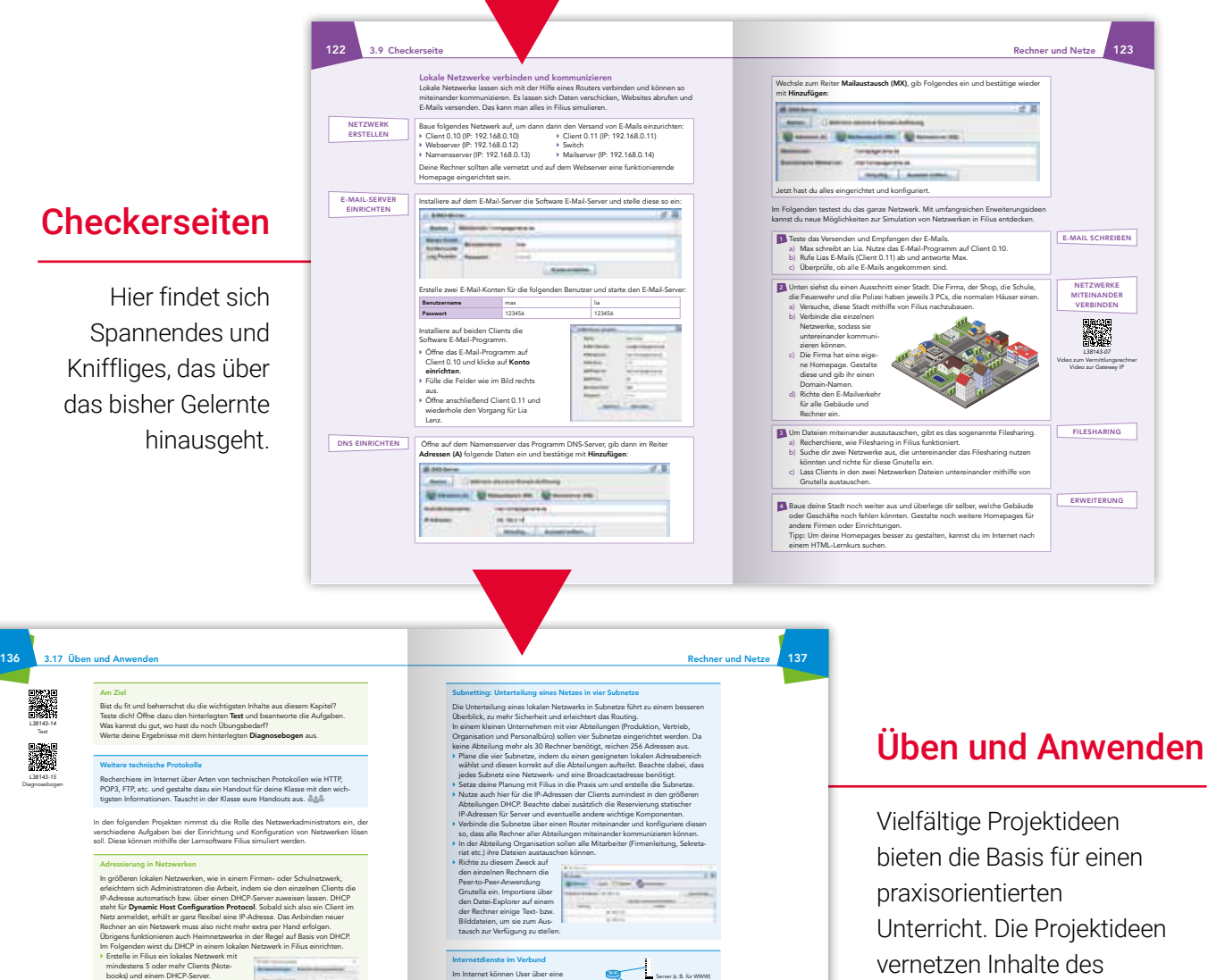

ganze Reihe von unterschiedlichen Diensten verfügen. Zu den wichtigsten gehören WWW, DNS und E-Mail. Bereitgestellt werden diese Dienste über spezielle Servertypen. ▶ Informiere dich, welche Art von Server jeweils für die vier genannten Dienste benötigt wird.

in das globale Netzwerk integrieren.

▶ Erstelle in Filius ein globales Netzwerk, das aus mindestens drei lokalen Netzwerken besteht. Du kannst auch das Firmennetz aus dem vorigen Projekt

▶ Verbinde alle lokalen Netzwerke über Router miteinander, sodass sämtliche Komponenten miteinander kommunizieren können. ▶ Erweitere das Netz der Reihe nach mit den verschiedenen Servern, sodass für dieses Netz sämtliche genannten Dienste bereitstehen: 1) DNS-Server (2) E-Mail-Server 3 Mehrere Webserver mit individuell gestalteten HTML-Seiten Die Server sollen teils in lokale Netze integriert sein, teils isoliert im Netz.

lokales Netzwerk Router

Server (z. B. für E-Mail)

gesamten Kapitels auf leichtem und anspruchsvollem Niveau.

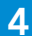

# 4 Inhaltsverzeichnis

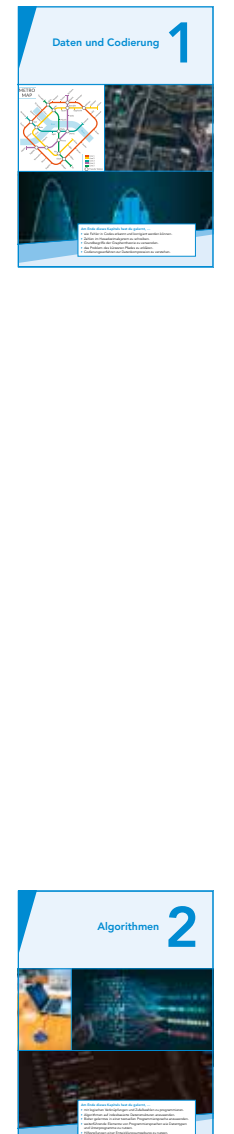

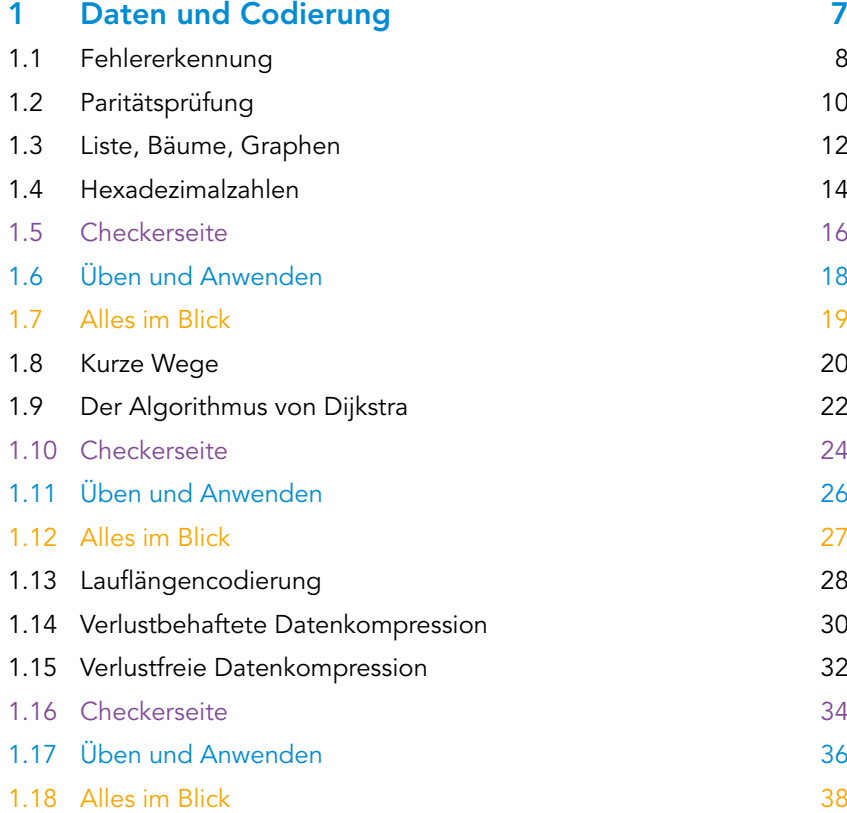

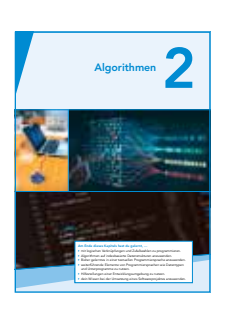

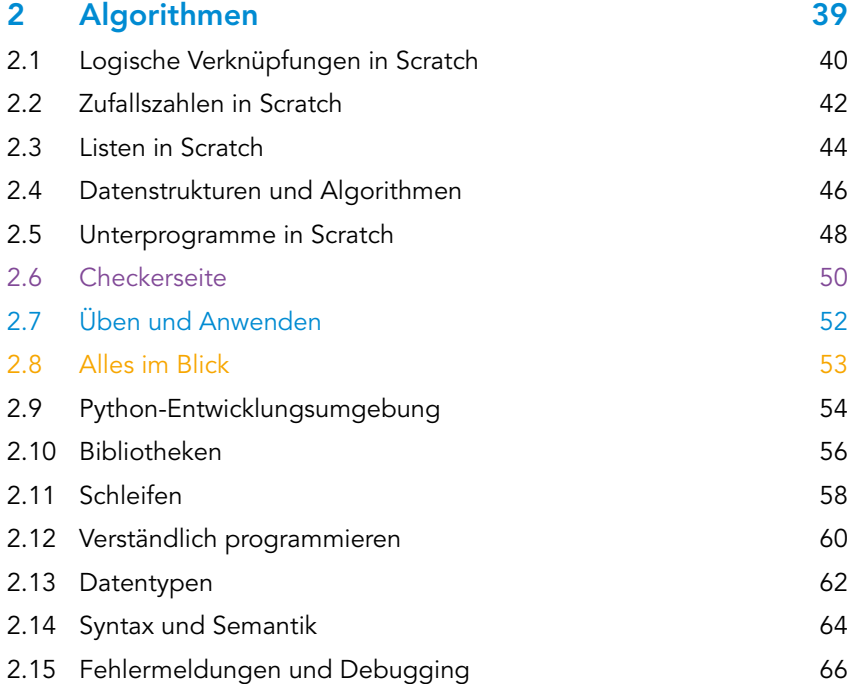

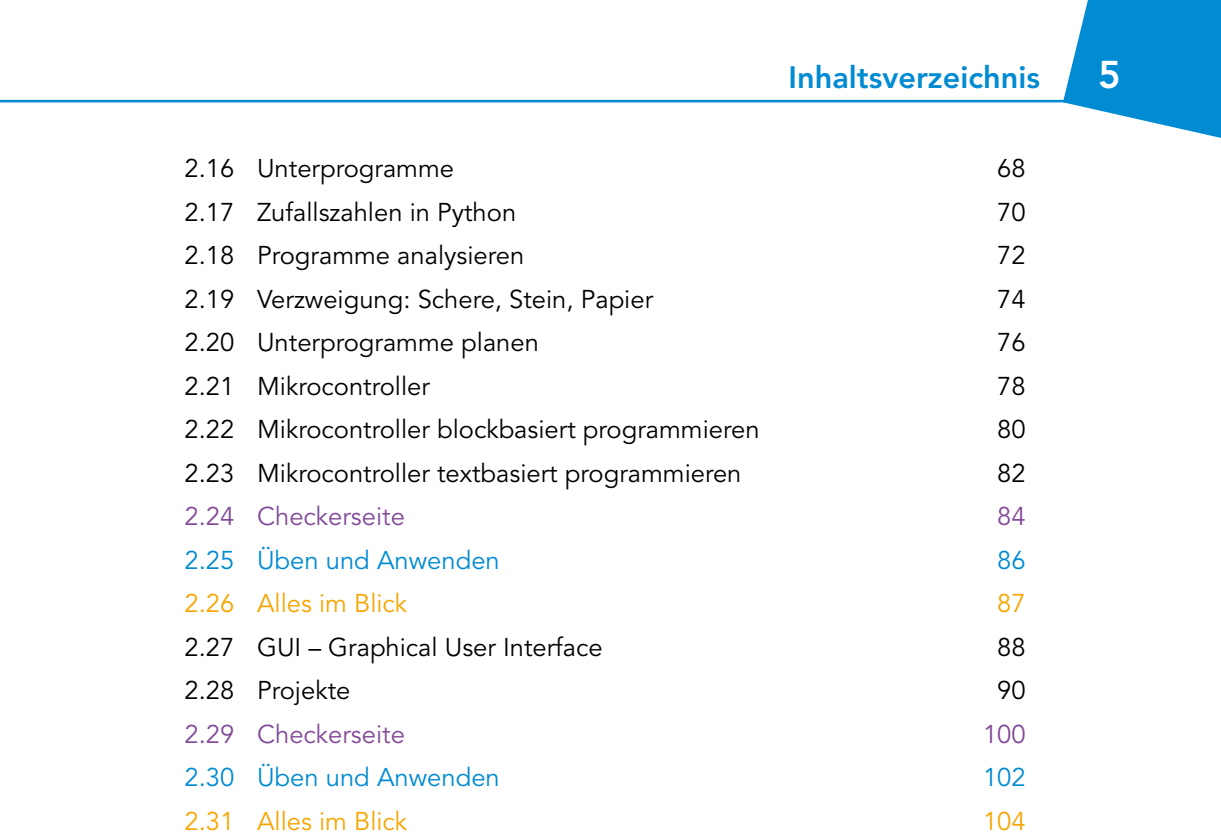

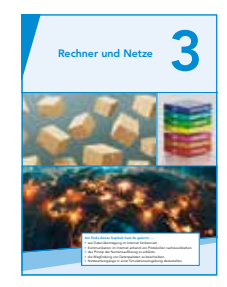

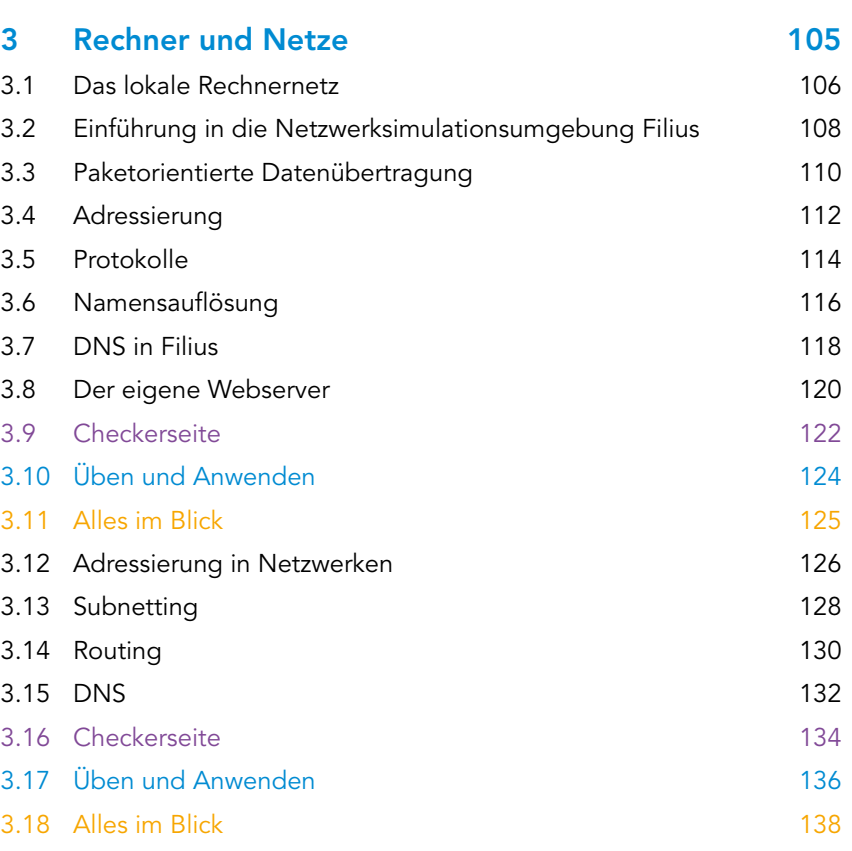

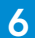

# 6 Inhaltsverzeichnis

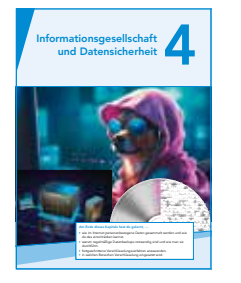

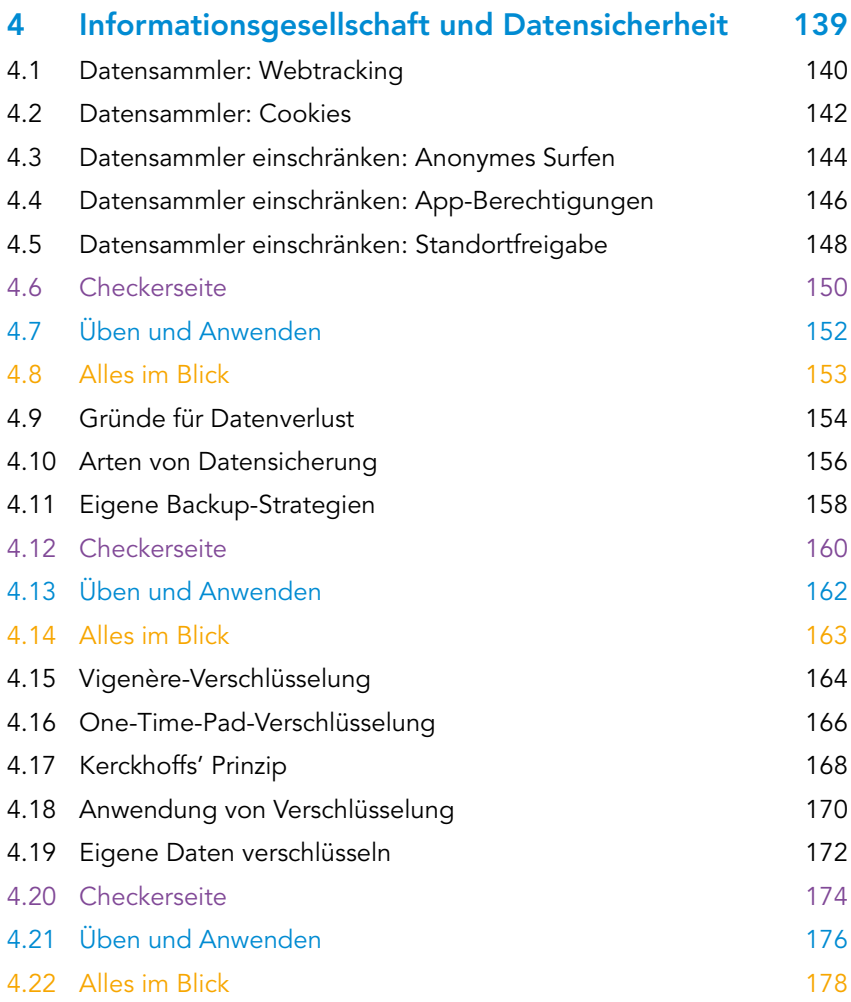

# Anhang

Pythonbefehle auf einen Blick Glossar Stichwortverzeichnis Bildnachweis

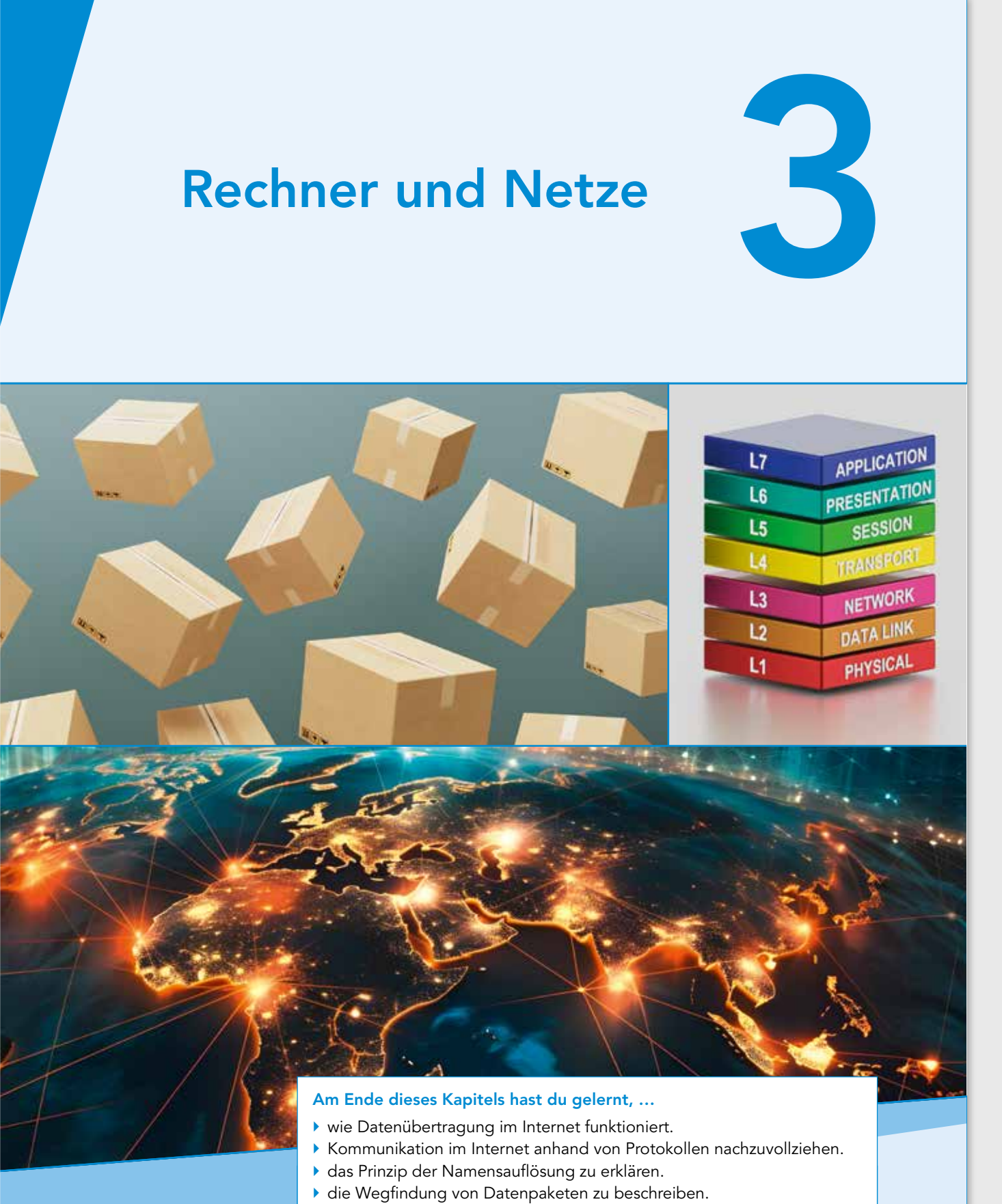

▶ Netzwerkvorgänge in einer Simulationsumgebung darzustellen.

# 106 3.1 Lokales Rechnernetz

### EINSTIEG

Paul hat im Informatikunterricht heute das erste Mal etwas von einem lokalen Rechnernetz gehört. Als Hausaufgabe soll er sein Heimnetzwerk grafisch darstellen.

Dabei soll er berücksichtigen, welche Geräte dazu gehören und wie diese miteinander vernetzt sind.

▶ Hilf Paul und zeichne sein Heimnetzwerk mit der Hilfe des Bildes.

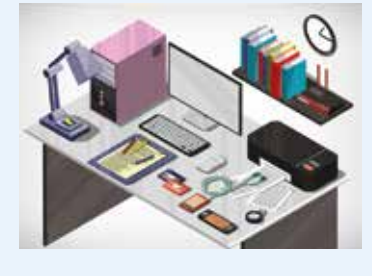

### INFORMATION

### Rechnernetz:

Ein Rechnernetz verbindet mindestens zwei PCs oder Systeme miteinander, sodass sie miteinander kommunizieren oder Daten austauschen können.

Switch (engl.): Schalter, Verteiler

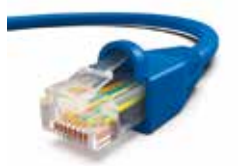

Local Area Network (engl.): lokales Netzwerk

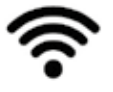

Wireless Local Area Network (engl.): kabelloses lokales Netzwerk

Personal Area Network (engl.): persönliches Netzwerk

Wide Area Network (engl.: überregionales Netzwerk

### Wozu brauchen wir Rechnernetze?

Rechnernetze dienen der Kommunikation und der gemeinsamen Nutzung von Geräten und Diensten (zum Beispiel Server, Drucker, Internet, Datenbanken). Sie ermöglichen zum Beispiel, dass mehrere PCs auf einen Drucker zugreifen können oder das Austauschen von E-Mails.

### Komponenten

Für ein Rechnernetz werden Geräte (zum Beispiel PC, Laptop) miteinander verbunden, beispielsweise durch ein Netzwerkkabel. Um mehrere Geräte über Kabel verbinden zu können, benötigt man einen Switch, also einen Verteiler.

Mit einem Switch können Informationen innerhalb eines Rechnernetzes versendet werden. Möchte man auch mit anderen Netzen kommunizieren, braucht man noch ein weiteres Netzwerkgerät, den sogenannten Router. Er ist eine Art Verbindungsknoten. Viele über Router miteinander verbundene Netzwerke bilden das Internet.

### Lokales Rechnernetz

Bei einem lokalen Rechnernetz sind mehrere Endgeräte, also PCs, Drucker oder Spielekonsolen, miteinander über LAN-Kabel oder kabellos über WLAN verbunden. Der Router ist der Verbindungsknoten für die Datenpakete aus unterschiedlichen Netzwerken. Der Switch ist der Verteiler der Datenpakete. In Heimnetzen ist ein Switch meist in den Router integriert. Ein lokales Rechnernetz ist immer räumlich begrenzt.

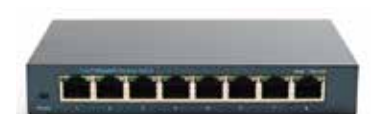

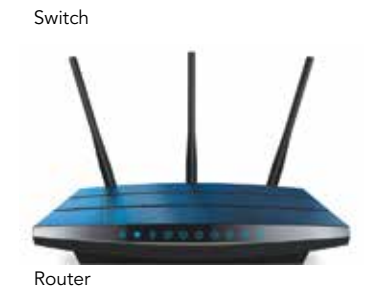

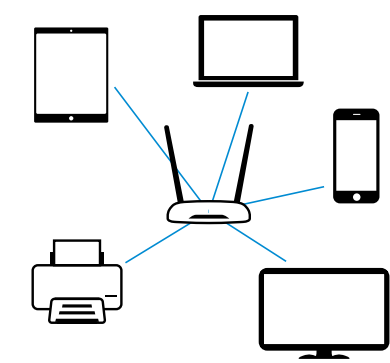

### Weitere Netzarten

Es gibt aber nicht nur LAN oder WLAN, sondern auch das persönliche Netzwerk PAN. Im PAN sind Geräte in der direkten Umgebung eines Nutzers verbunden, oft anhand von Bluetooth. Im Gegensatz dazu gibt es auch noch überregionale Netze WAN. Darin sind Geräte und kleinere Netzwerke über sehr große Entfernungen zu Netzwerken miteinander verbunden. WANs werden beispielsweise von Internetanbietern genutzt, um ihr Netz zu betreiben und Internetzugang zu ermöglichen.

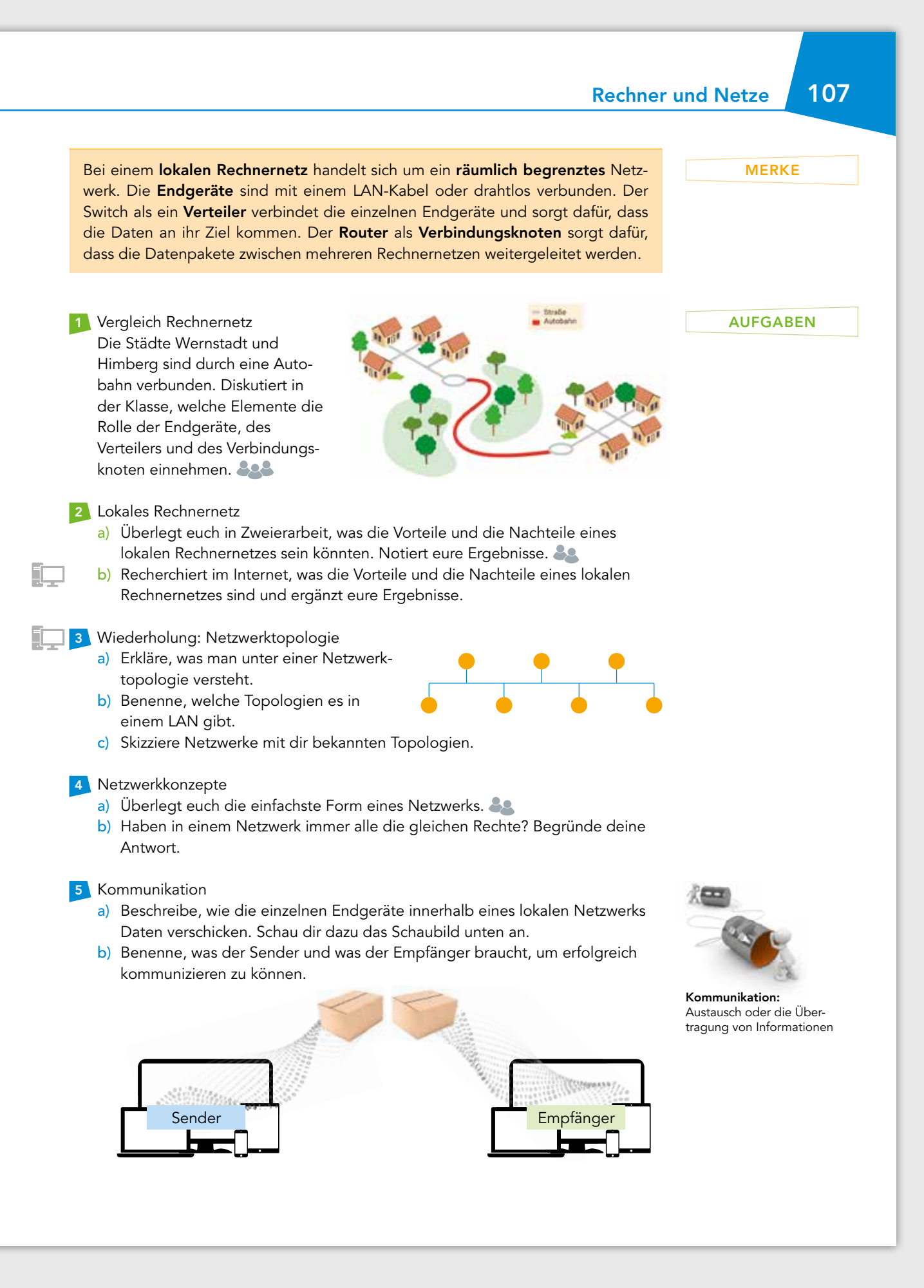

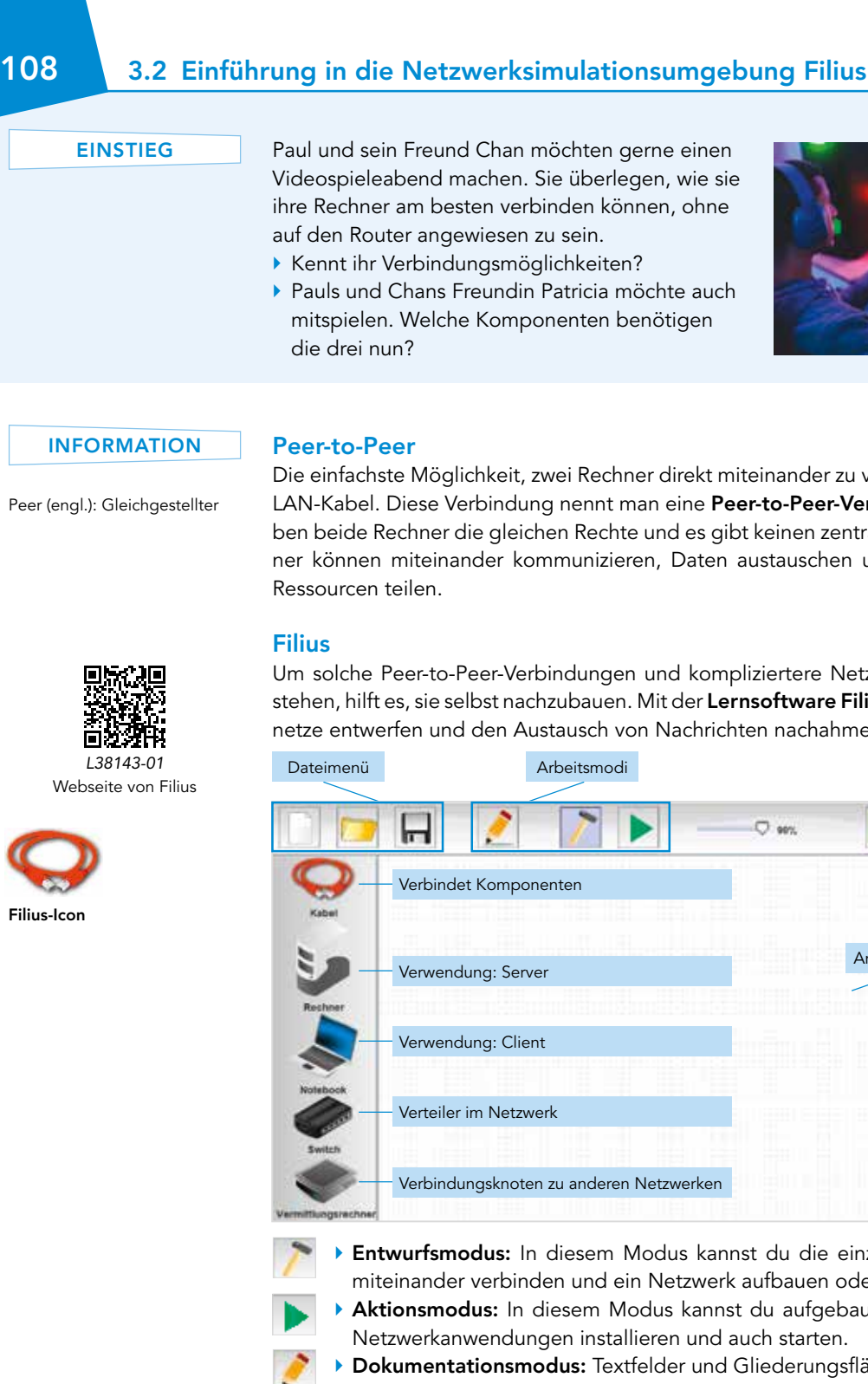

### Peer (engl.): Gleichgestellter

Die einfachste Möglichkeit, zwei Rechner direkt miteinander zu verbinden, ist über ein LAN-Kabel. Diese Verbindung nennt man eine Peer-to-Peer-Verbindung. Hierbei haben beide Rechner die gleichen Rechte und es gibt keinen zentralen Server. Die Rechner können miteinander kommunizieren, Daten austauschen und sich Dienste und

Um solche Peer-to-Peer-Verbindungen und kompliziertere Netzwerke besser zu verstehen, hilft es, sie selbst nachzubauen. Mit der Lernsoftware Filius kann man Rechnernetze entwerfen und den Austausch von Nachrichten nachahmen.

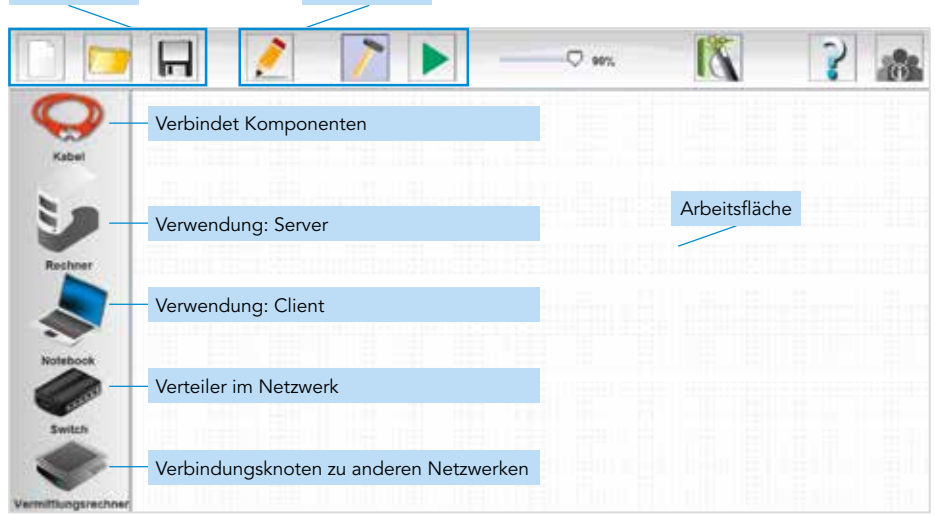

- ▶ Entwurfsmodus: In diesem Modus kannst du die einzelnen Komponenten miteinander verbinden und ein Netzwerk aufbauen oder verändern.
- ▶ Aktionsmodus: In diesem Modus kannst du aufgebaute Netzwerke testen, Netzwerkanwendungen installieren und auch starten.
- ▶ Dokumentationsmodus: Textfelder und Gliederungsflächen können genutzt werden, um das Netzwerk nachvollziehbar zu beschreiben.

Die einzelnen Komponenten werden per Drag&Drop in den Arbeitsbereich gezogen. Verkabelt wird durch das Klicken auf das Kabel und das Anklicken der Komponenten. Ein Doppelklick auf ein Gerät ermöglicht es, die Geräteeinstellungen zu ändern. Durch einen Rechtsklick auf die Komponenten können diese entfernt werden.

Drag&Drop: linke Maustaste gedrückt halten und an die Stelle ziehen, an der man etwas haben möchte.

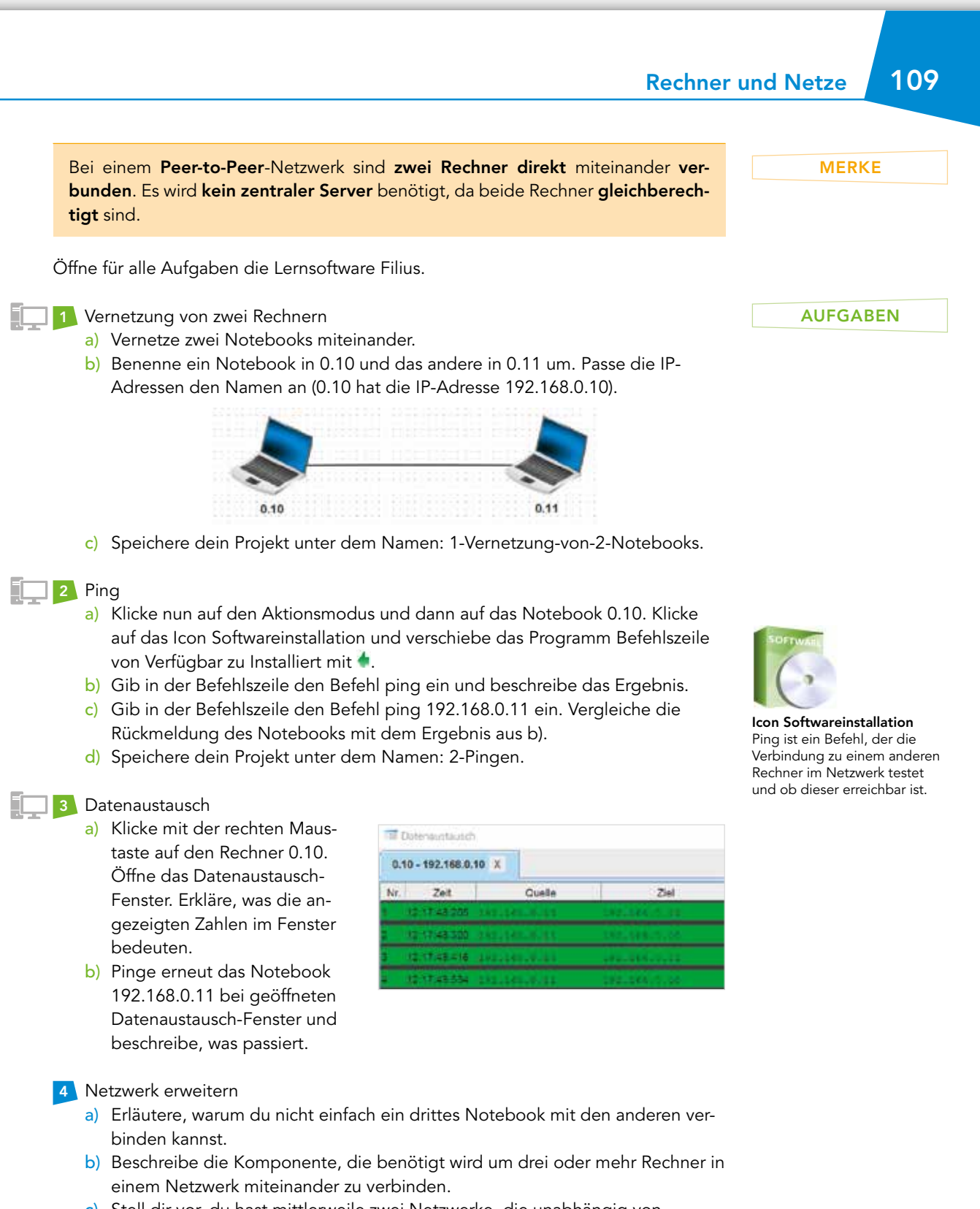

- c) Stell dir vor, du hast mittlerweile zwei Netzwerke, die unabhängig voneinander sind. Diese möchtest du miteinander verbinden. Gib an, welche Komponente verschiedene Netzwerke miteinander verbindet.
- d) Skizziere den Netzaufbau zweier miteinander verbundener Netzwerke mit jeweils mindestens drei Endgeräten pro Netzwerk.

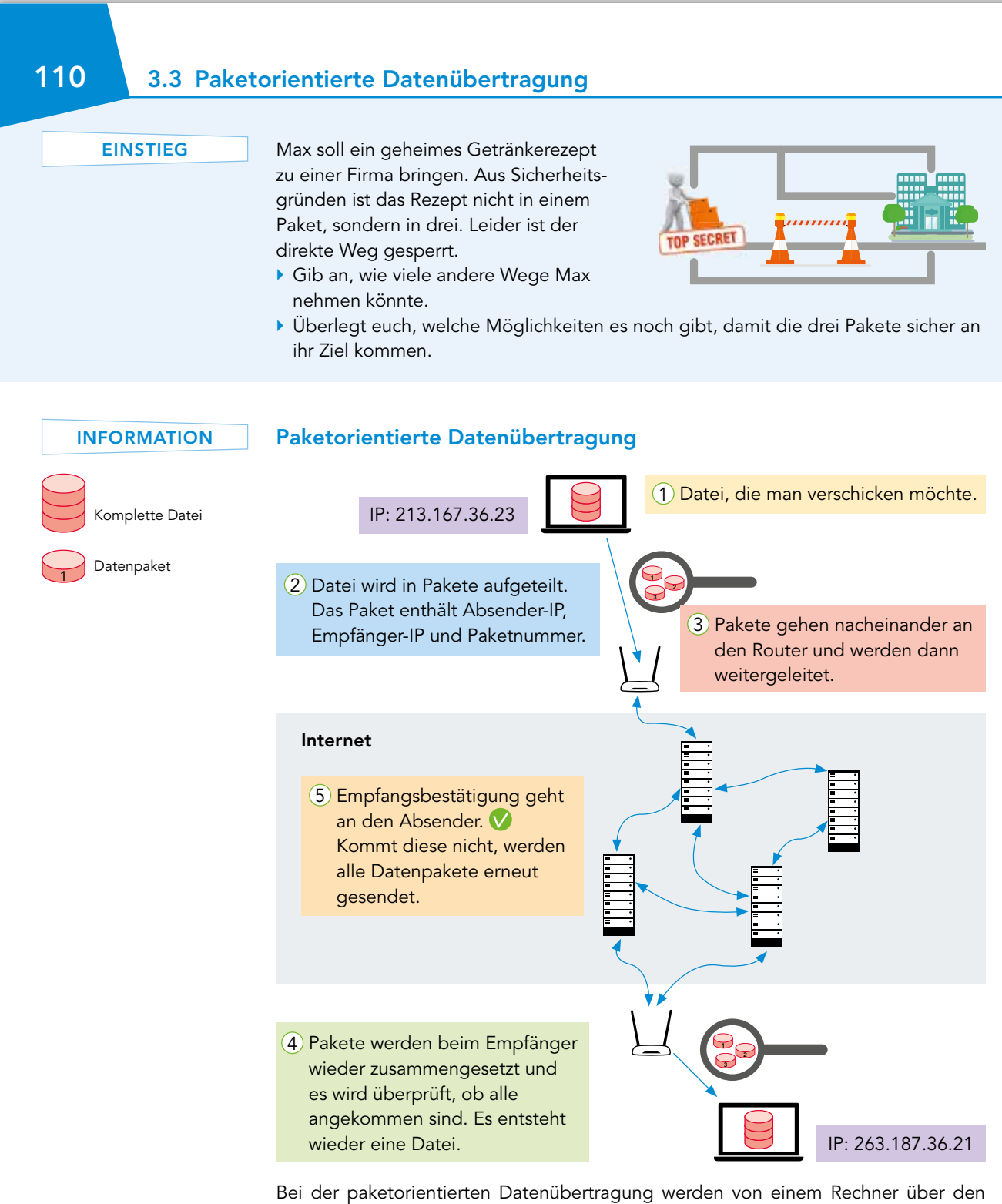

Router an einen anderen Rechner Datenpakete gesendet.

Dateien im Internet können nicht an einem Stück verschickt werden, da ansonsten Verluste auftreten würden. Deshalb werden sie in Paketen verschickt. Durch die paketorientierte Datenübertragung wird die Bandbreite der Übertragungswege besser genutzt, da die Pakete unterschiedliche Wege nehmen, wenn einzelne Wege stark ausgelastet oder defekt sind. Wobei Pakete allerhöchstens 1 500 Byte groß sein können. Jedes Paket enthält die Absender-IP, die Empfänger-IP und die Paketnummer.

Bandbreite ist die Anzahl an Daten, die in einer bestimmten Zeit übertragen werden können (Einheit Bit pro Sekunde).

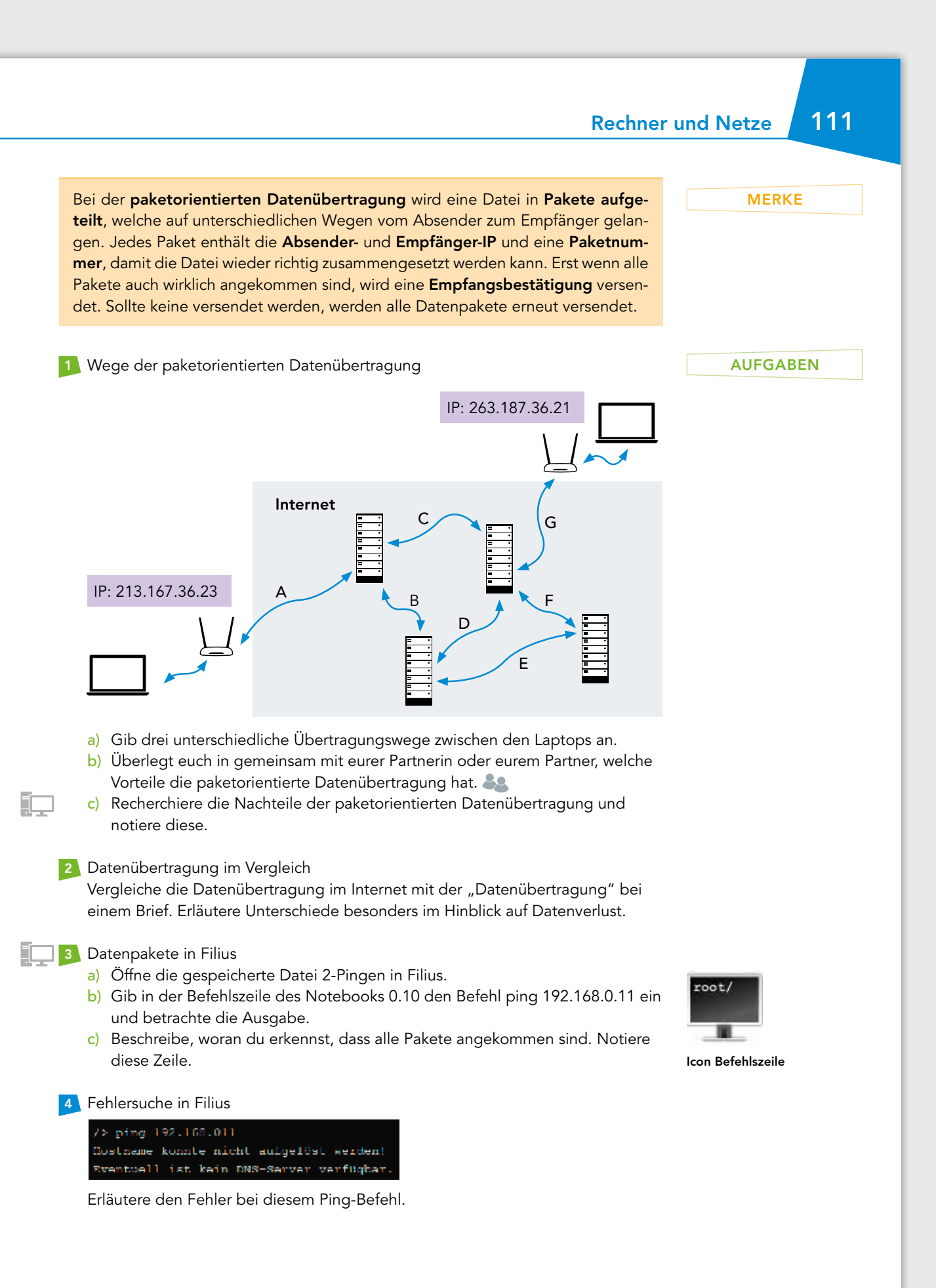

# 112 3.4 Adressierung

EINSTIEG

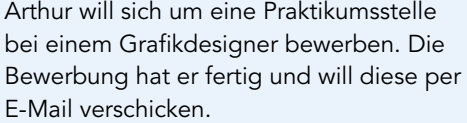

▶ Arthur benötigt zum Versenden der E-Mail etwas, was könnte dies sein?

Alles hat geklappt und er konnte die E-Mail versenden, allerdings hat er nach zwei Wochen immer noch nichts von dem

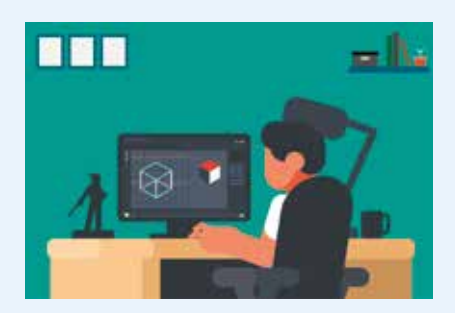

Grafikdesigner gehört. Er möchte gerne bei der Firma anrufen.

▶ Was genau benötigt Arthur zum Anrufen in der Firma?

INFORMATION

IP: Abkürzung für Internet-

Gerät: Rechner, Drucker etc.

protokoll

### Adressierung in Kommunikationsnetzen

Zur Kommunikation miteinander braucht es eine eindeutige Adressierung. Nur wenn man weiß, von wem die Kommunikation kommt und an wen sie geht, kann man Informationen effizient übermitteln. Dann können Daten und Informationen mit dem richtigen Adressaten ausgetauscht werden. Jede Art von Kommunikationsnetz hat dabei ihre eigene Art von Adressierung:

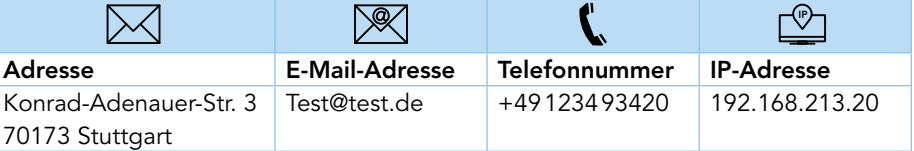

### IP-Adresse

In Rechnernetzen heißt die Adressierung IP-Adresse. Die IP-Adresse ist im Internetprotokoll Version 4 festgelegt und wird daher auch IPv4genannt. Jedes Gerät in einem Rechnernetz benötigt diese zur Datenübertragung, damit genau definiert ist, wohin die Datenpakete müssen und woher sie kommen. Die IP-Adresse besteht aus vier Zahlen jeweils mit Werten von 0–255. Diese vier Zahlen werden mit einem Punkt voneinander getrennt wie im folgenden Beispiel:

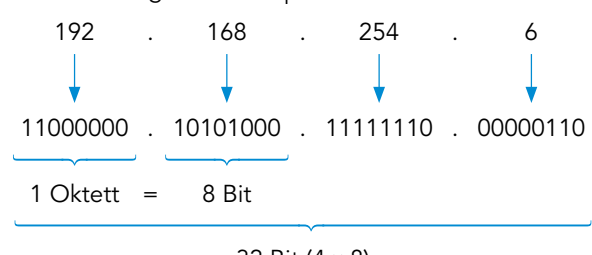

32 Bit (4 × 8)

Daraus ergibt sich eine Gesamtzahl von  $2^{32}$  = 4294967296 unterschiedlichen IP-Adressen. Vergleicht man diese jedoch mit der Bevölkerung der Welt, fällt auf, dass nur etwa jeder zweite Mensch ein Gerät mit einer IP-Adressen haben dürfte.

Die meisten IP-Adressen sind dynamische, das heißt, bei jeder neuen Verbindung mit dem Internet, bekommt ein Gerät eine IP-Adresse vom Router zugeteilt. Es gibt allerdings auch statische IP-Adressen. Diese IP-Adressen werden dauerhaft an ein Gerät vergeben und bleiben unverändert.

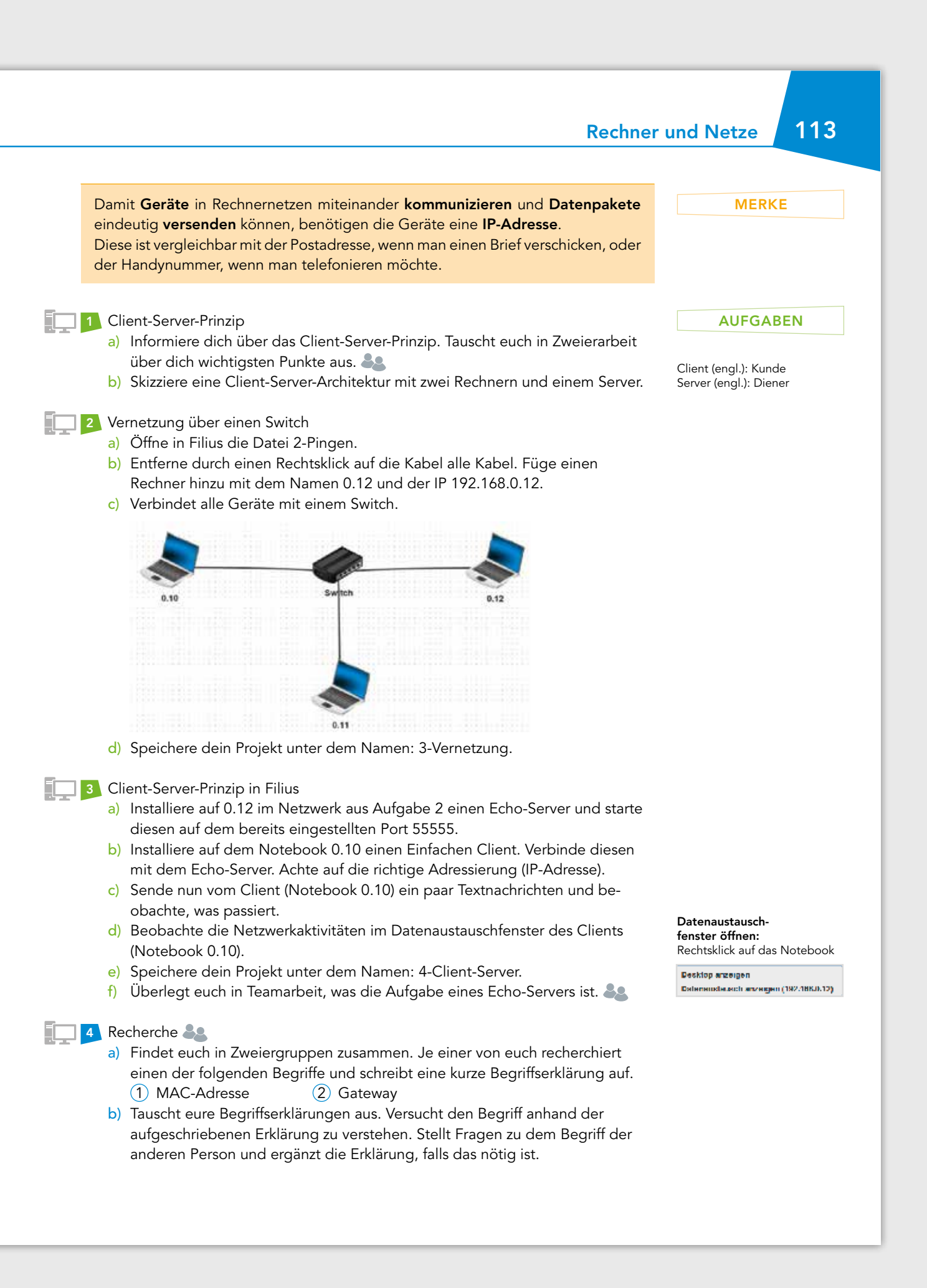

# 114 3.5 Protokolle

### EINSTIEG

Es ist Mittwoch erste Stunde in der Klasse 8d und es tagt wieder der Klassenrat. Thema heute ist der mehrtägige Ausflug am Ende des Schuljahres. Alle in der Klasse bringen ihre Ideen ein. Irgendwann verliert sogar Frau Schuster den Überblick. Sie bittet Frank ein Protokoll zu schreiben. Frank schaut sie nur verwundert an:

▶ "Was ist ein Protokoll und was genau muss ich da schreiben?"

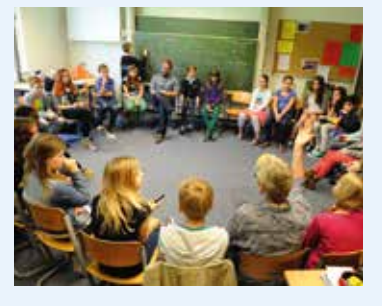

INFORMATION

### Nicht-technische Protokolle

An vielen Stellen taucht der Begriff Protokoll auf. Im Chemie- oder Biologieunterricht gibt es ein Versuchsprotokoll: Hier werden Schritte, Beobachtungen und Ergebnisse notiert. In einem offenen Gespräch wie dem Klassenrat werden Abläufe, Beiträge oder Beschlüsse während einer Sitzung festgehalten, sodass man wieder nachschauen kann, wenn man was vergessen hat. Deshalb lässt sich allgemein sagen: In einem Protokoll wird alles festgehalten, was wichtig ist: Wer hat am Gespräch teilgenommen, worum geht es, wer hat was wann gesagt, getan oder noch zu tun und welcher Vorgang wird durch wen oder was veranlasst. Wichtig ist aber auch das Einhalten von Regeln oder Abläufen in einem Gespräch, sodass niemand sich überfordert fühlt. Somit ist ein nichttechnisches Protokoll wie ein Leitfaden, der durch das Gespräch führt.

Ein konkretes Beispiel für ein nicht-technisches Protokoll findet man oft im Unterricht, wenn die Lehrkraft eine Frage im Unterricht stellt:

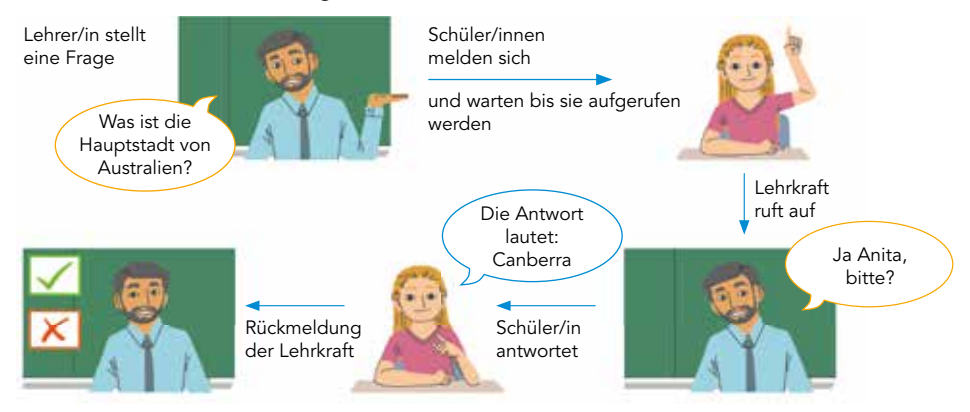

### Technische Protokolle

Ähnliche Protokollabfolgen findet man auch in der technischen Kommunikation. Häufig geht es dabei um die Client-Server-Kommunikation. Je nachdem was der Client vom Server möchte, gibt es ganz unterschiedliche Protokolle, die den Gesprächsablauf festlegen, für Webseiten HTTP, für den Mailversand SMTP, für den Mailempfang POP3 oder FTP für den Datenaustausch.

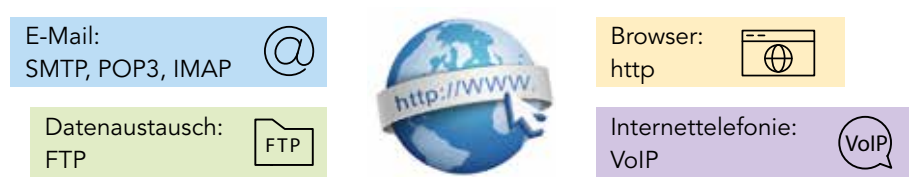

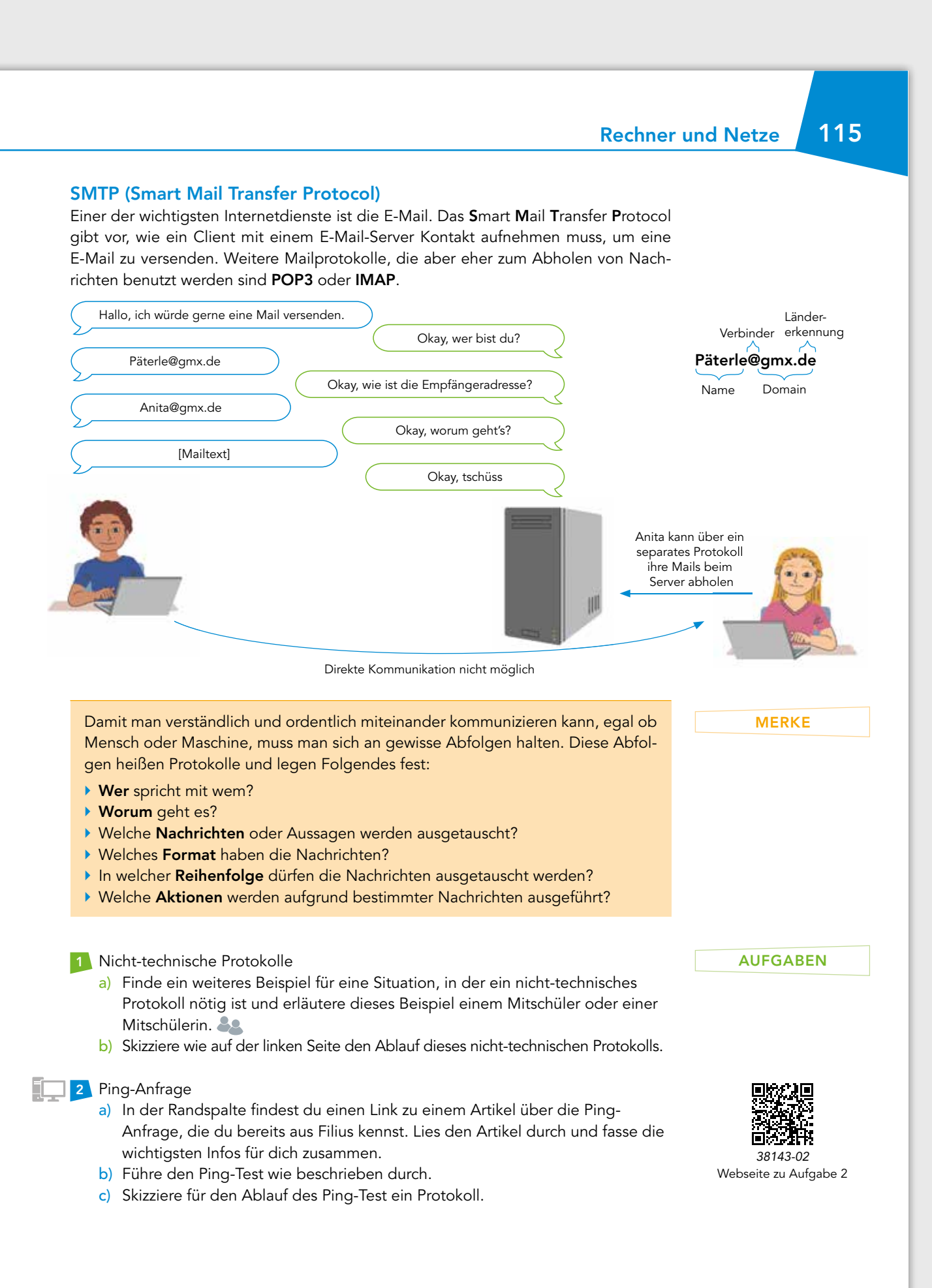

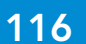

# 116 3.6 Namensauflösung

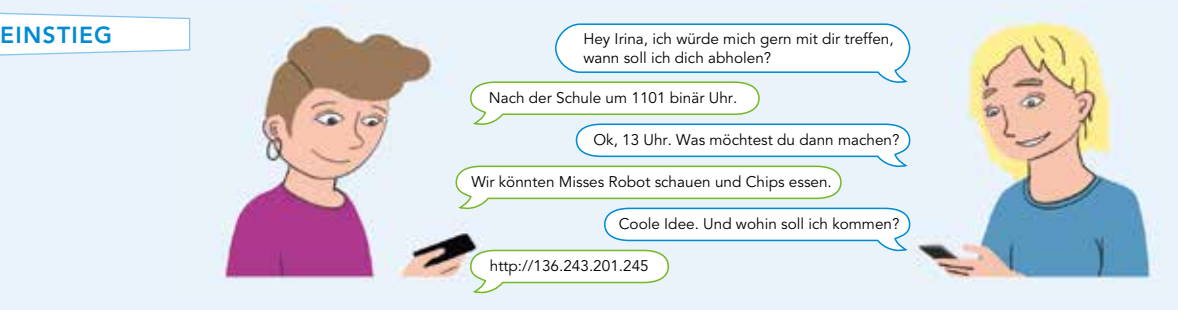

Chris hat sich in die IT-Spezialistin Irina verliebt und möchte sie besser kennenlernen. Typisch Irina, haben alle ihre Antworten mit Informatik zu tun. Chris befürchtet die Zahlenkombination zu vergessen und schreibt sie sich gleich auf. Da er keine Ahnung hat, was diese bedeuten könnte, gibt er sie in einen Browser ein.

▶ Was erwartet ihn hier wohl?

### INFORMATION

### Nachrichten im Alltag verschicken

Wenn man beabsichtigt jemandem einen Brief zu schicken, benötigt man die Adresse samt Postleitzahl. Um eine E-Mail versenden zu können, braucht man die E-Mailadresse. Kontakt mit jemandem über einen Messengerdienst stellt man über die Telefonnummer

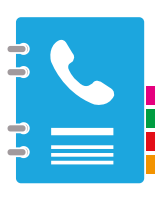

der Person her. In den meisten Fällen kennt man weder die Adresse, noch die Handynummer oder die Emailadresse der Person auswendig, sondern nur den Namen. Hier hilft einem dann das Adressbuch. Hier werden dem Namen einer Person diese ganzen Kontaktdaten zugeordnet. Der Name einer Person ist leichter zu merken als zum Beispiel eine fünfstellige Postleitzahl.

### Doch wie ist das nun mit Adressen von Webseiten?

Eine Webseite ist vereinfacht nichts anderes als eine Anwendung, die auf einem Computer läuft. Um die Webseite aufzurufen, muss also eine Verbindung mit diesem Computer hergestellt werden. Zur Adressierung in Rechnernetzen dient, wie bereits bekannt, die IP-Adresse, die aus 12 Ziffern besteht, wie zum Beispiel: 192.168.178.1. Das ist allerdings noch schwieriger zu merken als eine fünfstellige Postleitzahl. Es muss also eine einfachere Lösung her.

### Das Adressbuch des Internets

Da sich kaum jemand eine fünfstellige Postleitzahl oder gar eine 12-stellige IP-Adresse merken kann, braucht es auch dort Adressbücher. Die gibt es von verschiedenen Anbietern. Sie werden Domain Name System Server genannt oder kurz DNS-Server und enthalten im Grunde Kontaktdaten für alle Webseiten des World Wide Web. Wie in

einem Telefonbuch wird dort einer IP-Adresse ein Domain-Name zugeordnet. Gibt man also in einem Browser die Adresse wikipedia.de ein, wird dieser Eintrag von einem DNS-Server übersetzt, in die computerlesbare IP-Adresse 134.119.24.29. Diese Übersetzung von Domain-Name in IP- Adresse wird Namensauflösung genannt.

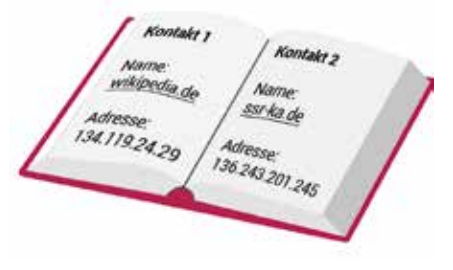

Domain (engl.): Gebiet, Bereich

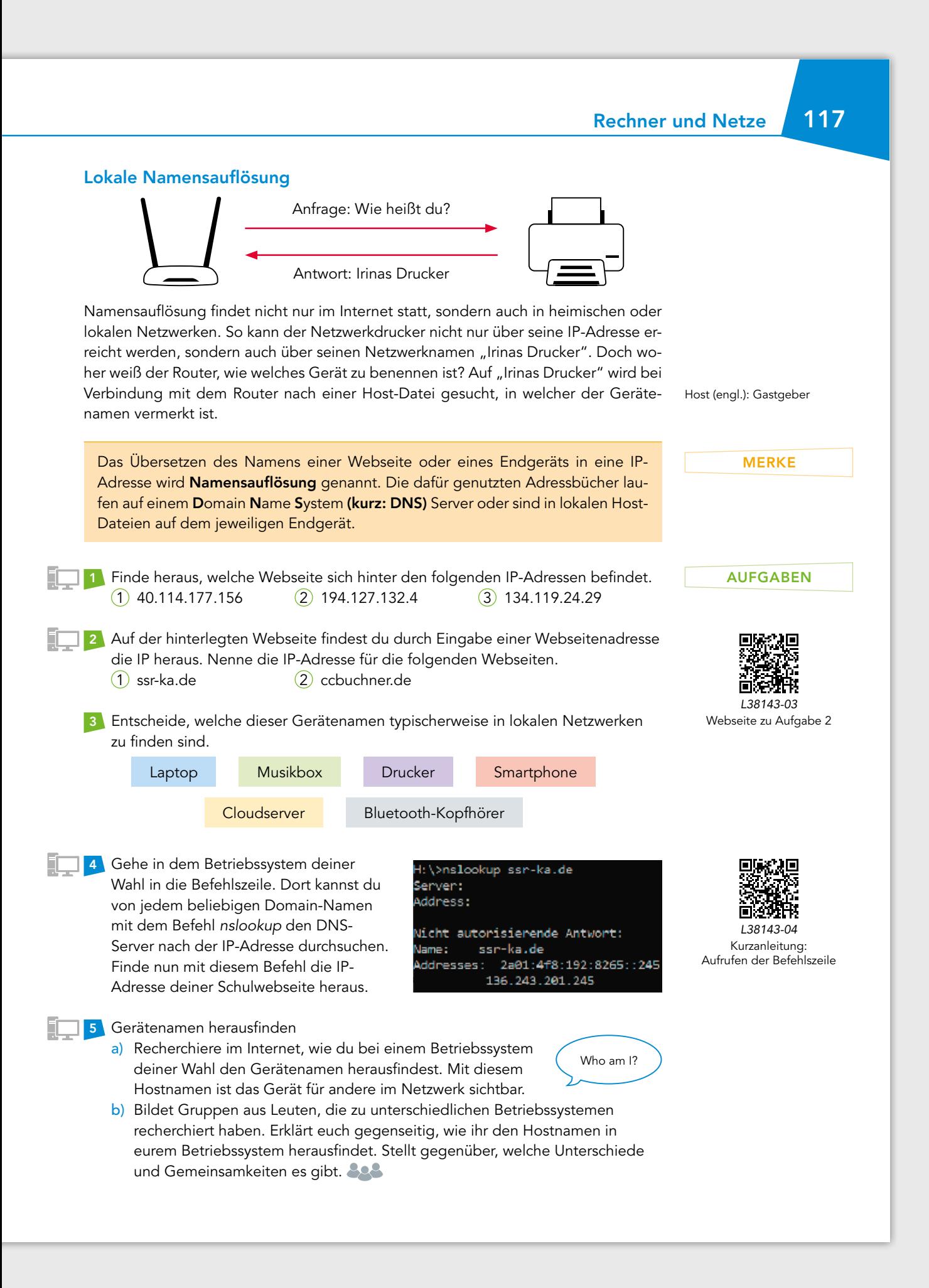

# 118 3.7 DNS in Filius

### EINSTIEG

Seoyoung lebt in Nordkorea, einem Land welches sein Volk stark kontrolliert und überwacht – so auch im Internet. Der Zugang zu vielen Webseiten und somit zu freien und neutralen Nachrichten ist nicht möglich. Die Diktatur im Land möchte dadurch Aufstände und andere Meinungen verhindern. Seoyoung, übersetzt "Die Mutige", hat von ihrem Freund Chris gehört, wie man einzelne Sperren leicht durch Umstellen des DNS-Server umgehen kann. ▶ Wie könnte so eine Umgehung funktionieren?

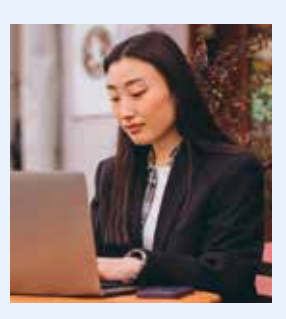

### INFORMATION

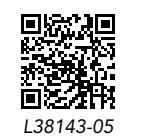

Filius-Dateien zu dieser Doppelseite

### Ein anderes "Telefonbuch" nutzen

Ein DNS-Server wandelt die Adresse einer Webseite, beispielsweise wikipedia.de, in die entsprechende IP-Adresse um, also 134.119.24.29. Diese Einfachheit nutzen undemokratische Länder für die Zensur ihres Volkes. Sie lassen die korrekte IP-Adresse ändern und können hierdurch bestimmen, auf welcher Webseite man landet.

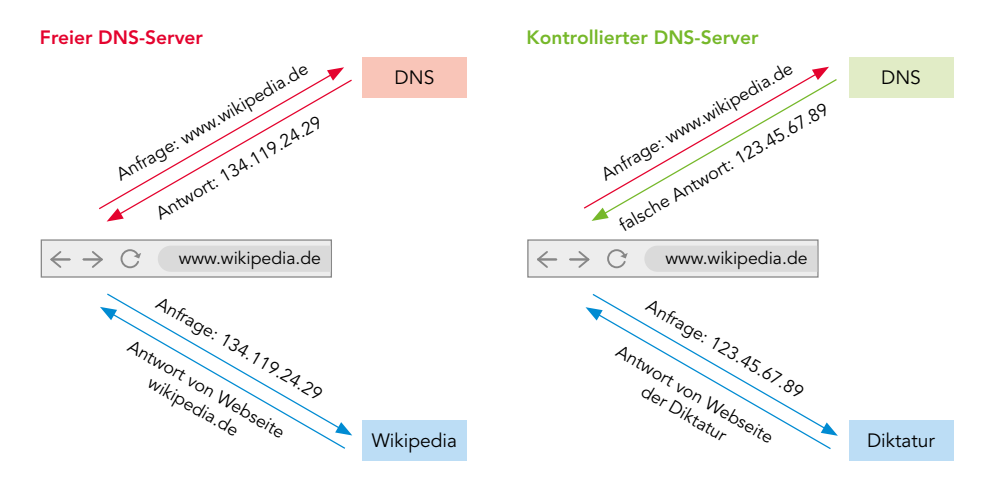

### DNS Server in Filius

Um zu verstehen wie leicht DNS-Sperren umgangen werden können, hilft es einen DNS-Server in Filius aufzubauen. Grundlage für den Aufbau stellt die bereitgestellte Datei dar. Im Aktionsmodus kann man in Filius das DNS-Server-Programm auf einem Rechner ins-

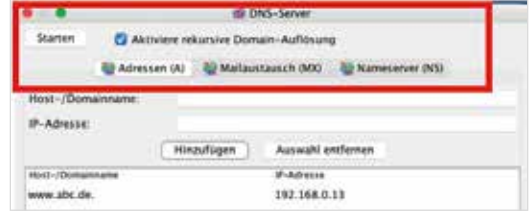

tallieren, öffnen und starten. Das Programm zeigt dann bestehende Einträge für die Namensauflösung an und ermöglicht es, neue hinzuzufügen. In der Registerkarte Adressen verknüpft man einen Host- oder Domain-Namen, also zum Beispiel www.abc.de, mit einer IP-Adresse. Der DNS-Server muss anschließend noch gestartet werden. Damit andere Computer ihn nutzen können, muss er bei diesen als Domain Name Server hinterlegt sein. Dazu trägt man die IP-Adresse des DNS-Servers im Entwurfsmodus bei den jeweiligen Computern ein. Dadurch werden alle Anfragen an die Domain www.abc.de vom DNS-Server an die richtige IP-Adresse weitergeleitet.

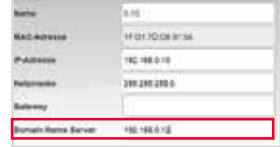

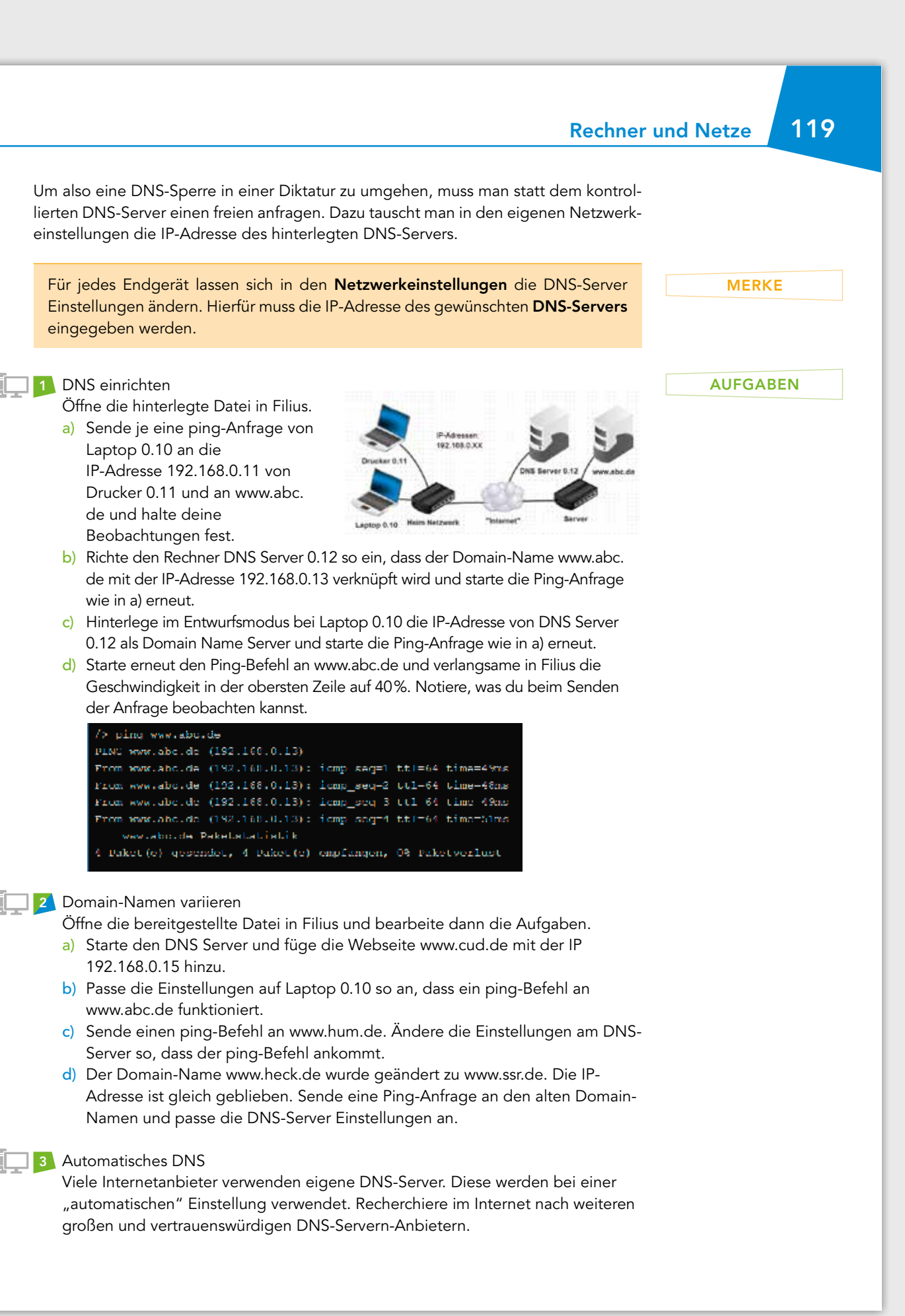

# 120 3.8 Der eigene Webserver

### EINSTIEG

Jannik surft im Internet mit seinem Standardbrowser. Er gibt eine Seite ein und zack, die aufgeforderte Seite wird ihm in wenigen Millisekunden angezeigt. Jannik denkt sich, eine Webseite kann man sicherlich selbst machen, weil es ja zig verschiedene Anbieter gibt. Nach kurzer Recherche findet Jannik heraus, dass man sowas mit Filius selbst "nachbauen" kann, man braucht dazu nur einen Webserver.

▶ Aber was genau ist ein Webserver?

### INFORMATION

### **Webserver**

Ein Webserver hat die Aufgabe Dokumente und Dateien im World Wide Web für Clients bereitzustellen. Ein Standardclient für einen solchen Webserver wäre zum Beispiel ein Webbrowser. Zum Einsatz kommen diese Webserver lokal, in Firmennetzwerken oder als WWW-Dienst im Internet. Dementsprechend können Dokumente je nach gefordertem Zweck, lokal, intern oder weltweit zur Verfügung gestellt werden. Weitere Funktionen neben dem Ausliefern von Dokumenten können beispielsweise die Protokollierung, die Weiterleitung oder die Cookieverwaltung sein. Ein Beispiel für einen Austausch könnte folgendermaßen aussehen:

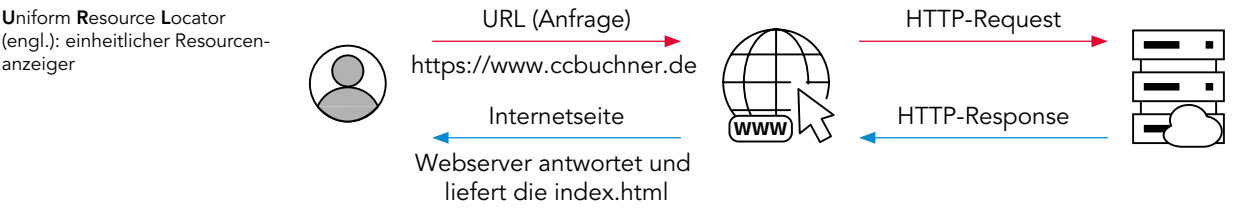

Ein vereinfachter Aufbau sieht in Filius folgendermaßen aus:

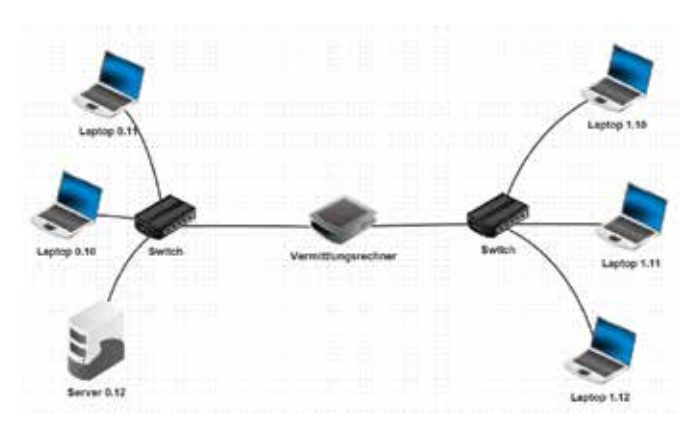

Server 0.12 ist hier der Webserver. Die Laptops stellen mögliche Clients dar, die Anfragen an den Webserver stellen können. Das komplexe, vielteilige Internet ist hier stark vereinfacht als zwei miteinander verbundene lokale Netze dargestellt. Nach dem Aufbau des Netzes im

Entwurfsmodus kann dann im Aktionsmodus der Webserver auf Server 0.12 eingerichtet werden. Dazu müssen dort die Dateien zur Webseitendarstellung abgelegt werden.

Uniform Resource Locator (engl.): einheitlicher Resourcen-

### **HTML**

Die Hauptaufgabe von Webservern ist es Dateien bereitzustellen, mit denen die Webseiten dann dargestellt werden können. Diese Dateien sind meist HTML-Dateien. HTML steht für Hypertext Markup Language. Es ist eine Auszeichnungssprache, die hilft textbasierte Inhalte zu strukturieren. Über eine Verlinkung in den Dateien können aber auch Bilddateien, Videodateien und andere Medien eingebunden und angezeigt werden. Alle diese Informationen werden in eine oder mehrere HTML-Dateien gepackt, je nachdem wie komplex die Webseite aufgebaut ist. Die Startseite einer jeden Webseite wird immer als index.html definiert. Die Dateien beinhalten einen Kopf (head) und einen Körper (body), die die wichtigsten HTML-Tags sind. HTML-Tags sind im Grunde Formatierungsanweisungen. Einige grundlegende HTML-Tags sind:

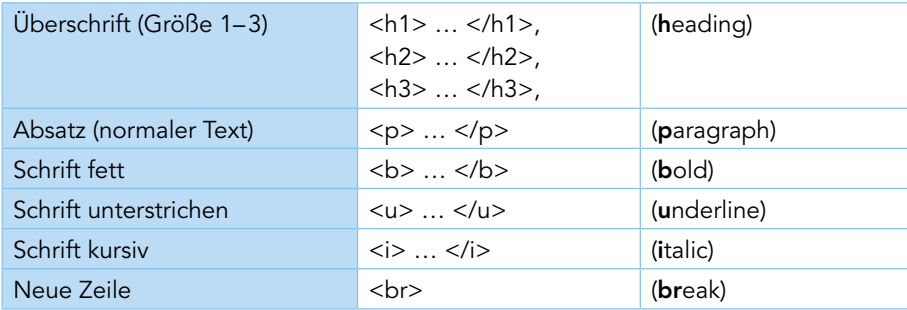

### Auszeichnungssprache:

Dient zur Gliederung und Formatierung von Texten, damit Maschinen wie ein Computer diese Sprache lesen können.

Cascading Style Sheets (engl.): gestufte Stilbeschreibung

MERKE

Webserver haben die Aufgabe, Dokumente und Dateien für den Client bereitzustellen. Die dazugehörigen Dokumente und Dateien sind in der Regel HTML-Dateien. In diesen Dateien können aber auch Bilder und andere Medien verlinkt sein.

Für die einheitliche Darstellung einer Webseite ist ebenfalls eine Designbeschreibung mit CSS-Dateien möglich. Statt in jeder einzelnen HTML-Datei das Aussehen der Webseite neu zu beschreiben, wird dann nur noch auf eine einheitliche CSS-Datei verwiesen.

1  $\blacksquare$ Im eigenen Web surfen mit Filius in der antale statten aus der antale in der antale AUFGABEN

- a) Nenne Aufgaben von einem Webserver und erkläre dessen Funktion.
- b) Öffne Filius und baue das Netzwerk wie auf der linken Seite nach.
- c) Gestalte dein eigenes Web. Du musst dafür auf deinem Server die Software Webserver und den Text-Editor installieren.
- d) Teste im nächsten Schritt, ob deine Webseite korrekt dargestellt wird.

### $\overline{\phantom{a}}$  HTML

- a) Recherchiere im Internet weitere HTML-Tags. Führe die obige Tabelle mit deinen Tags fort.
- b) Gestalte eine weitere Seite mit einer HTML-Datei in deinem eigenen Web, wie zum Beispiel ein Impressum oder einen Steckbrief zu deiner Person.

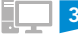

**3** CSS – Cascading Style Sheets

- a) Informiere dich im Internet, was CSS ist.
- b) Gestalte eine weitere HTML-Datei. Die Seite soll mithilfe von CSS wie eine Seite der Wikipedia aufgebaut sein und Informationen bereitstellen für Personen, die sich mit dem Thema nicht auskennen.

*L38143-06* Hier findest du Dateien und ein Video, die dir beim Bau deines eigenen Webs helfen.

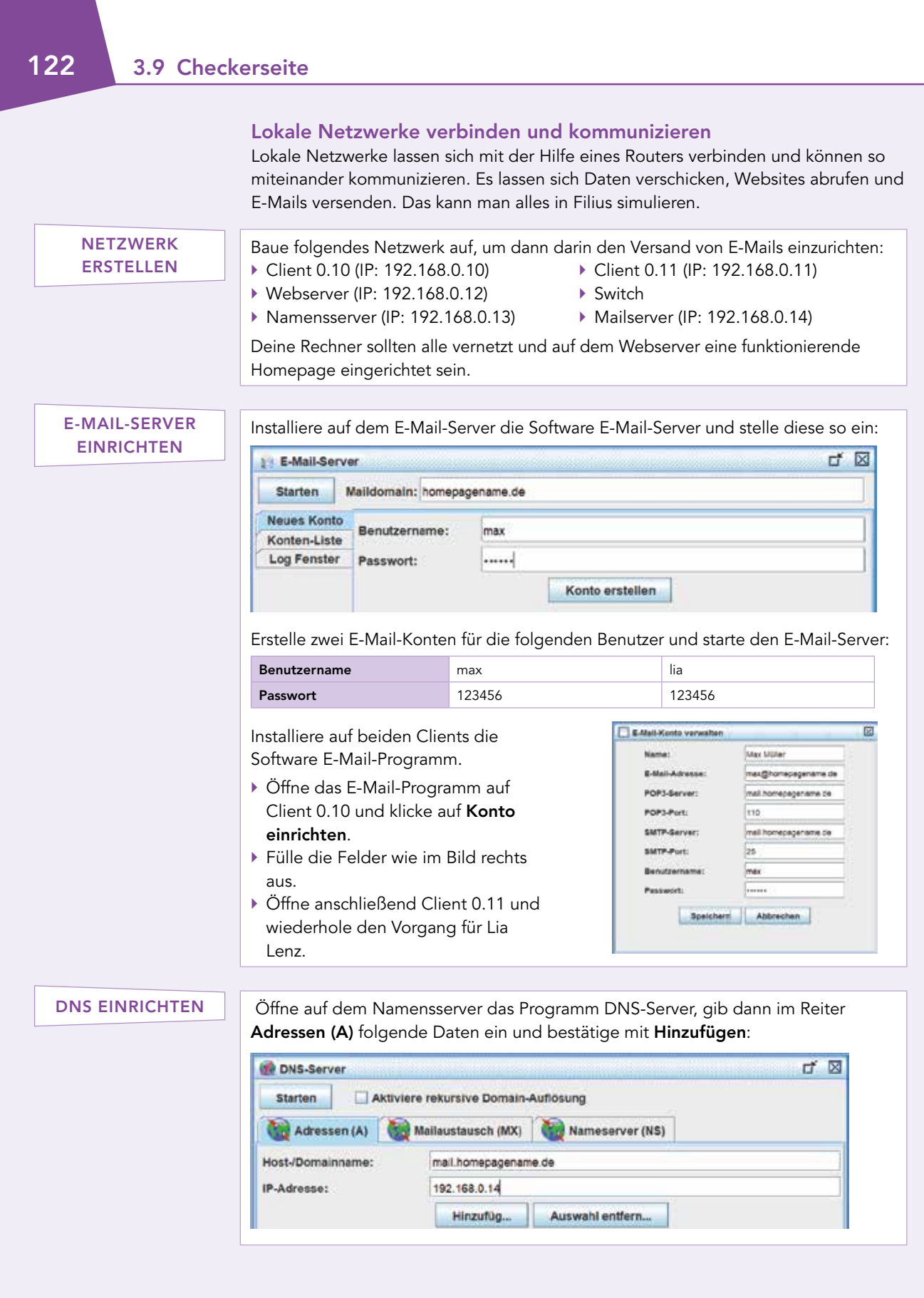

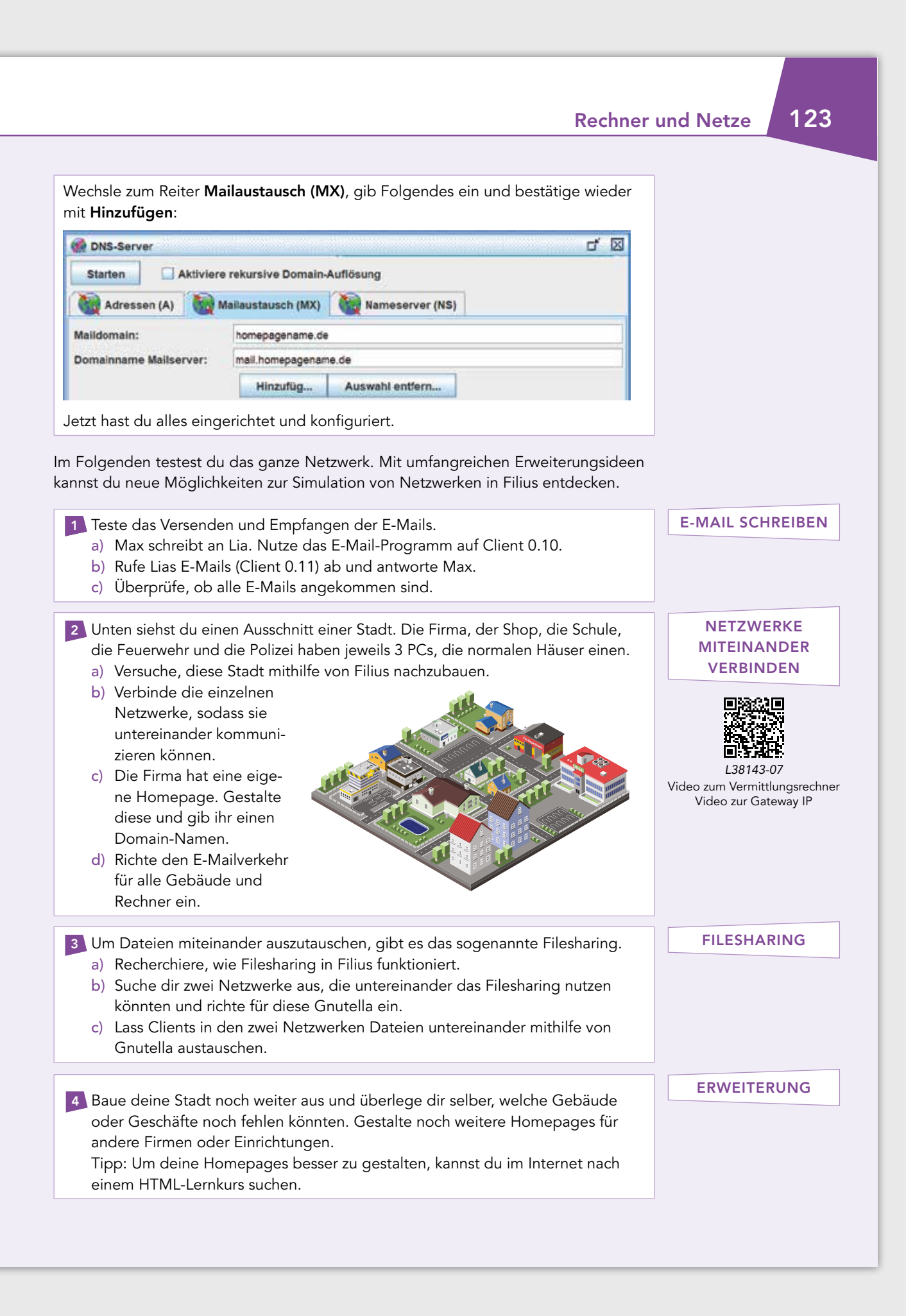

# 124 3.10 Üben und Anwenden

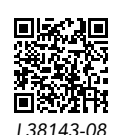

Test

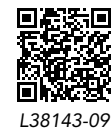

Diagnosebogen

### Am Ziel

Bist du fit und beherrschst du die wichtigsten Inhalte aus diesem Kapitel? Teste dich! Öffne dazu den hinterlegten Test und beantworte die Aufgaben. Was kannst du gut, wo hast du noch Übungsbedarf? Werte deine Ergebnisse mit dem hinterlegten Diagnosebogen aus.

### Lokales Rechnernetz

Informiere dich über das lokale Rechnernetz an deiner Schule.

- ▶ Skizziere euer lokales Schulnetzwerk.
- ▶ Überlege und informiere dich, welche unterschiedlichen Rechte die einzelnen Personengruppen haben.

### Peer-to-Peer

Erstelle ein Peer-to-Peer Netzwerk mit Filius. Teste seine Grenzen aus:

- ▶ Was kannst du alles installieren und auch ausführen?
- ▶ Welche Unterschiede zur Client-Server-Struktur stellst du fest?

*Bonus: Finde Beispiele für Peer-to-Peer-Netzwerke, die genutzt werden.*

### Eigenes Netzwerk

Erstelle ein eigenes Netzwerk.

▶ Jedes der Geräte soll über den Ping-Befehl erreichbar sein, allerdings nicht nur über die IP-Adresse, sondern auch über den zugewiesenen Netzwerknamen.

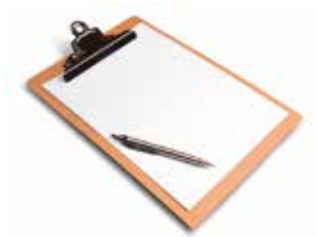

### Nicht-technische Protokolle

Sammle über zwei Wochen Alltagssituationen, die festen Abläufen folgen.

- ▶ Überlege, ob sich die Situationen und Abläufe als nicht-technischen Protokolle beschreiben lassen.
- ▶ Skizziere sie mit Piktogrammen und frei verfügbaren Bildern aus dem Internet.

### Die erste eigene Homepage

Erstelle eine Homepage in einem Filius-Netzwerk.

- ▶ Stelle weitere HTML-Dateien als Webseite über Filius zur Verfügung.
- ▶ Als Grundlage kannst du die vorhandene Filius Datei aus 3.8 nutzen.
- ▶ Nutze CSS, um die Seite individuell zu gestalten und kreativ zu arbeiten.

*Bonus: Über den QR-Code findest du einen CSS-Lernkurs. Nutze, was du dort findest, um deine Seiten ansprechender zu gestalten.*

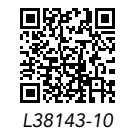

Lernkurs zu CSS

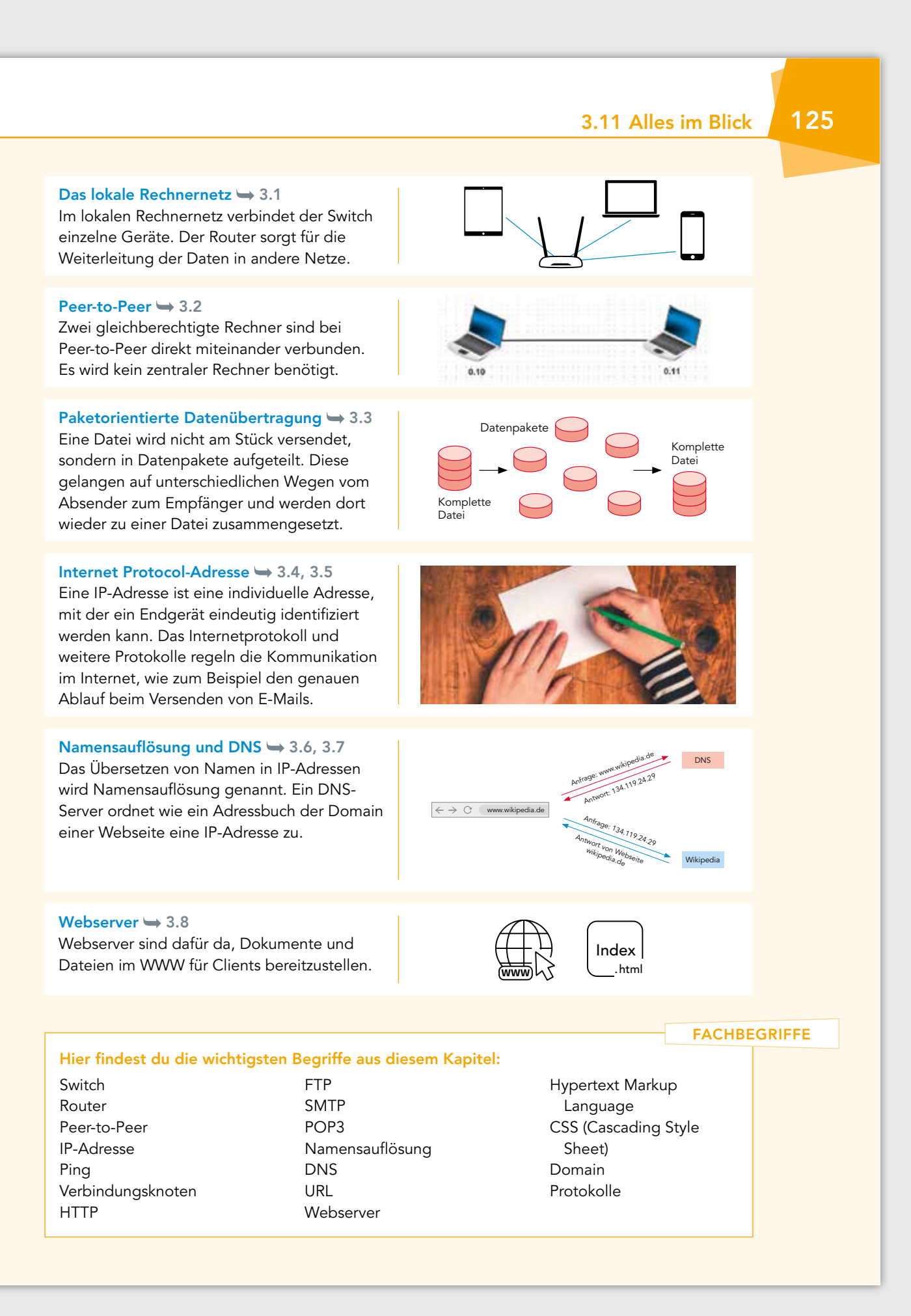

# 126 3.12 Adressierung in Netzwerken

### EINSTIEG

Ayse lebt in Stuttgart und will ihren Großeltern in der Türkei zum Neujahr eine besondere Freude machen. Deshalb packt sie ein Paket mit kleinen Souvenirs. Ayse überlegt, wie die Adresse lauten muss, damit das Paket sicher bei ihren Großeltern ankommt.

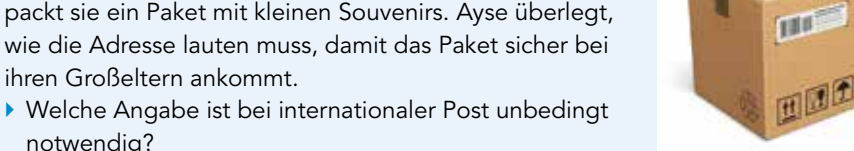

notwendig? ▶ Welche formalen Bestimmungen legt die Deutsche Post dazu fest?

### INFORMATION

IPv4 wurde ursprünglich für das Arpanet entwickelt und ab 1983 eingesetzt. Zu der Zeit bestand das Netz aus wenigen hunderten Rechnern.

Für die Vergabe von IP-Netzen im Internet ist die IANA (= Internet Assigned Numbers Authority) zuständig, die den globalen Pool an IP-Adressen koordiniert.

Das Dynamic Host Configuration Protocol (DHCP) sorgt dafür, dass ein DHCP-Server den Clients dynamisch freie IP-Adressen zuteilt.

Der Router tauscht beim Überschreiten der Grenze zwischen öffentlichem und lokalem Netzwerk die IP-Adressen eines Datenpakets aus.

### IPv4

Für die Kommunikation in Netzwerken wurde lange Zeit die IPv4-Adresse genutzt. Sie erlaubt mit 32 Bit die Bildung von maximal 4 294 967 296 Adressen. Mit einer Weltbevölkerung von ungefähr acht Milliarden bereits Ende 2022 dürfte nur jeder Zweite ein internetfähiges Gerät besitzen. Stattdessen verfügt ein Teil der Menschheit über mehrere Geräte gleichzeitig und das Internet ist noch immer rasant am Wachsen.

### Lokale und globale IP-Adressbereiche

Da die Anzahl der IPv4-Adressen also schon lange nicht mehr ausreicht, um jedem an das Internet angebundene Gerät eine eigene IP zuzuweisen, bedarf es einer flexiblen Lösung. Zu diesem Zweck wird der knappe Adressbereich in globale und lokale Adressen aufgeteilt. Während ein bestimmter Anteil fest beispielsweise für staatliche Organisationen, große Konzerne oder für spezielle Zwecke reserviert ist, werden drei Adressbereiche für die flexible Adressierung in lokalen Netzwerken zugeteilt:

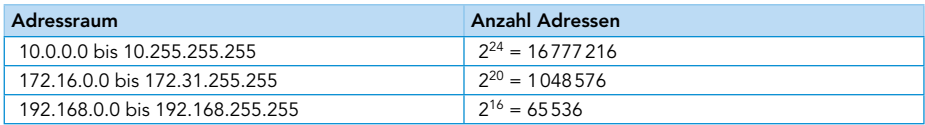

### Interne und externe IP-Adresse

Somit kommunizieren die PCs in einem lokalen Netzwerk über eine dieser internen IP-Adressen, die in verschiedenen lokalen Netzen gleichzeitig verwendet werden. So kann es sein, dass der Fernseher in einem Heimnetzwerk die gleiche IP-Adresse hat wie ein Tablet in einem ganz anderen Heimnetzwerk. Für die Verbindung all dieser Geräte zum Internet ist dann der jeweilige Router zuständig, der von seinem Internet-Provider eine externe IP-Adresse zugewiesen bekommt. Dabei sorgt die Network Address Translation NAT für die Übersetzung der internen in die externe IP-Adresse.

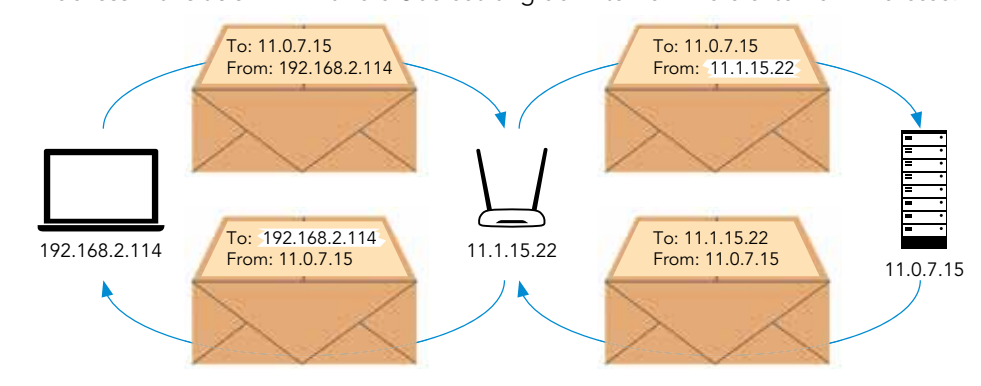

IoT (Internet of Things) ermöglicht es alle möglichen Objekte (zum Beispiel Maschinen, Haushaltsgeräte, Fahrzeuge) miteinander zu

vernetzen.

# Rechner und Netze 127

### IPv6

Insbesondere durch das Internet der Dinge wächst das Internet rasant. Um diesem Bedarf an IP-Adressen gerecht zu werden, gilt inzwischen das Internetprotokoll in Version 6 als neuer Standard. IPv6-Adressen werden hexadezimal dargestellt und sind in acht Blöcke zu jeweils 16 Bit (4 Hexadezimalstellen) unterteilt. Diese werden mit Doppelpunkten getrennt:

Insgesamt verfügt die IPv6 damit über 128 Bit. Die ersten 64 Bit bilden dabei das Präfix, der das Netz beziehungsweise den Adressbereich kennzeichnet. Die zweiten 64 Bit stehen für den Interface-Identifier, der das Gerät identifiziert. Mit 128 Bit ist ein Adressraum von 2128 bzw. 340 Sextillionen Adressen, eine unvorstellbar große Zahl. Damit könnte jeder Quadratmillimeter der Erdoberfläche mit ca. 600 Billiarden Adressen versorgt werden. Jedes an ein Netzwerk angebundene Gerät benötigt zur Kommunikation eine IP-Adresse. Standard war lange Zeit die 32 Bit umfassende IPv4-Version, die eine Zuweisung in Form von globalen und lokalen Adressen durch NAT ermöglichte. Aufgrund des rasant wachsenden Adressenbedarfs wird diese durch die IPv6- Version abgelöst, die aufgrund ihres Umfangs von 128 Bit einen Bereich von unvorstellbar vielen Adressen abdecken kann. Die IPv4-Adresse 1 AUFGABEN a) Beschreibe den Aufbau der IPv4-Adresse. b) Gib an, worin ihre Begrenzung hinsichtlich der Entwicklung des Internets liegt. 2001:0db8:0000:08e3:1327:8a2e:0370:7422 Doppelpunkt als Trennzeichen 1 Block 4 Hexadezimalstellen = 16 Bit Insgesamt 8 Blöcke mit jeweils 16 Bit = 8 ∙ 16 Bit = 128 Bit MERKE

- 2 Lokale und globale Adressen
	- a) Beschreibe den Unterschied zwischen globalen und lokalen Netzwerkadressen.
	- b) Erkläre die Umwandlung von der internen in die externe IP-Adresse.

**3** Simulation des Internets mit Filius

- a) Erstelle unter Berücksichtigung des Client-Server-Modells drei lokale Netzwerke mit internen IP-Adressen aus einem der lokalen Adressbereiche.
- b) Verbinde die lokalen Netzwerke und teste die Verbindungen mit der ping-Funktion.

### 4 Charakterisierung der IPv6-Adresse

- a) Skizziere den Aufbau der Adresse.
- b) Nenne Gründe für die Notwendigkeit der Einführung dieser Adresse.
- c) Entwickelt in Gruppenarbeit ein Modell, das die gigantische Anzahl der möglichen IPv6-Adressen anschaulich darstellt. Recherchiert dazu im Internet.
- d) Erörtere in Zweiergruppen mögliche Vor- und Nachteile daraus, dass IPv6 die Zuweisung einer festen Adresse für jeden Internetteilnehmer erlaubt.

# 128 3.13 Subnetting

### EINSTIEG

Marco bekommt von einem großen Sportverein mit über 2000 Mitgliedern in 23 verschiedenen Sportarten eine Stelle angeboten. Er soll den Verein so organisieren, dass jedes Mitglied in seiner Sportart gut und effektiv betreut wird.

- ▶ Welche organisatorischen Maßnahmen kann er bei der Verteilung treffen?
- ▶ Wie kann er es schaffen, dass jedes Mitglied nur genau die Informationen erhält, von denen es betroffen ist?

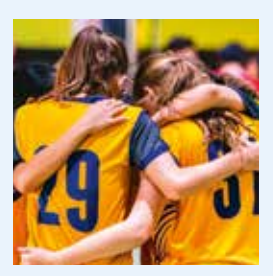

### INFORMATION

Subnet (engl.): Teilnetz, Untergruppe in einem Netzwerk

 $\infty$ 

Internetrouter verbinden die Knoten im Internet miteinander.

## **Subnetting**

Bei der Konfiguration und Verwaltung von Netzwerken spielt das Einteilen in subnets eine wichtige Rolle. Dabei wird ein gesamtes Netzwerk in übersichtliche Teilnetze aufgeteilt. Es können Gruppen für verschiedene Bereiche, zum Beispiel Abteilungen einer Firma, eingeteilt werden. Der Datenverkehr kann so schnell und gezielt zwischen den einzelnen Subnetzen ablaufen, wodurch die Netzlast deutlich reduziert wird. Die Router müssen nur die Routing-Information zum jeweiligen Subnetz bzw. dessen Netzwerkadresse haben. Nur der letzte Router muss die einzelnen IPs im Ziel-Subnetz kennen.

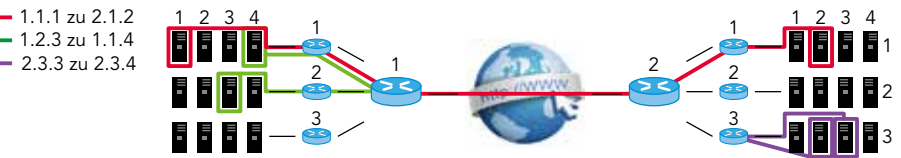

### Subnetzmaske

Für die Festlegung des Subnetzbereichs dient die Subnetzmaske, englisch subnet mask. Sie ist wie eine IP-Adresse aus 4 Bytes aufgebaut und wird auch so notiert:

### 255 . 255 . 255 . 0

Die Subnetzmaske teilt die IP-Adresse eines Hosts in eine Netzwerkadresse und eine Host-Adresse auf. Sie bestimmt, welcher Teil der IP-Adresse für das Subnetz und welcher Teil für die Adressierung des Hosts reserviert ist. Aus der Kombination von IP-Adresse und Subnetzmaske kann also die Netzwerkadresse eines Hosts bestimmt werden. Alle Bits in der Subnetzmaske, die auf 1gesetzt sind, definieren den Netzanteil der IP-Adresse, alle Bits, die auf 0gesetzt sind, den Hostanteil.

### Classless Inter-Domain-Routing

Das Verfahren für die effiziente Nutzung des begrenzten IPv4-Adressraums wird als Classless Inter-Domain-Routing, kurz CIDR, bezeichnet und folgendermaßen notiert:

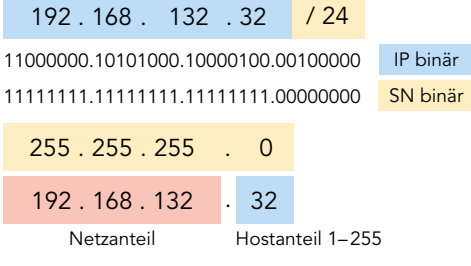

In diesem Beispiel umfasst der Netzanteil 24 Bit, für den Hostanteil stehen die restlichen 8 Bit zur Verfügung. Es können also theoretisch 256 Adressen an die Hosts vergeben werden. Zusammenhängende Bits mit Wert 1 in der Subnetzmaske legen den Netzanteil fest. Im CIDR-Verfahren können es beliebig viele sein.

Host: einzelner PC als Teil eines Rechnernetzes

CIDR löste 1993 das System der Netzklassen (Class full network) ab, das die IP-Adressen in unterschiedlich große Klassen A, B, C und D gruppierte. Für dieses System reichten die IPv4-Adressen nicht mehr aus.

# Rechner und Netze 129

Das Beispielnetzwerk soll für vier Abteilungen einer Firma in vier gleich große Subnetze unterteilt werden. Bei vier Subnetzen lautet die Subnetzmaske also 11111111. 11111111.11111111.11000000 oder 255.255.255.192. Das entspricht einer Aufteilung von 64 Adressen pro Subnetz. Damit legt die Subnetzmaske fest, wie viele IP-Adressen pro Subnetz zur Verfügung stehen und in welchem Subnetz die jeweilige IP-Adresse zu finden ist.

### Netzadresse und Broadcastadresse

Dabei ist zu beachten, dass in einem Subnetz die erste und letzte IP-Adresse fest vergeben sind. Bei 256 Adressen ist die erste IP-Adresse x.x.x.0 die Netzadresse, die letzte x.x.x.255 die sogenannte Broadcast-Adresse. Broadcast bedeutet "Rundfunk". Über die Broadcast-Adresse kann ein Datenpaket von einem Sender aus an alle Subnetz-Teilnehmer gesendet werden

Mithilfe des Subnettings nach dem CIDR-Verfahren können Netzwerke in übersichtliche und bedarfsgerechte Subnetzwerke unterteilt werden. Der Datenverkehr erfolgt dadurch sparsamer, schneller und sicherer. Die Subnetzmaske teilt die IP-Adresse der Hosts in eine Netzwerk- und eine Host-Adresse auf und legt die verfügbare Anzahl der IP-Adressen pro Subnetz fest.

### Binäre Subnetzmasken 1 AUFGABEN

- a) Wandle folgende Subnetzmasken in die binäre Schreibweise um:  $(1)$  255.255.255.128  $(2)$  255.255.255.224  $(3)$  255.255.0.0  $(4)$  255.128.0.0
- b) Gib an, welche der folgenden Subnetzmasken möglich sind, wenn man davon ausgeht, dass bei der binären Angabe nach einer 0 keine 1 folgen darf.  $(1)$  255.255.250.0  $(2)$  255.255.255.225  $(3)$  255.255.192.0  $(4)$  255.230.0.0

### 2 Netznachbarn

Überprüfe anhand der folgenden IP-Adressen und Netzmasken, ob sich zwei Clients beim Austausch eines Datenpakets im gleichen Subnetz befinden oder nicht.

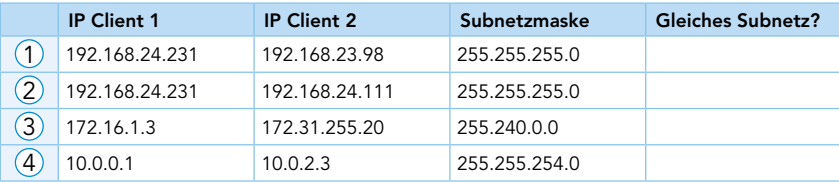

### 3 Subnetze

Unterteile mit deinem Partner oder deiner Partnerin das Netzwerk mit dem Adressbereich 192.168.62.0 bis 192.168.62.255 in vier Subnetze.

- a) Bestimmt die entsprechende Subnetzmaske für die Unterteilung in vier Subnetze.
- b) Notiert in einer Tabelle nach folgendem Muster die Adressbereiche, die für die Clients der jeweiligen Subnetze zur Verfügung stehen.

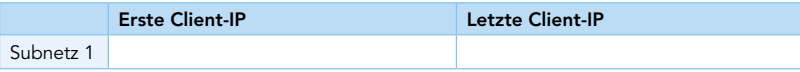

c) Notiert die Netzadresse und die Broadcastadresse von Subnetz 3.

MERKE

# 130 3.14 Routing

EINSTIEG

Susanna macht mit ihren Eltern in den Ferien ihre erste große Flugreise nach Asien. Der Abflug ist vom Flughafen Frankfurt. Sie ist überwältigt von der Größe des Flughafens und sehr aufgeregt.

▶ Wie läuft das Einchecken ab?

Routing

▶ Welche Informationen sind besonders wichtig, damit die Familie schließlich im richtigen Flugzeug landet?

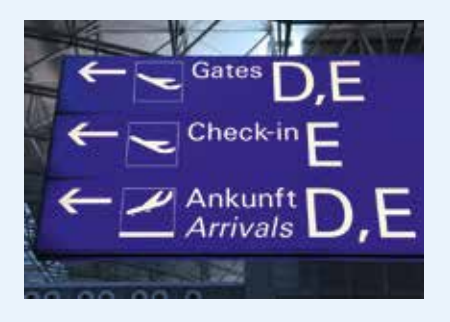

# INFORMATION

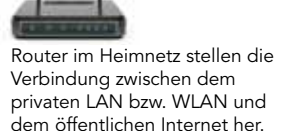

Der Begriff Routing bedeutet Wegfindung und bezeichnet die Funktion, Datenpakete zwischen Netzwerken weiterzuleiten. Ist ein Datenpaket nicht für einen Rechner des eigenen Netzwerks bestimmt, sendet der Router die Datenpakete in ein benachbartes Netz weiter. Dazu muss er an dieses benachbarte Netz angeschlossen sein und dort mit einer eigenen IP-Adresse bekannt sein. Ein Router kann also eine Verbindung zwischen verschiedenen Netzwerken herstellen.

### Paketvermittlung im Internet

Bei der paketvermittelten Datenübertragung werden Datenpakete von ihrer Quelle in Richtung ihres Zielnetzes weitergeleitet. Dabei wird der Weg für jedes einzelne Paket an jedem Netzknoten neu bestimmt. Häufig werden also die zusammengehörenden Pakete auf völlig verschiedenen Routen zu ihrem Ziel geleitet, beispielsweise wenn eine Verbindung plötzlich durch einen Ausfall eines Knotens nicht mehr funktioniert.

Wie hier im Beispiel sichtbar ist, kann Router 1 auf Router 2 oder 4 ausweichen, wenn die Leitung zu Router 3 blockiert oder defekt ist. Auf diese Weise ist gewährleistet,

dass die Daten ausfallsicher und über die im Moment günstigste Verbindung übermittelt werden. Der leitungsunabhängige und flexible Transport gilt als eine der Stärken des Internets.

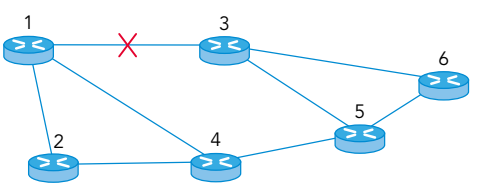

### Routingtabellen

Um die Daten richtig weiterleiten zu können, führt jeder Router eine interne Routingtabelle. Ein Eintrag dieser Tabelle ist mit einem Wegweiser vergleichbar, der die nächste Abzweigung und den Abstand zum Ziel anzeigt. Anhand der Tabelle prüft der Router, welcher Verbindungsweg zum Zielrouter optimal ist. Um den kostengünstigsten, schnellsten oder sichersten Weg zu berechnen, werden verschiedene Kriterien geprüft wie die Auslastung der Verbindung oder die Anzahl der Stationen (Hops). Die beteiligten Router tauschen ständig Informationen über die aktuelle Konfiguration ihrer Netzumgebung aus und aktualisieren die Routingtabellen. Man spricht in diesem Fall von dynamischem Routing.

Das nachfolgende Beispiel zeigt an einem sehr vereinfachten Schema der Routingtabelle von Router R2 wie komplex solche Tabellen angelegt sein müssen. Alle möglichen Verbindungen sind in der Routingtabelle festgehalten. Findet in der Umgebung der jeweiligen Router eine Veränderung statt, zum Beispiel durch eine neue Verbindung oder eine Störung in der Leitung, wird die Tabelle sofort aktualisiert.

Im Gegensatz zum dynamischen Routing können in lokalen Netzwerken vom Administrator statische Routing-Tabellen eingerichtet werden.

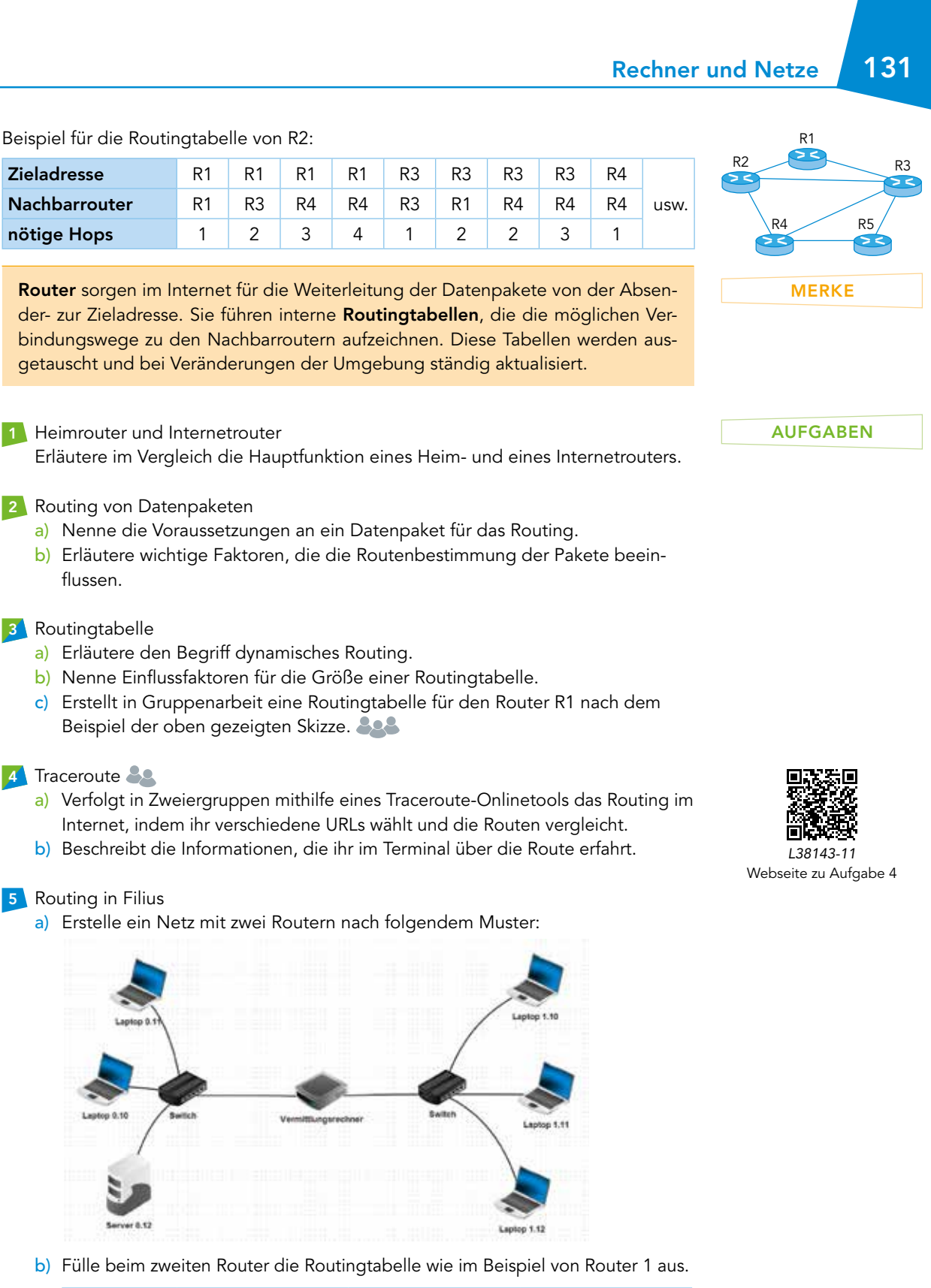

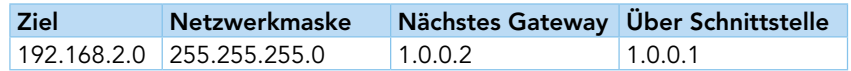

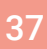

# 132 3.15 DNS

EINSTIEG

Kai ist 16 Jahre alt geworden und braucht deshalb einen Personalausweis. Die Informationen auf dem Personalausweisportal im Internet sind ihm zu viel und zu verwirrend. Daher beschließt er, sich im Rathaus seiner Heimatstadt zu informieren. Schließlich steht er am Eingang und ist angesichts der vielen Ämter etwas ratlos.

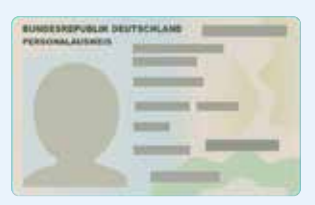

- ▶ Welches Amt ist für die Ausstellung des Personalausweises zuständig?
- ▶ Was kann Kai tun, um möglichst schnell zur zuständigen Stelle zu gelangen?

INFORMATION

Die URL www.beispiel.de

Dokumentationen usw. Adresse mit Überblick über alle aktuellen Root-Server: https://root-servers.org/ DENIC (= Deutsches Network Information Center) ist für alle Domains mit der Länderkennung .de zuständig

### Domain Name System

Da wir Menschen uns Namen weit besser merken können als lange Zahlenfolgen, zum Beispiel 12-stellige IP-Adressen, wurde das Domain Name System,

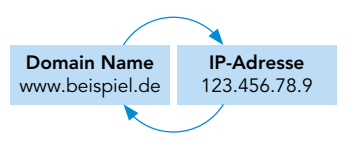

kurz DNS, entwickelt. Dieses wandelt Domain-Namen in maschinenlesbare IP-Adressen um und wird aus diesem Grund oft auch als Telefonbuch des Internets bezeichnet. Domains sind nach streng festgelegten Regeln aufgebaut und bestehen von hinten gelesen aus Top-Level-Domain, kurz TLD, Second-Level-Domain und gegebenenfalls Third-Level-Domain, auch Subdomain genannt.

### Namensauflösung

Die DNS-Einträge sind weltweit auf Tausende von speziellen Nameservern verteilt. Auf diesen wird der gesamte Namensraum mit sämtlichen Domains des Internets verwaltet. Aufgrund des gewaltigen Umfangs ist der Namensraum in sogenannte DNS-Zonen aufgeteilt. Nach einem streng hierarchisch aufgebauten System arbeiten die DNS-Server mit ihren unterschiedlichen Funktionen zusammen. Die höheren Nameserver verweisen auf kleinere DNS-Zonen und ihre zugehörigen Nameserver, die niedrigeren Nameserver auf konkrete IP-Adressen. Vereinfacht dargestellt läuft das Verfahren der Namensauflösung nach folgendem Schema ab:

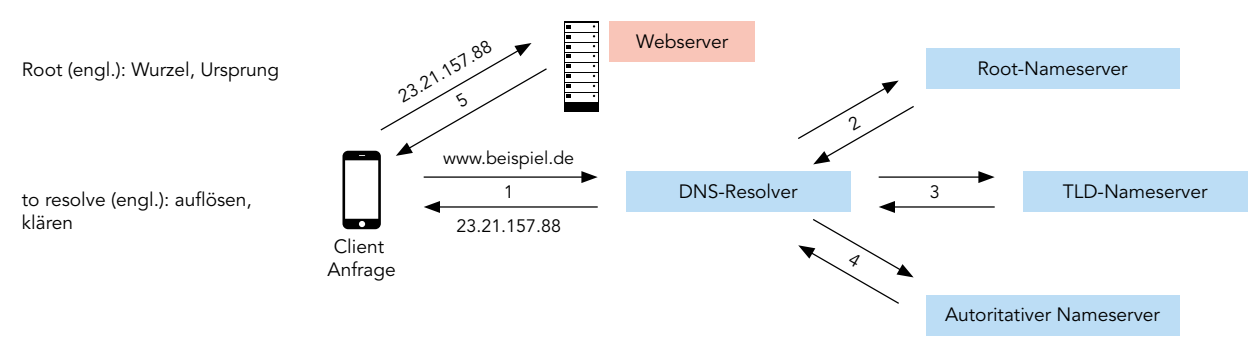

- 1. Der User gibt die URL www.beispiel.de im Browser ein. Die Anfrage wird vom Router an den DNS-Resolver (in der Regel der des Internet Service Providers) gesendet, der für die Auflösung der Domain zuständig ist. existiert wirklich und dient als Beispieldomain in Anleitungen,
	- 2. Der Resolver leitet die Anfrage an den Root-Nameserver weiter. Der Rootserver steht auf der obersten Ebene der Hierarchie und kennt alle TLD-Nameserver. Er gibt dem Resolver an, welcher für die jeweilige Top-Level-Domain zuständig ist. Im vorliegenden Fall ist dies .de
	- 3. Der Resolver sendet die Anfrage also an den de-Nameserver, der ihm den weiteren Verbindungsweg mitteilt.

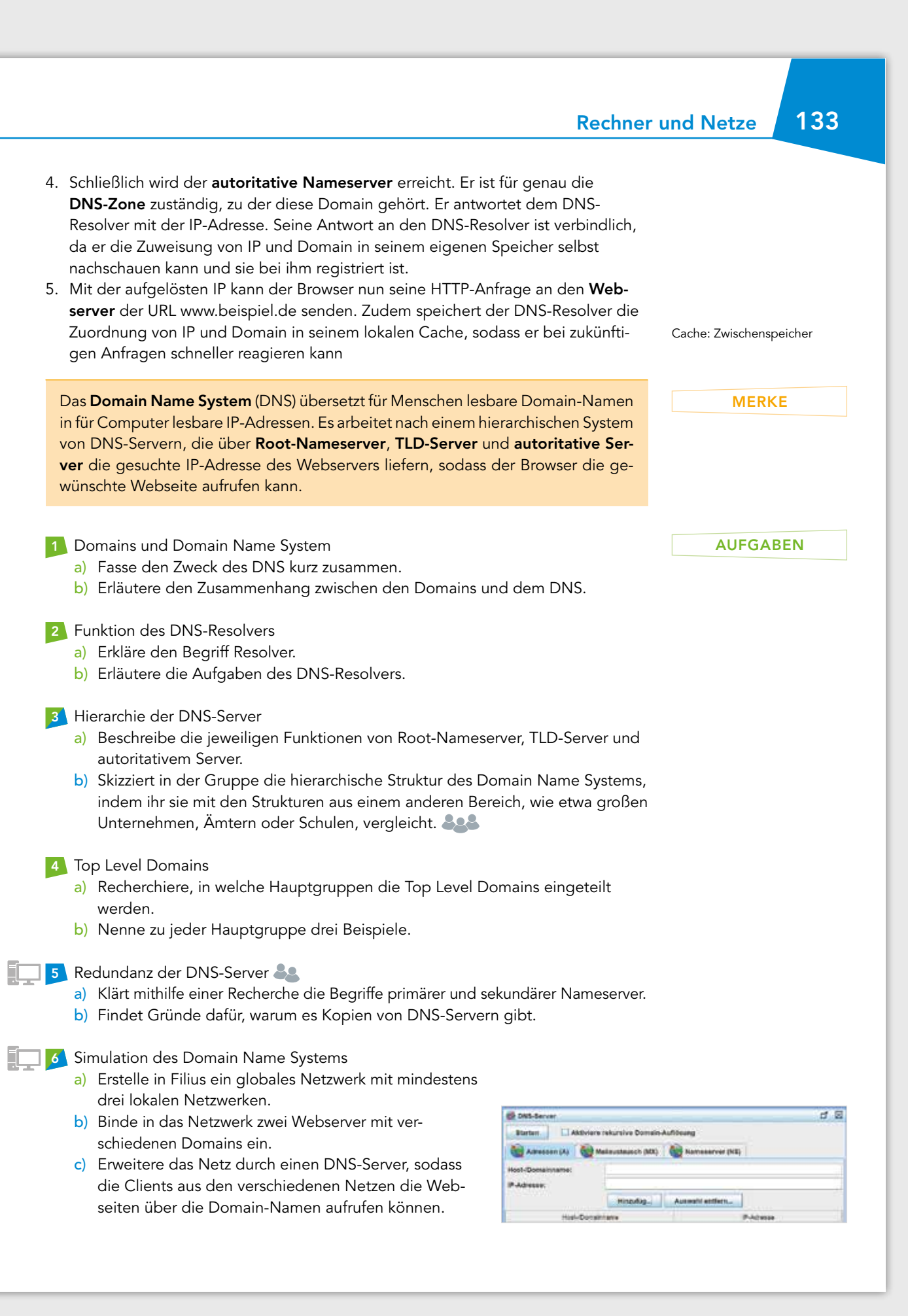

# 134 3.16 Checkerseite Klassennetzwerk aufbauen Nachdem du in diesem Kapitel einiges über Netzwerke gelernt hast, lautet die Aufgabe für dieses Projekt kurz und knapp: Baue ein eigenes Klassennetzwerk auf. Doch diese Aufgabe ist gar nicht so einfach, wie sie sich zunächst vielleicht anhört. Du musst vieles beachten, was du in diesem Kapitel gelernt hast.

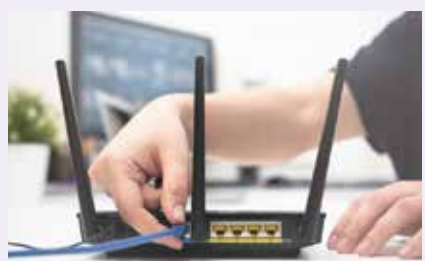

Das Vorgehen für das Klassennetzwerk ist übrigens in den wesentlichen Schritten das gleiche, wie der Aufbau eines Netzwerks zu Hause oder in einer neuen Wohnung. Das Klassennetzwerk funktioniert auch ohne Anbindung an das Internet und kann auf seine Eigenschaften untersucht werden.

Planung: Wie soll das Netzwerk aussehen? Um als Klasse ein eigenes Klassennetzwerk aufbauen zu können, müsst ihr zunächst festlegen, wie das Netzwerk aussehen soll. 1. Erstelle eine Liste mit Netzwerkkomponenten, die für den Aufbau des Netzwerks benötigt werden. 2. Vergleicht eure Liste in der Klasse. Besprecht und erklärt jeweils die Notwendigkeit von Komponenten, die einer von euch nicht auf seiner Liste hat. 3. Überlegt, wie man die einzelnen Netzwerkkomponenten in das Netzwerk einbinden kann. 4. Erstellt einen Netzwerkplan für das geplante Klassennetzwerk. Teamfindung: Wer macht was? Eure Lehrkraft teilt euch in Experten-Teams ein. Jedes Team bereitet seinen Teil für das Netzwerk vor. Experten-Team Namen Namen Aufgaben Team 1 Team 2 Team 3 Besprecht euch in eurem Experten-Team, wie ihr eure Aufgabe in kleinere Teilaufgaben aufteilen könnt. Es kann hilfreich sein, gewisse Aufgaben in Zweier-Teams zu bearbeiten. Teilaufgabe Name(n) Material Zeit WLAN Netzwerk-PLANUNG **TEAMFINDUNG** *L38143-12* Vorlage Experten-Team

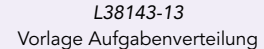

sicherheit

…

# Rechner und Netze 135

### Durchführung: Tipps zum Aufbau eines Netzwerks

- 5. Nehmt zunächst den Router in Betrieb.
- 6. Verbindet euch dann mit dem automatisch aufgebauten Netzwerk. SSID und Netzwerkschlüssel findet ihr auf der Verpackung des Routers oder bekommt ihr von eurer Lehrkraft.

### Tipps:

- ▶ SSID: SSID ist die Abkürzung für Service Set Identifier. Die SSID ist der Name des Netzwerks, mit dem ihr euch verbinden möchtet. Dieser Name ist vor allem bei WLAN-Verbindungen wichtig.
- ▶ Netzwerkschlüssel: Netzwerkschlüssel ist ein anderer Name für das Passwort zum Netzwerk. Dieser ist vor allem bei WLAN-Verbindungen wichtig.
- 7. Gebt die IP-Adresse des Routers in die Adresszeile des Browsers ein und verbindet euch so mit der Browseroberfläche des Routers. Meldet euch dort an.

### Tipp:

- ▶ IP-Adresse und Routerkennwort findet man beide meistens auf dem Router selbst, auf dessen Verpackung oder im Benutzerhandbuch.
- 8. Nehmt über die Browseroberfläche des Routers die nötigen Einstellungen vor. Jede Gruppe soll dabei ihre Einstellungen selbst vornehmen. Denkt dabei an Folgendes:

### ▶ SSID

Ein Endgerät, wie beispielsweise ein Smartphone, kann sich zu jeder SSID nur einen Netzwerkschlüssel speichern. Hat man also an zwei Orten (zum Beispiel in seiner Wohnung und an seinem Arbeitsplatz) den gleichen Router mit der gleichen voreingestellten SSID, kann dies zu Problemen bei der Anmeldung am Netzwerk führen.

### ▶ IP-Range des DHCP-Servers

Denkt dabei an bestimmte Netzwerkkomponenten, die eine unveränderliche IP-Adresse brauchen, um immer erreichbar zu sein und so ihre Aufgaben erfüllen zu können. Man spricht auch von einer statischen IP-Adresse. Informiere dich über solche Netzwerkkomponenten.

### ▶ Netzwerkschlüssel

▶ Verbindungssicherheit

Informiert euch über die aktuell sichersten Verbindungen für WLAN-Netzwerke.

▶ 2,4 GHz-Netz vs. 5 GHz-Netz

Bestimmte Netzwerkkomponenten sind nur für bestimmte Netzwerkfrequenzen geeignet. Informiert euch dazu mithilfe einer Suchmaschine.

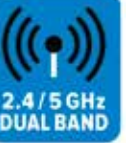

### Abschluss: Klappt alles?

Nachdem ihr euer Netzwerk aufgebaut habt, müsst ihr es noch gründlich testen.

- 1. Testet die Netzwerkkommunikation mit bereits bekannten Hilfsmitteln.
- 2. Beschreibt Schwierigkeiten beim Aufbau eines lokalen Netzwerks. Geht dabei auf die verschiedenen Aufgaben der Teams ein und erstellt eine Übersicht.

### DURCHFÜHRUNG

Router haben beim Kauf bestimmte Informationen voreingestellt, wie etwa die IP-Adresse bzw. IP-Range oder das Kennwort zu Anmeldung auf der Benutzeroberfläche. Diese können dann individuell angepasst werden.

### Kreative SSID's:

Martin Router King Mama drücke hier für Internet Einhornaufzuchtstation Krosse Krabbe Versuchs\_gar\_nicht\_erst …

**ABSCHLUSS** 

# 136 3.17 Üben und Anwenden

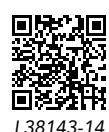

Test

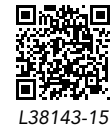

Diagnosebogen

### Am Ziel

Bist du fit und beherrschst du die wichtigsten Inhalte aus diesem Kapitel? Teste dich! Öffne dazu den hinterlegten Test und beantworte die Aufgaben. Was kannst du gut, wo hast du noch Übungsbedarf? Werte deine Ergebnisse mit dem hinterlegten Diagnosebogen aus.

### Weitere technische Protokolle

Recherchiere im Internet über Arten von technischen Protokollen wie HTTP, POP3, FTP, etc. und gestalte dazu ein Handout für deine Klasse mit den wichtigsten Informationen. Tauscht in der Klasse eure Handouts aus. 808

In den folgenden Projekten nimmst du die Rolle des Netzwerkadministrators ein, der verschiedene Aufgaben bei der Einrichtung und Konfiguration von Netzwerken lösen soll. Diese können mithilfe der Lernsoftware Filius simuliert werden.

### Adressierung in Netzwerken

In größeren lokalen Netzwerken, wie in einem Firmen- oder Schulnetzwerk, erleichtern sich Administratoren die Arbeit, indem sie den einzelnen Clients die IP-Adresse automatisch bzw. über einen DHCP-Server zuweisen lassen. DHCP steht für Dynamic Host Configuration Protocol. Sobald sich also ein Client im Netz anmeldet, erhält er ganz flexibel eine IP-Adresse. Das Anbinden neuer Rechner an ein Netzwerk muss also nicht mehr extra per Hand erfolgen. Übrigens funktionieren auch Heimnetzwerke in der Regel auf Basis von DHCP. Im Folgenden wirst du DHCP in einem lokalen Netzwerk in Filius einrichten.

- ▶ Erstelle in Filius ein lokales Netzwerk mit mindestens 5 oder mehr Clients (Notebooks) und einem DHCP-Server.
- ▶ Das Einrichten des DHCP-Servers erfolgt im Entwurfsmodus über die Schaltfläche DHCP-Server einrichten.
- ▶ Achte bei der Zuweisung der Adress-Untergrenze und Obergrenze auf die Verwendung von IP-Adressen aus einem für interne Adressen gültigen Bereich.
- ▶ Setze zusätzlich bei jedem Client das Häkchen bei DHCP zur Konfiguration

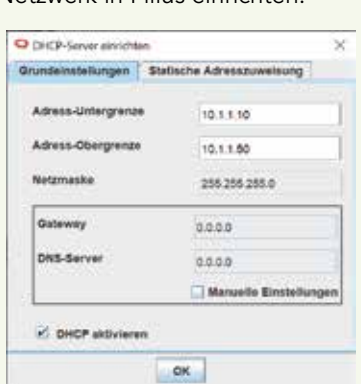

verwenden. Empfehlenswert ist zur besseren Übersicht auch ein Häkchen bei IP-Adresse als Name verwenden.

- ▶ Starte den Aktionsmodus und prüfe, ob die dynamische Zuweisung der IP-Adressen bei den Clients funktioniert.
- ▶ Erstelle mindestens ein weiteres lokales Netz mit DHCP-Server.

*Wichtiger Hinweis: Aus Gründen der schnellen und eindeutigen Identifizierung werden für Server, Drucker und weitere wichtige Netzkomponenten feste IP-Adressen reserviert. Darauf ist bei der Zuweisung des dynamischen Adressbereichs zu achten!*

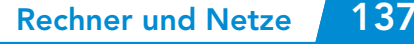

### Subnetting: Unterteilung eines Netzes in vier Subnetze

Die Unterteilung eines lokalen Netzwerks in Subnetze führt zu einem besseren Überblick, zu mehr Sicherheit und erleichtert das Routing. In einem kleinen Unternehmen mit vier Abteilungen (Produktion, Vertrieb, Organisation und Personalbüro) sollen vier Subnetze eingerichtet werden. Da keine Abteilung mehr als 30 Rechner benötigt, reichen 256 Adressen aus.

- ▶ Plane die vier Subnetze, indem du einen geeigneten lokalen Adressbereich wählst und diesen korrekt auf die Abteilungen aufteilst. Beachte dabei, dass jedes Subnetz eine Netzwerk- und eine Broadcastadresse benötigt.
- ▶ Setze deine Planung mit Filius in die Praxis um und erstelle die Subnetze.
- ▶ Nutze auch hier für die IP-Adressen der Clients zumindest in den größeren Abteilungen DHCP. Beachte dabei zusätzlich die Reservierung statischer IP-Adressen für Server und eventuelle andere wichtige Komponenten.
- ▶ Verbinde die Subnetze über einen Router miteinander und konfiguriere diesen so, dass alle Rechner aller Abteilungen miteinander kommunizieren können.
- ▶ In der Abteilung Organisation sollen alle Mitarbeiter (Firmenleitung, Sekretariat etc.) ihre Dateien austauschen können.
- ▶ Richte zu diesem Zweck auf den einzelnen Rechnern die Peer-to-Peer-Anwendung Gnutella ein. Importiere über den Datei-Explorer auf einem der Rechner einige Text- bzw. Bilddateien, um sie zum Austausch zur Verfügung zu stellen.

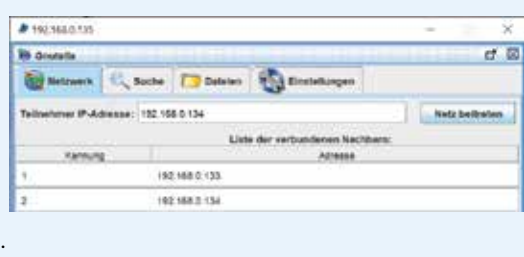

### Internetdienste im Verbund

Im Internet können User über eine ganze Reihe von unterschiedlichen Diensten verfügen. Zu den wichtigsten gehören WWW, DNS und E-Mail. Bereitgestellt werden diese Dienste über spezielle Servertypen.

- ▶ Informiere dich, welche Art von Server jeweils für die vier genannten Dienste benötigt wird.
- ▶ Erstelle in Filius ein globales Netzwerk, das aus mindestens drei lokalen Netzwerken besteht. Du kannst auch das Firmennetz aus dem vorigen Projekt in das globale Netzwerk integrieren.
- ▶ Verbinde alle lokalen Netzwerke über Router miteinander, sodass sämtliche Komponenten miteinander kommunizieren können.
- ▶ Erweitere das Netz der Reihe nach mit den verschiedenen Servern, sodass für dieses Netz sämtliche genannten Dienste bereitstehen:
	- 1 DNS-Server 2 E-Mail-Server
- 3 Mehrere Webserver mit individuell gestalteten HTML-Seiten

Die Server sollen teils in lokale Netze integriert sein, teils isoliert im Netz.

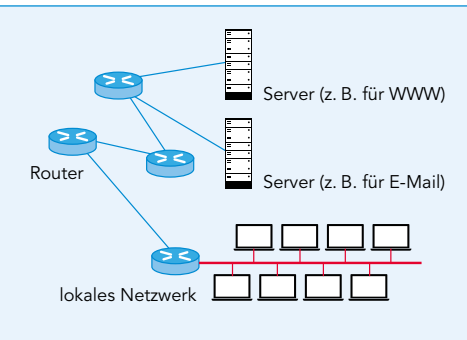

# 138 3.18 Alles im Blick

### Adressierung in Netzwerken  $\rightarrow$  3.12

Zur Kommunikation benötigen Computer eine eindeutige IP-Adresse. Aufgrund des immensen Bedarfs an Adressen, den das Internet der Dinge (IoT) mit sich bringt, wird die IPv4 durch die IPv6mit ihrem nahezu unendlichen Adressbereich abgelöst.

2001:0db8:0000:08e3:1327:8a2e:0370:7422 1 Block 4 Hexadezimalstellen = 16 Bit Int 8 Blöcke mit jeweils 16 Bit = 8 ∙ 16 Bit = 128 Bit

Doppelpunkt als Trennzeichen

### Subnetting  $\rightarrow$  3.13

Zur effektiven Verwaltung werden große Netzwerke in Subnetze unterteilt. Zur Festlegung der Subnetzbereiche dient die Subnetzmaske, die die IP-Adresse des Hosts in Netzwerk- und Host-Adresse aufteilt und dadurch eine flexible Unterteilung in beliebig viele Bereiche zulässt.

### Routing  $\rightarrow$  3.14

Router sorgen für die reibungslose Weiterleitung von Datenpaketen in und zwischen Netzwerken. Dazu tauschen sie mithilfe von ständig aktualisierten Routingtabellen gegenseitig Informationen über die Netzumgebung aus und suchen so die optimalen Verbindungswege.

### Domain Name System  $\rightarrow$  3.15

Das DNS wandelt für den User lesefreundliche Domain-Namen in maschinenlesbare IP-Adressen um. Ein komplexes und hierarchisch geordnetes System von DNS-Servern verwaltet den gesamten Namensraum der Internet-Domains und liefert dem User bei einer Anfrage die IP-Adresse des zuständigen Web-Servers.

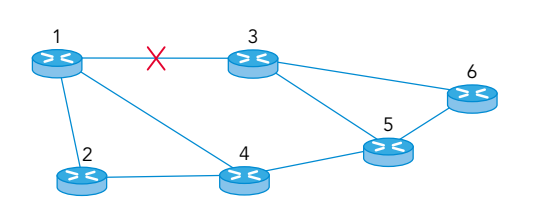

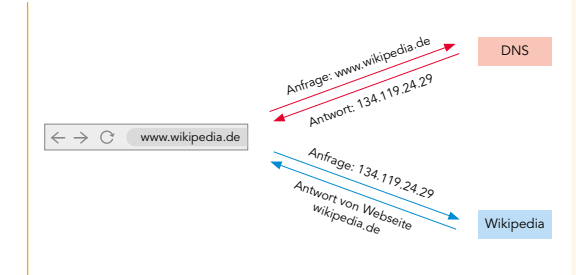

### **FACHBEGRIFFE**

### Hier findest du die wichtigsten Begriffe aus diesem Kapitel:

Internet-Protocol (IP) Lokale IP-Adresse Globale IP-Adresse Network Address Translation (NAT) **Subnetting** Subnetzmaske (subnet mask) Classless Inter-Domain-Routing (CIDR) Routing Routingtabelle Dynamisches Routing Domain Name System (DNS) DNS-Server

DNS-Resolver Root-Nameserver Top Level Domain (TLD)- Nameserver Autoritativer Nameserver Domain Namensraum

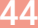

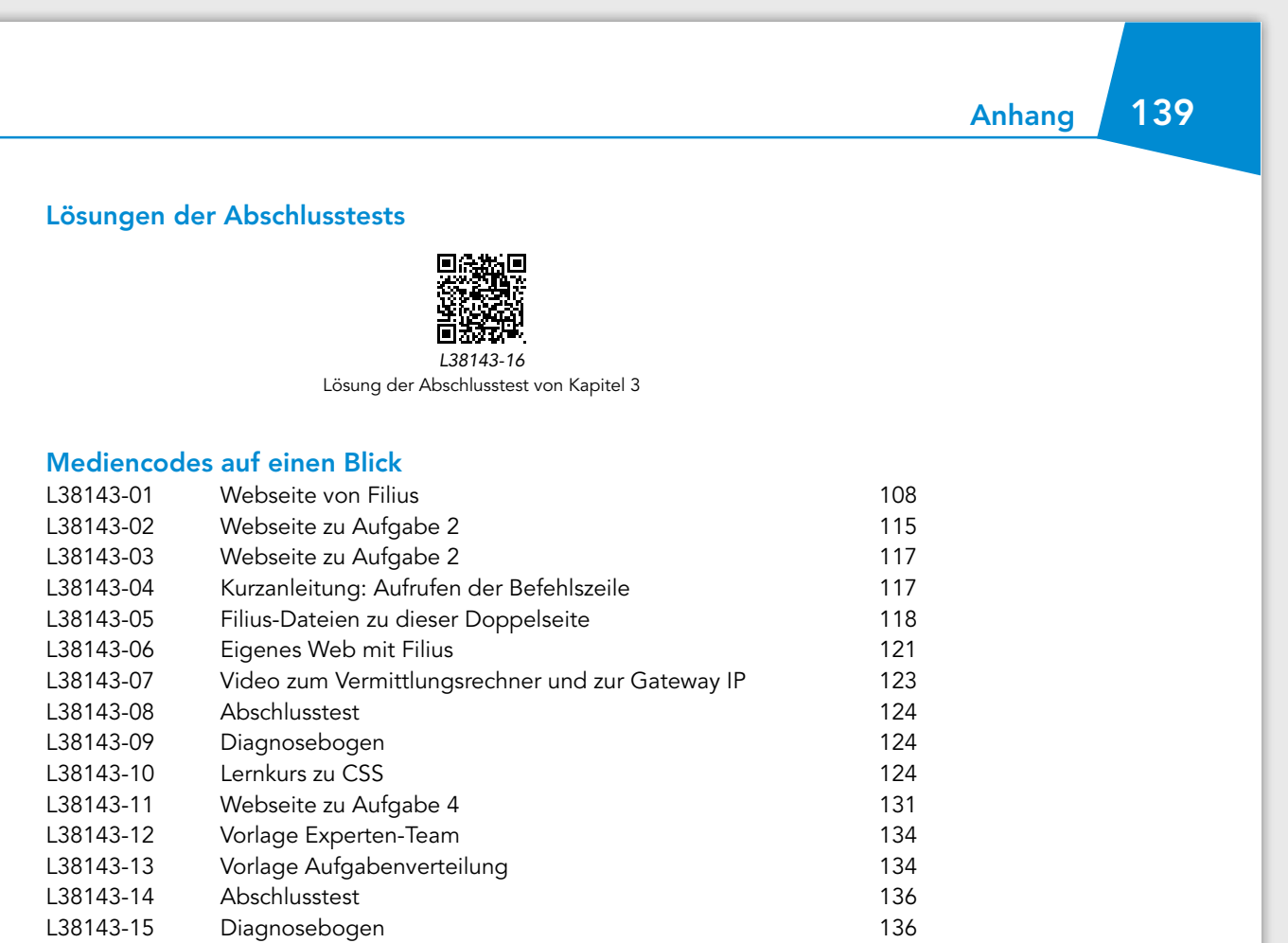

L38143-16 Lösung der Abschlusstest von Kapitel 3 139

©Bildquellen: 123RF / macrovector – S. 29; - / toonsteb – S. 12; AdobeStock / anatoliycherkas – S. 24; - / barbulat – S. 41; - / Alessandro Biascioli – S. 14; - / BillionPhotos.com – S. 30; - / Andrea Danti – S. 10; - / fotoatelier.hamburg – S. 8; - / gaihong – S. 13; - / GulyaevStudio, generiert mit KI – S. 10; - / Karim, generiert mit Kl – S. 9, 11; - / kudosstudio – S. 34; - / MakZin – S. 9, 11; - / Onidji – S. 38; - / pigfrancis – S. 8; - / Song\_about\_summer – S. 8; - / WinWin – S. 8; - /<br>yasu0604mst – S. 8; © Filius – S. 14, 15, 17, 19, Aquir – S. 16; - / iStockphoto, bildobjektiv – S. 12; - / iStockphoto, ChubarovY – S. 13; - / iStockphoto, farakos – S. 36; - / iStockphoto, Grassetto – S. 12; - / iStockphoto, Martin Janecek – S. 10; - / iStockphoto, JoyImages – S. 20, 34, 44; - / iStockphoto, metamorworks – Cover; - / iStockphoto, Pixsooz – S. 40; - / iStockphoto, Quarta\_ - S. 16; - / iStockphoto, scanrail – S. 32; - / iStockphoto, simpson33 – S. 40; - / iStockphoto, stevanovicigor – S. 31; - / iStockphoto, Thomas-Soellner – S. 12; - / iStockphoto, Tupungato – S. 36; © Google / 2023 CNES / Airbus, Maxar Technologies, Kartendaten, Google Maps ist eine Marke von Google LLC und dieses Buch wird in keiner Weise von Google unterstützt und steht in keiner Verbindung zu Google – S. 8; iStockhoto / bjdlzx – S. 26; © Microsoft Deutschland –<br>S. 23; picture-alliance / Angelika Warmuth – S. 20; Pixabay /

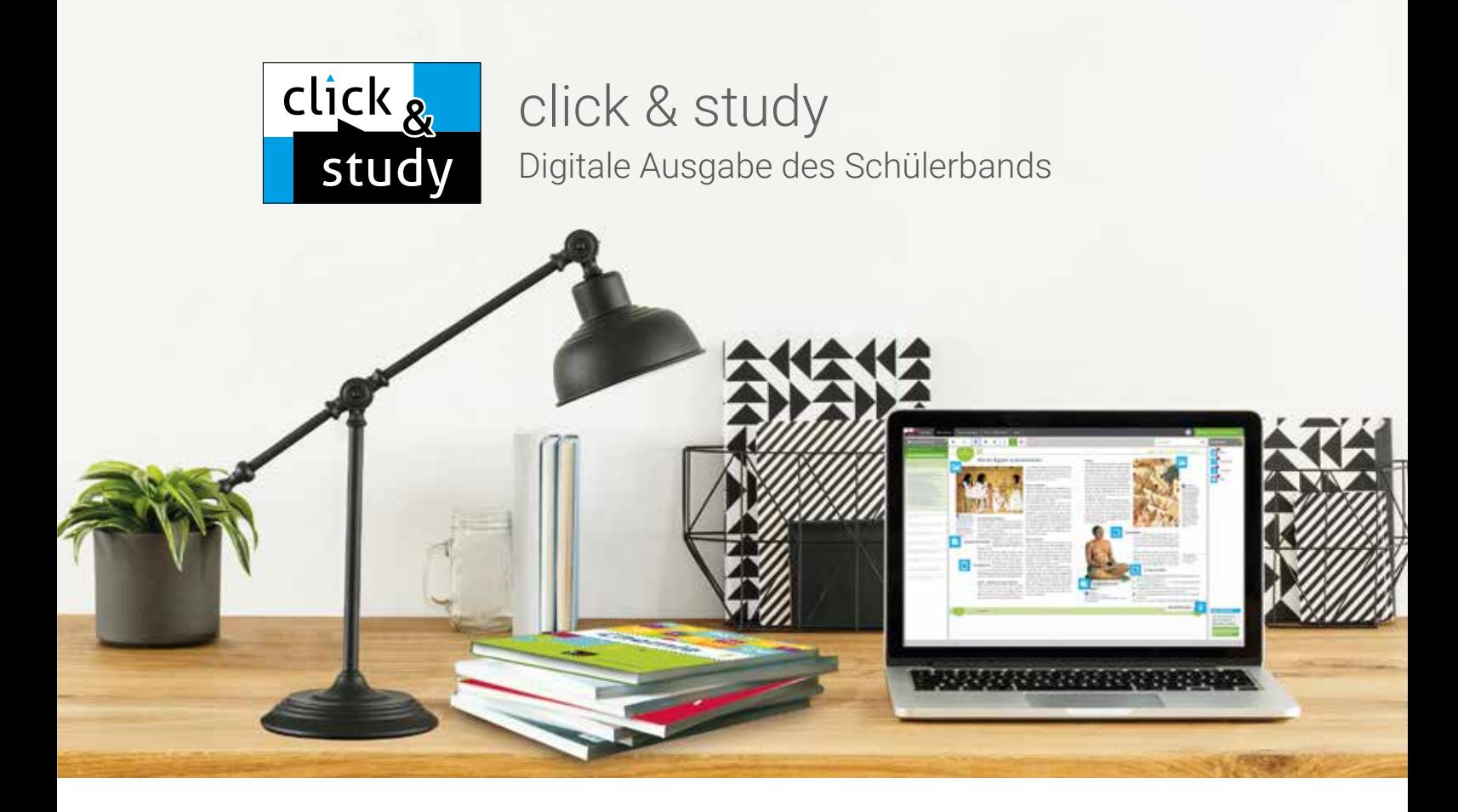

# Tauchen Sie ein in die digitale Lern- und Lehrwelt von C.C.Buchner

Lernen Sie unsere digitalen Lösungen für Ihren zeitgemäßen Unterricht kennen: Mit unserer digitalen Ausgabe des Schülerbands und unserem digitalen Lehrermaterial gestalten Sie ihre Unterrichtvorbereitung und die Schulstunde einfacher als je zuvor.

### Einfach in der Navigation:

Im Mittelpunkt von click & study und click & teach steht immer die digitale Ausgabe, sodass Sie die von uns eingebundenen und die von Ihnen hinzugefügten Materialien immer an der richtigen Stelle des Buches schnell finden können.

# Einfach in der Bedienung:

Bei der Gestaltung der Menüs und der Bedienelemente haben wir darauf geachtet, dass diese nicht überladen werden und selbsterklärend bleiben.

# click & teach Das digitale Lehrermaterial

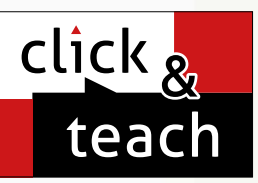

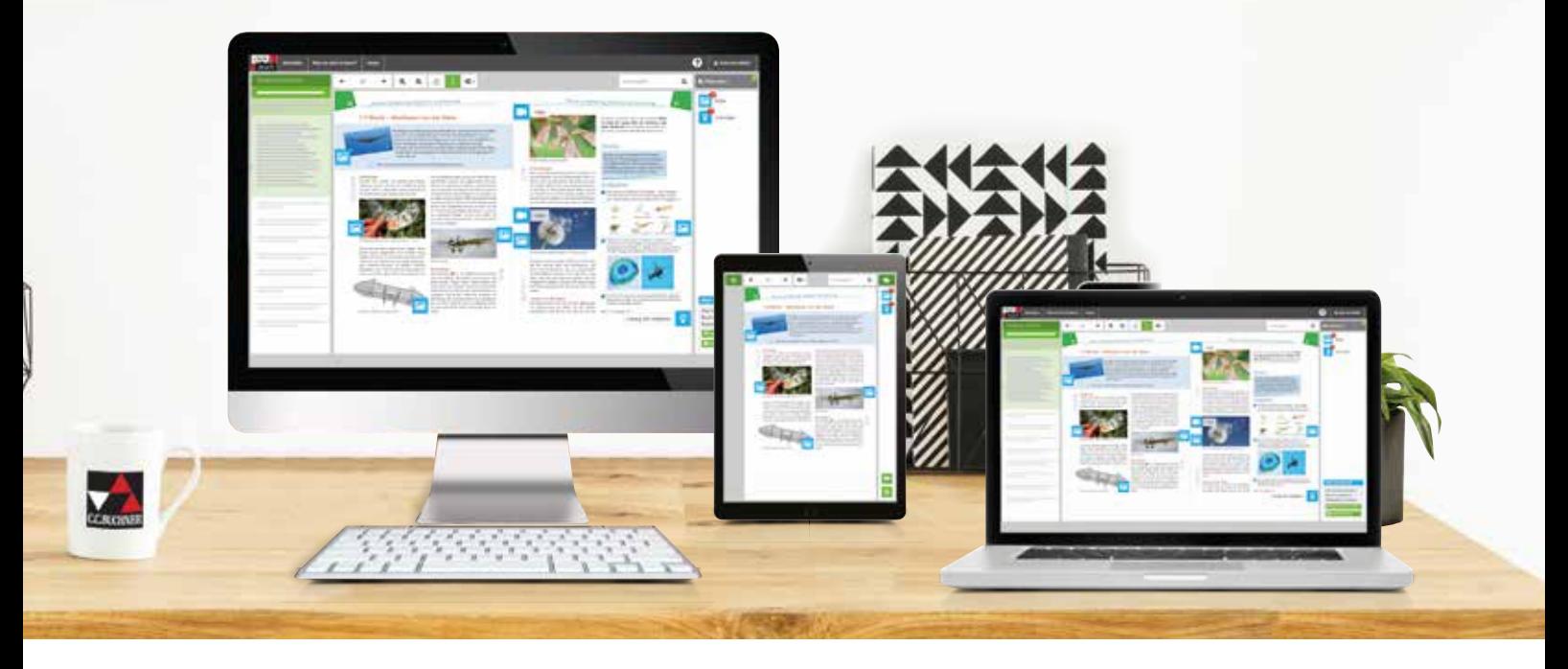

# Einfach im Zugriff:

click & study und click & teach können Sie überall und mit allen Endgeräten, auf denen ein aktueller Internetbrowser installiert ist, nutzen. Oder Sie laden sich einfach die für Ihr Endgerät passende App kostenfrei herunter. Damit Sie schnell mit dem digitalen Lehrermaterial arbeiten können, erscheint click & teach frühestmöglich mit einem Teil der Materialien und wird sukzessive ergänzt.

# Einfach in der Lizenzierung:

Egal ob Print Plus, Einzellizenz, Einzellizenz Box, Einzellizenz flex oder Kollegiumslizenz – wir haben für jeden Bedarf ein passendes Angebot. Bestellen können Sie ausschließlich auf www.ccbuchner.de. Die digitale Ausgabe click & study kann zudem via www.bildungslogin.de genutzt werden.

### ► Einfach für alle:

click & study und click & teach können miteinander verknüpft werden – so funktioniert der Unterricht bei Bedarf komplett digital – ideal für Tablet-Klassen und den digitalen Materialaustausch zwischen Lehrenden und Lernenden.

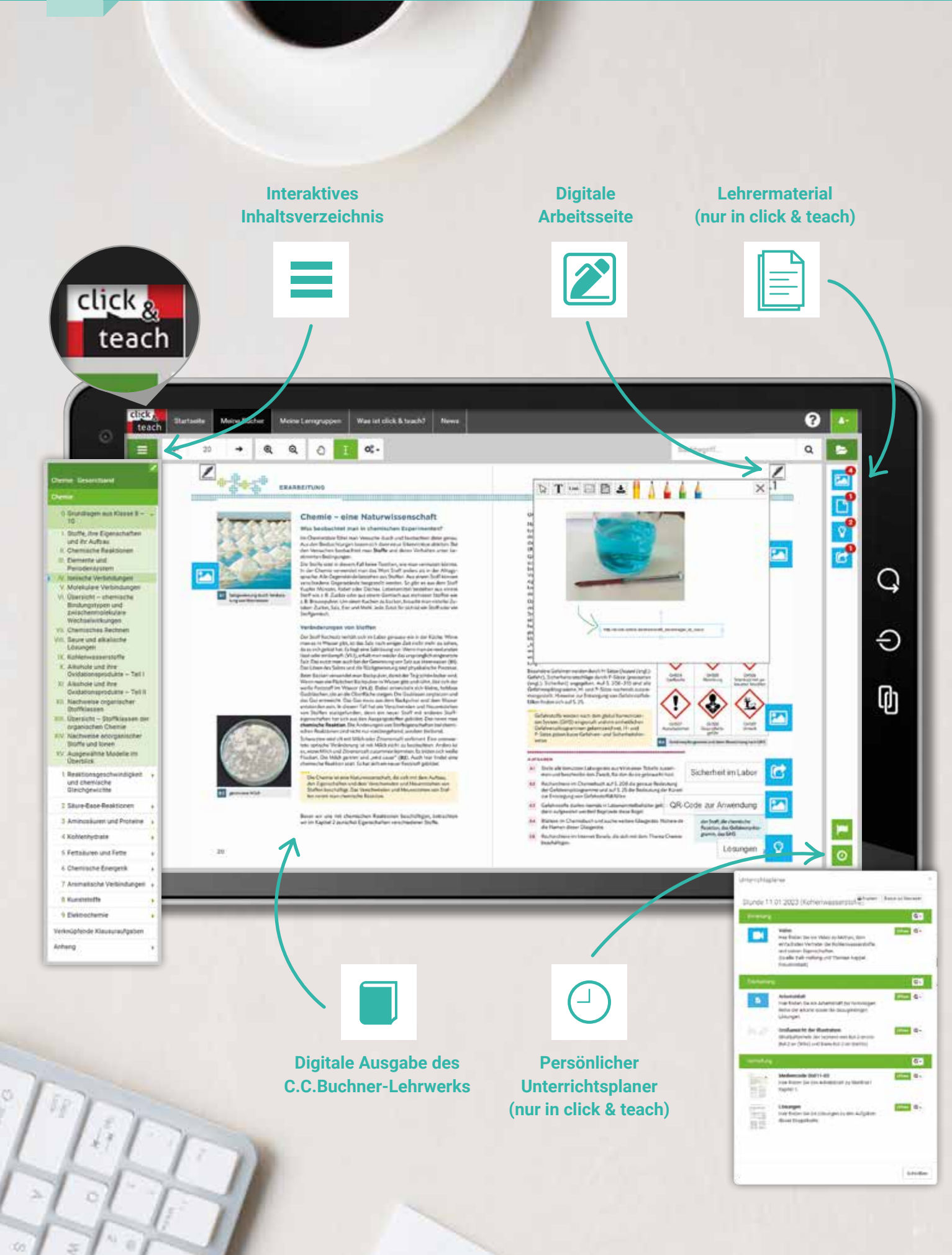

click,

study

click,

teach

49

# Das können **click & teach** und **click & study**

### Digitale Ausgabe des C.C.Buchner-Lehrwerks

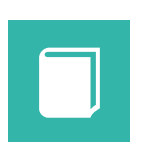

Das jeweilige Schulbuch von C.C.Buchner ist als vollständige und digitale Ausgabe in click & study und in click & teach enthalten. Sie können mit verschiedenen Endgeräten (PCs, Macs, Tablets) online und auch offline via App darauf zugreifen.

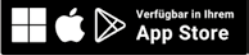

### Interaktives Inhaltsverzeichnis

Das Inhaltsverzeichnis ermöglicht einen schnellen Überblick über die Inhalte der digitalen Ausgabe des Schulbuchs und die Navigation zwischen den Kapiteln. Wird es nicht benötigt, lässt es sich einfach einklappen.

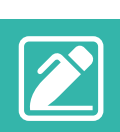

### Digitale Arbeitsseite

Durch das Einfügen digitaler Arbeitsseiten besteht die Möglichkeit, auf einer zusätzlichen leeren Seite eigene Texte, Bilder, Links und Freihandzeichnungen zu hinterlegen.

### Umfangreiches Lehrermaterial

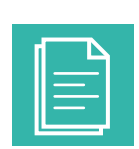

click & teach bietet umfangreiches digitales Zusatzmaterial. Hier erhält die Lehrkraft Zugriff auf perfekt abgestimmte Materialien wie zum Beispiel Lösungen, didaktische Hinweise, weitere digitale Lernanwendungen, Animationen, zahlreiche Arbeitsblätter, Kopiervorlagen, Tafelbilder und vieles mehr.

### Unterrichtsplaner

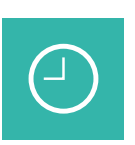

Der Unterrichtsplaner sorgt dafür, dass Sie in click & teach alle Materialien immer in der gewünschten Abfolge griffbereit haben. Strukturieren, kommentieren und präsentieren Sie die Materialien ganz nach Ihren Wünschen.

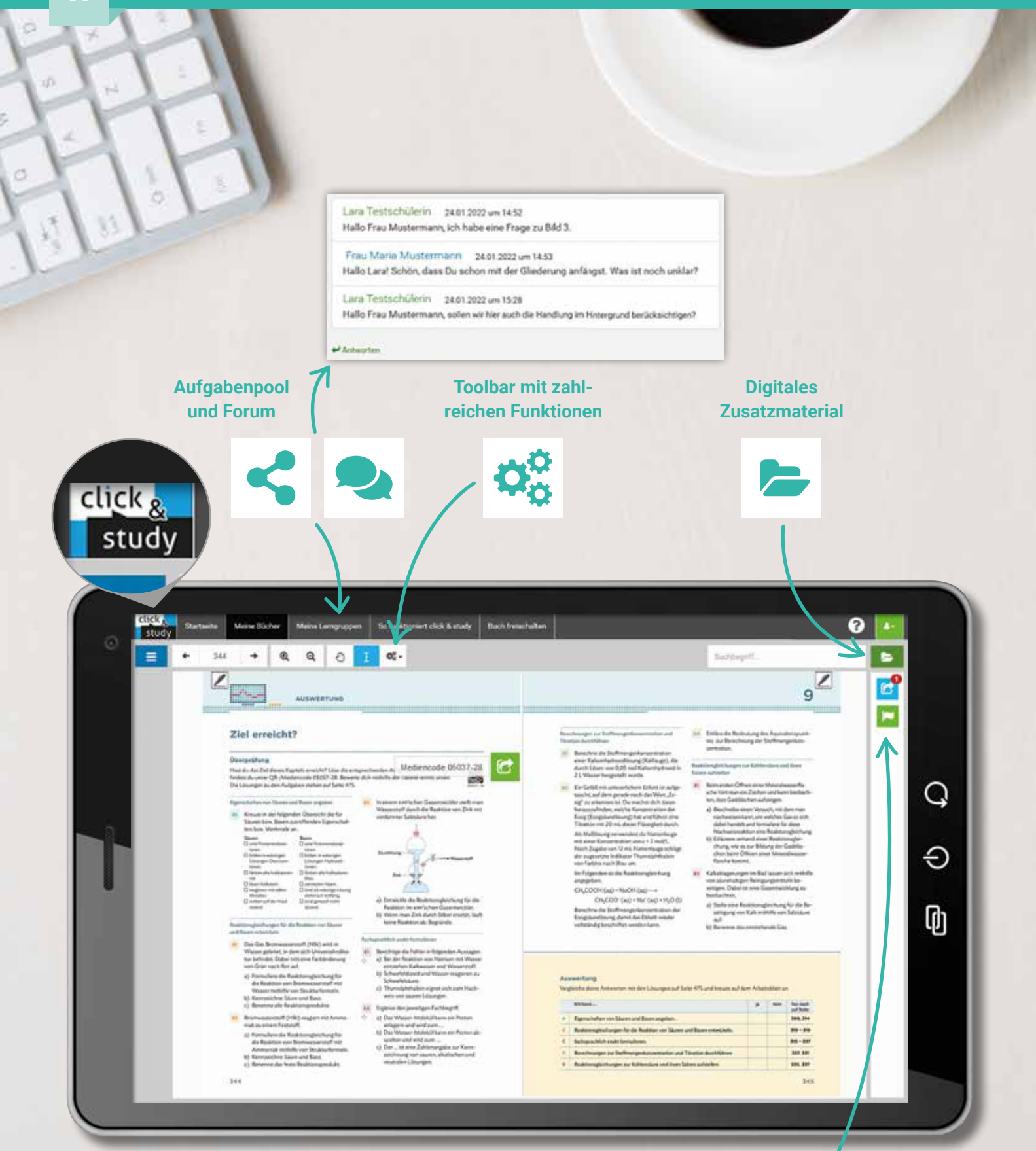

 $\hat{d}$ <u>(၂)</u>

**Materialimport und -freischaltung (nur in click & teach)**

# Das können **click & teach** und **click & study**

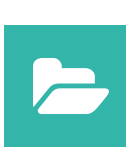

Über Spots erhalten Schülerinnen und Schüler Zugriff auf Links und Zusatzmaterialien, die im gedruckten Schulbuch über Mediencodes zugänglich sind. So lassen sich z.B. Erklärvideos, gestufte Hilfen oder interaktive Lernanwendungen einfach in das Unterrichtsgeschehen integrieren.

# Toolbar mit vielen nützlichen Funktionen

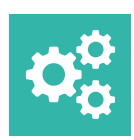

Der moderne Reader bietet Ihnen und Ihren Schülerinnen und Schülern nützliche Bearbeitungsfunktionen wie Markieren, Kopieren, Zoomen und Suchen. Dazu gibt es das Lesezeichen sowie einen Freihandstift für Skizzen und Notizen.

### Materialfreischaltung

Digitale Inhalte und Links

Als Lehrkraft haben Sie in click & teach die Möglichkeit, Materialien für eine ausgewählte Lerngruppe oder für einzelne Lernende in click & study freizuschalten und so schnell zu übermitteln.

### Aufgabenpool

In diesem Bereich können die Lernenden Aufgaben digital empfangen und wieder abgeben. Schülerinnen oder Schüler sehen beim Hochladen der Aufgaben immer nur ihre eigenen Dateien. Den Überblick über den gesamten Aufgabenpool hat ausschließlich die Lehrkraft.

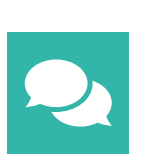

### Forum

Das Forum ist das digitale Pendant zum gemeinsamen Gespräch im Klassenzimmer und funktioniert wie ein Gruppenchat. So können sich Lernende und Lehrende unkompliziert austauschen.

### Materialimport

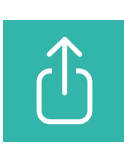

Das umfangreiche digitale Lehrermaterial können Sie zudem mit Ihren eigenen Dokumenten wie Bildern, Audios, Videos oder Textdokumenten anreichern. Mit dem Materialimport laden Sie diese Dateien hoch und platzieren sie mit einem eigenen Spot auf den digitalen Schulbuchseiten.

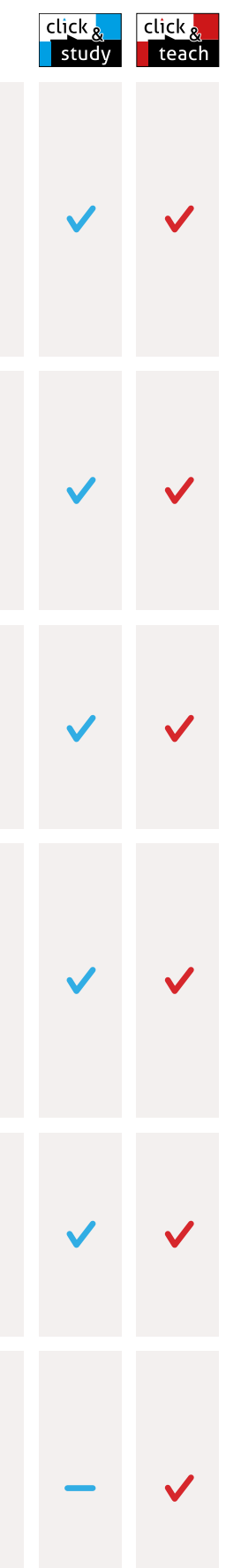

# Lizenzmodelle click & teach

In click & teach sind immer die vollständige, digitale Ausgabe des C.C.Buchner-Lehrwerks und umfangreiches Lehrermaterial enthalten. Die Laufzeit jeder click & teach Lizenz gilt, solange das C.C.Buchner-Lehrwerk als gedrucktes Schulbuch lieferbar ist, i.d.R. sind das mehrere Jahre.

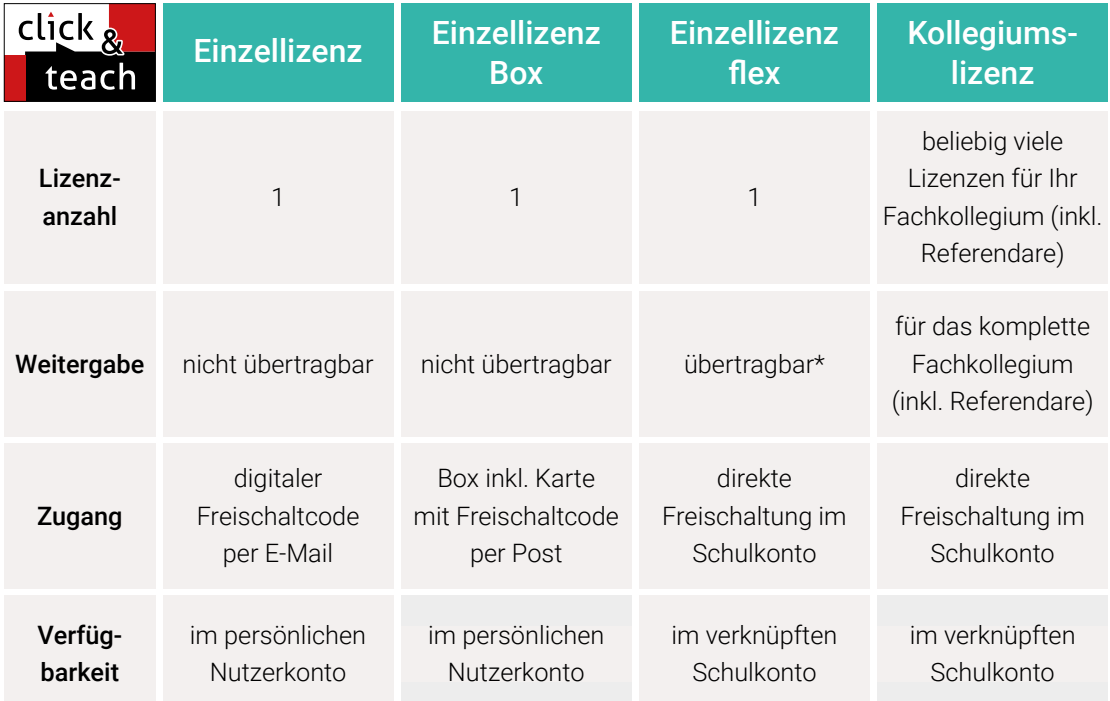

\*Die Einzellizenz flex kann beliebig oft an eine andere Person übertragen werden.

# Schulkonto **Schulkonto**

Auf www.ccbuchner.de können sich Lehrkräfte (auch jene im Referendariat) mit ihrem Schulkonto verknüpfen und folgende Funktionen nutzen:

▶ click & teach-Lizenzen erwerben und nachkaufen

In wenigen Schritten können über die Auswahl des Fachs und des Bundeslands die Kollegiumslizenz sowie die Einzellizenzen flex per Rechnung an die hinterlegte Schule erworben werden. So kann click & teach direkt genutzt werden – ohne Wartezeit!

### ▶ click & teach-Lizenzen verwalten und übertragen

Daneben kann die Zuordnung der Lizenzen zu Mitgliedern des Fachkollegiums eingesehen und verwaltet werden. Fachfremden Lehrkräften kann ebenfalls manuell eine Lizenz zugewiesen werden. Wurde eine Einzellizenz flex erworben, erfolgt im Schulkonto die Zuordnung bzw. die Übertragung.

### ▶ Zugriffsrechte verwalten

Im Schulkonto können für alle verknüpften Kolleginnen und Kollegen die Rechte (*Lizenzen kaufen, Lizenzen verwalten, Zugriffsrechte bearbeiten, Schuldaten bearbeiten und Schulkollegium verwalten*) individuell vergeben werden.

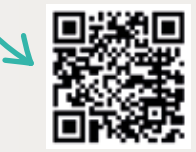

Erklärvideos **Schulkonto** 

# Lizenzmodelle click & study

Auch in click & study ist immer die vollständige, digitale Ausgabe des C.C.Buchner-Lehrwerks enthalten. Die Schülerinnen und Schüler erhalten Zugang zur digitalen Ausgabe über einen Freischaltcode, der per E-Mail an sie verschickt wird. Verfügbar ist click & study dann im persönlichen Nutzerkonto der Schülerinnen und Schüler. Die Lizenzen sind nicht übertragbar.

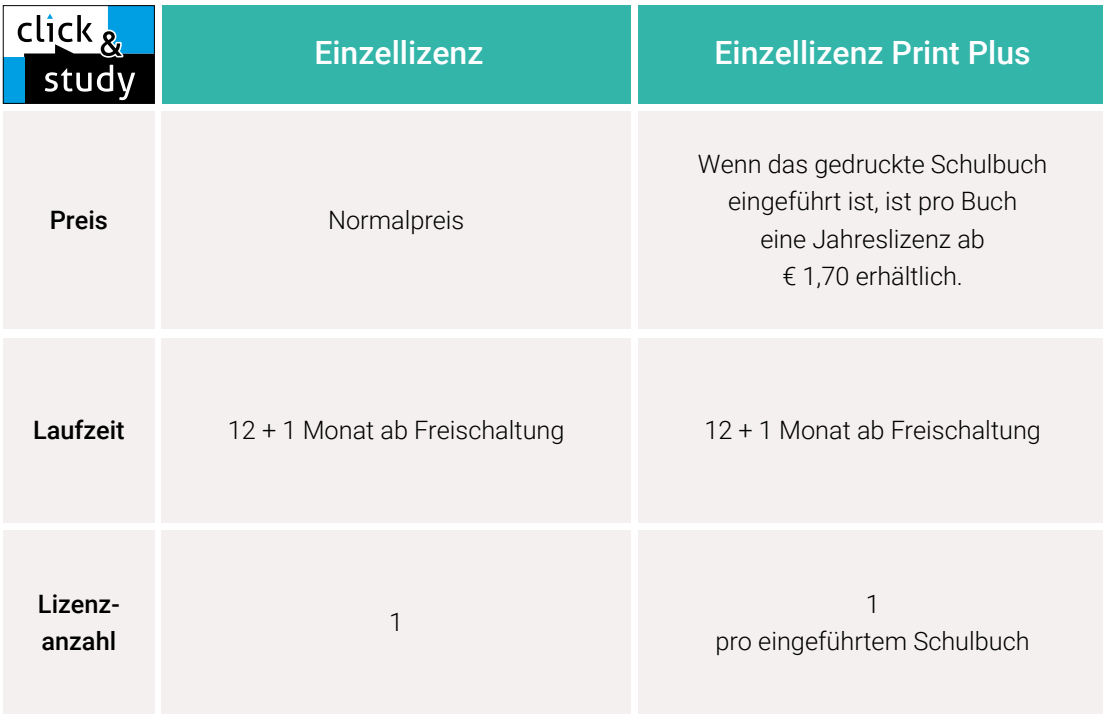

# Sie haben Fragen? **Sie haben Fragen?**

Unsere Kolleginnen und Kollegen in der Digital-Beratung helfen Ihnen gern:

E-Mail: click-and-teach@ccbuchner.de | click-and-study@ccbuchner.de

### Weitere Informationen:

www.click-and-study.de www.click-and-teach.de www.ccbuchner.de/schulkonto

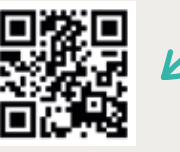

Erklärvideos click & study und click & teach

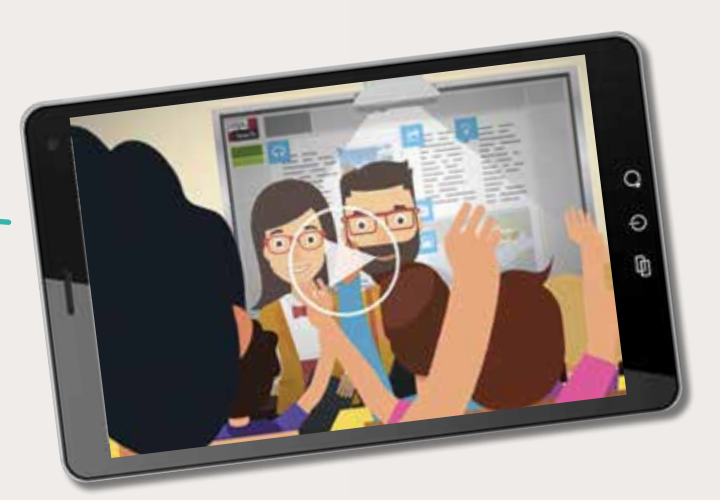

Wir informieren Sie gerne persönlich:

# Unser WebSeminar-Angebot für Baden-Württemberg

Wir möchten Sie bei der Umsetzung der aktuellen Bildungspläne unterstützen und begleiten – und das nicht nur mit unseren neuen Lehrwerken.

**Deshalb bieten wir für Sie WebSeminare an.** 

Wir wollen Ihnen Anregungen und neue Materialien – auch anhand unserer passgenauen aktuellen Lehrwerke – vorstellen und Gelegenheit zum Gedankenaustausch geben.

Detaillierte Informationen und Termine finden Sie auf www.ccbuchner.de/veranstaltungen.

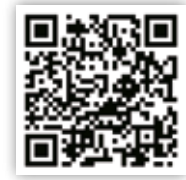

Wir freuen uns au<sup>f</sup> spannende Veranstaltungen, auf gute Gespräche un<sup>d</sup> vor allem auf Sie!

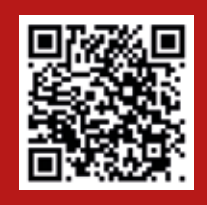

Nichts mehr verpassen: Unser Newsletter mit allen aktuellen Terminen Melden Sie sich jetzt für unseren neuen Veranstaltungsnewsletter an! Damit sind Sie fächerübergreifend immer über die aktuellen Termine von C.C.Buchner informiert und können sich Ihren Platz sichern.

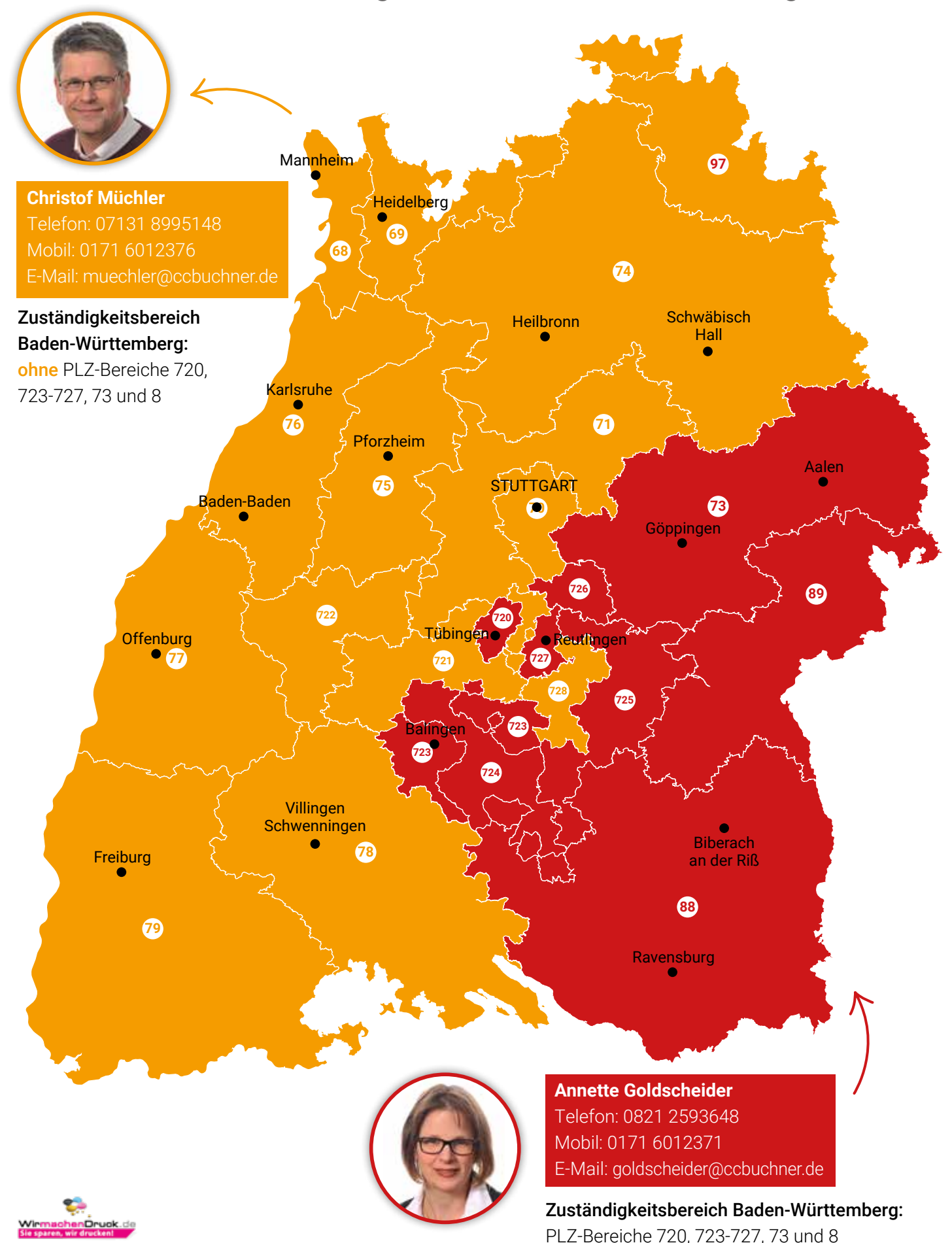

# Ihr Schulberatungsteam in Baden-Württemberg

# Sie wünschen persönliche Beratung? Unser Schulberatungsteam für Baden-Württemberg ist für Sie da – vor Ort, telefonisch und online:

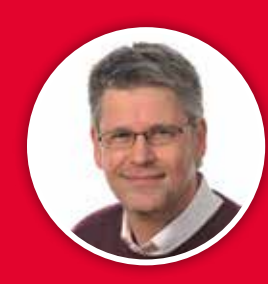

**Christof Müchler**  Mobil: 0171 6012376 E-Mail: muechler@ccbuchner.de

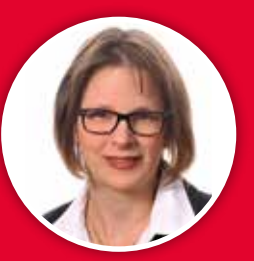

**Annette Goldscheider** Mobil: 0171 6012371 E-Mail: goldscheider@ccbuchner.de

# Sie benötigen weitere Exemplare dieser Leseprobe\* für Ihre Fachkonferenz?

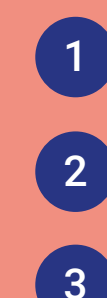

Geben Sie auf **www.ccbuchner.de** die Bestellnummer **L38143** in die Suchleiste ein.

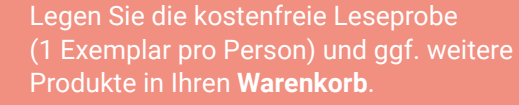

Folgen Sie den weiteren Anweisungen, um den Bestellvorgang abzuschließen.

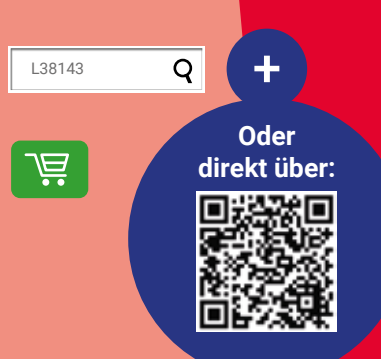

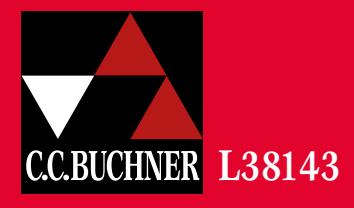